ЗАО «ЗОЛОТАЯ КОРОНА»

# **Руководство Пользователя «ПОРТАЛ ТОРГОВО-СЕРВИСНОГО ПРЕДПРИЯТИЯ» Мобильная версия ВЕРСИЯ 1.5.0**

25.03.2024 г.

Лист изменений документа

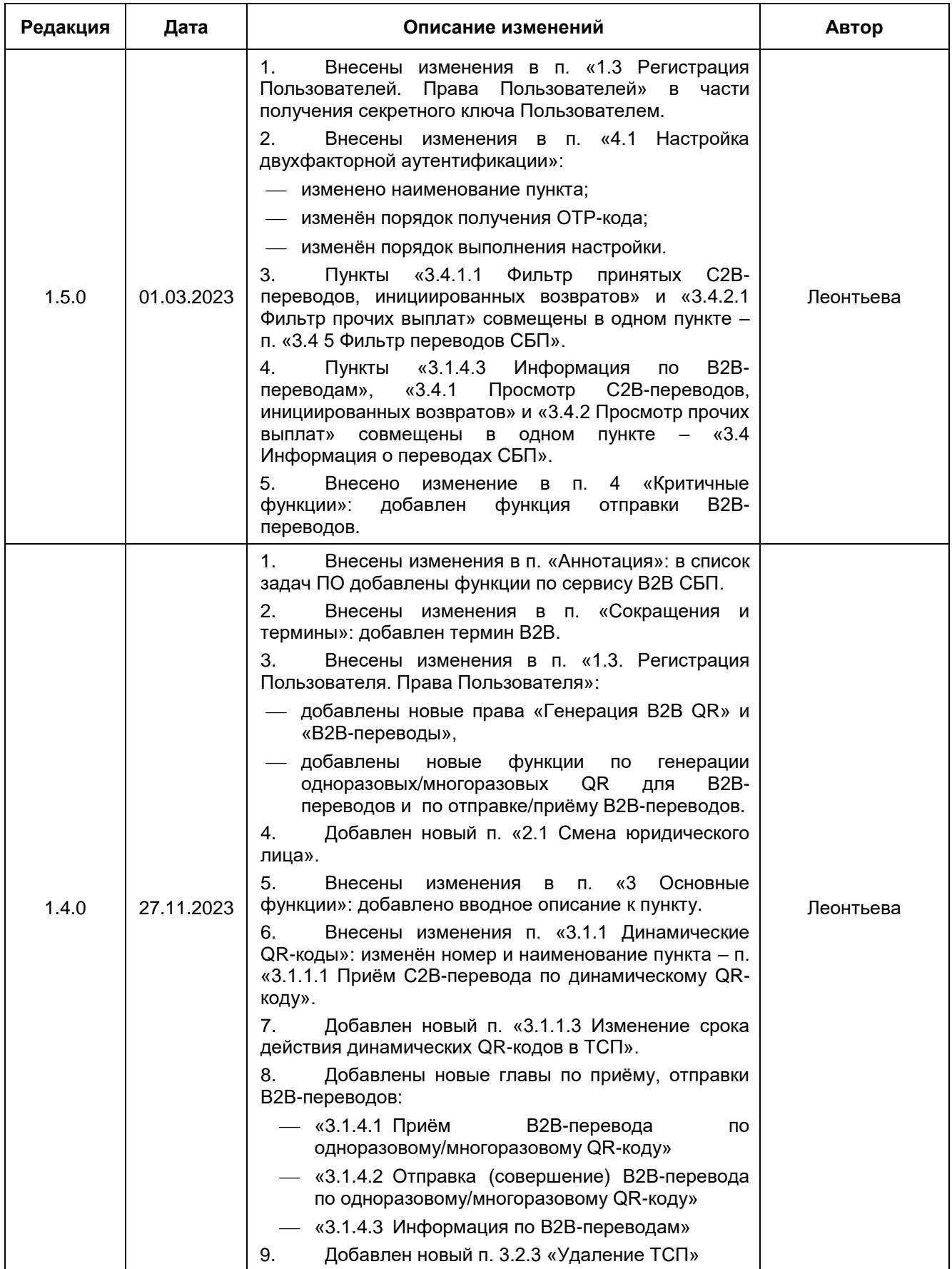

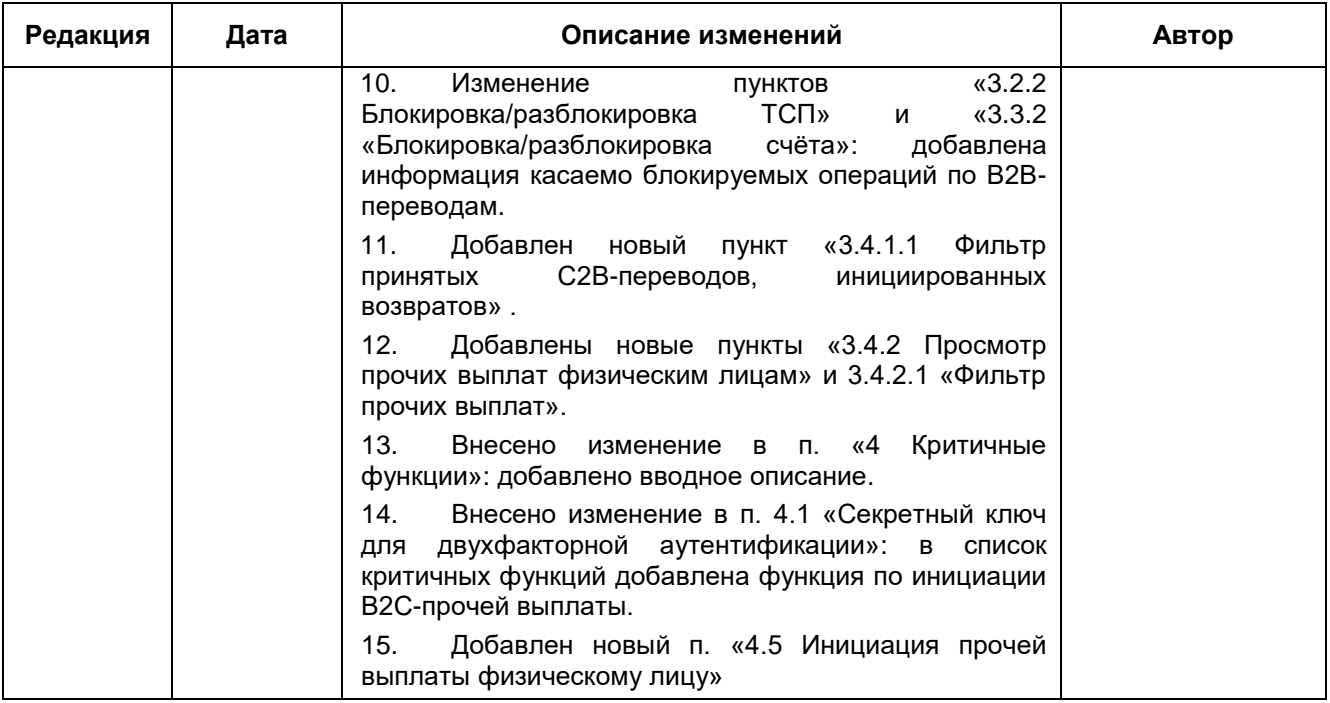

# **Аннотация**

<span id="page-3-0"></span>ПО «Портал ТСП» предназначен для клиентов Банка (юридических лиц, ИП) и служит для решения следующих задач:

- Управление своей инфраструктурой в сервисе СБП.
- Генерация статических, динамических QR-кодов, кассовых ссылок для приёма С2В-переводов в СБП, одноразовых, многоразовых QR-кодов для приёма В2В-переводов СБП.
- Активация кассовых ссылок.
- отправка В2В-переводов СБП.
- Инициация Операции «Возврат по Операции СБП С2В» СБП (далее операции возврата).
- Инициация Операции В2С «Прочие выплаты физическому лицу» в СБП (далее прочие выплаты).
- Просмотр списка принятых С2В-, возвратов и прочих выплат, отправленных и принятых В2Впереводов.

Мобильная версия ПО «Портал ТСП» (далее – мобильный «Портал ТСП») – это адаптированное для мобильных браузеров web-приложение, предназначенное для использования в смартфонах и на планшетных компьютерах.

# Оглавление

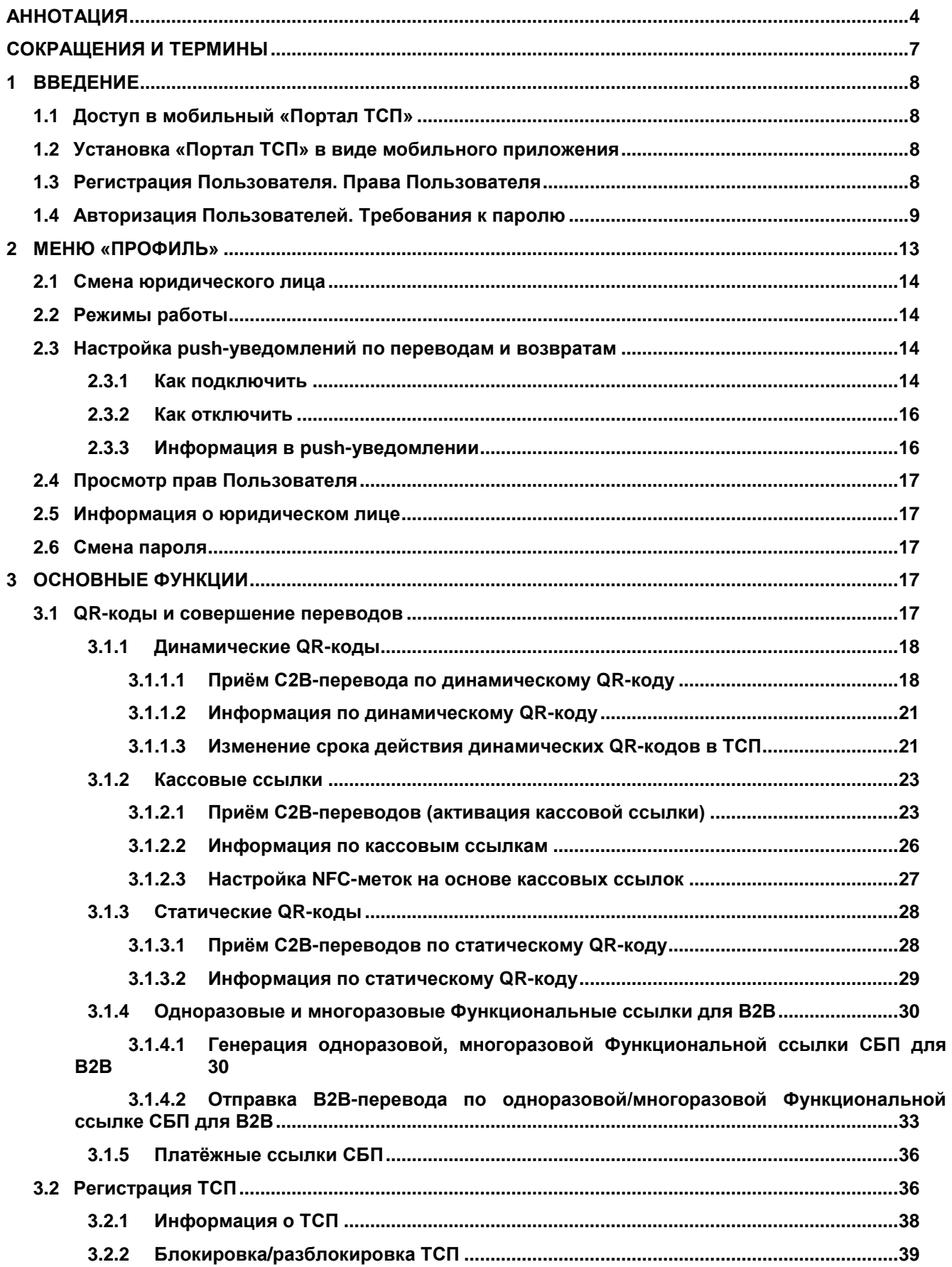

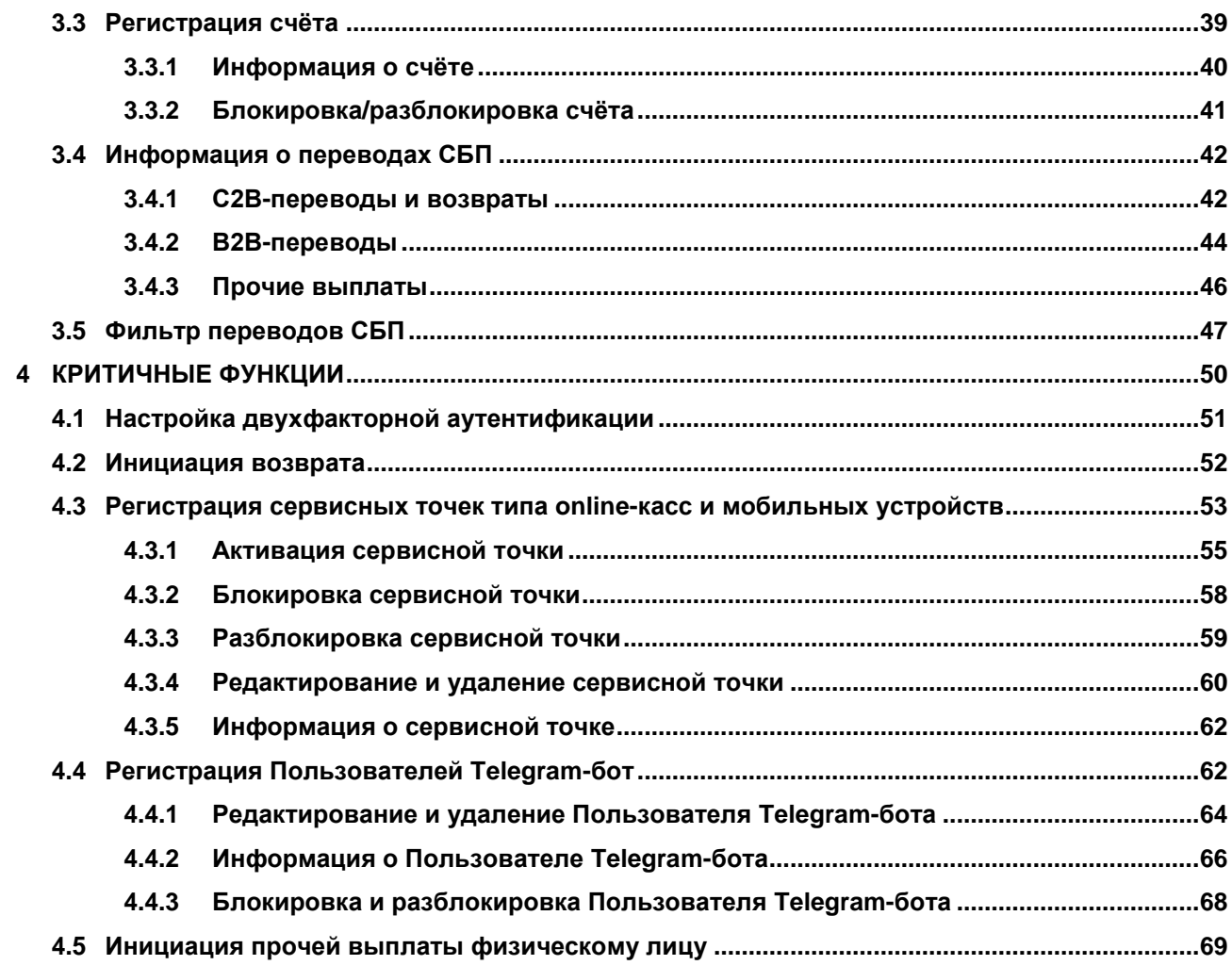

# **Сокращения и термины**

<span id="page-6-0"></span>**Динамический QR-код или Динамическая Платежная ссылка** – одноразовая Платёжная ссылка СБП с ограниченным сроком действия, предназначенная для выполнения единичной операции СБП С2В.

**Кассовая платёжная ссылка (кассовая ссылка)** – Платёжная ссылка СБП с возможностью перезаписи параметров платежа, предназначенная для выполнения множества Операций СБП, в которых сумму и другие платежные реквизиты каждой Операции СБП устанавливает Получатель.

**ОПКЦ СБП** – операционно-клиринговый центр системы быстрых платежей.

**Платёжная ссылка СБП** – ссылка, формируемая ОПКЦ СБП Банку клиента, с реквизитами, необходимыми для совершения Операций СБП.

**СБП** – Система быстрых платежей.

**Статический QR-код** – многоразовая платёжная ссылка с бессрочным сроком действия, предназначенная для многоразовых операций СБП С2В.

**Терминал** – программно-аппаратный комплекс/программный комплекс Банка, предназначенный для совершения Операций, а также реализующий иные действия, предусмотренные в Сервисе.

**ТСП** – Торгово-сервисное предприятие.

**С2В** – Операция перевода денежных средств в рамках СБП от физического лица в пользу юридического лица при покупке товаров/услуг.

**В2В** – операция перевода денежных средств в рамках СБП от юридического лица в пользу другого юридического лица.

**В2С** – Перевод денежных средств в рамках СБП, совершаемый Участником по распоряжению Клиентаплательщика (юридического лица) получателю средств (физическому лицу) по Операциям «Возврат по Операции СБП C2B» и/или «Прочие выплаты физическому лицу».

# <span id="page-7-0"></span>**1 Введение**

# <span id="page-7-1"></span>**1.1 Доступ в мобильный «Портал ТСП»**

Доступ предоставляется через Internet.

Идентификация Пользователя выполняется по логину.

Аутентификация:

- для основных функций однофакторная выполняется по паролю;
- для критичных функций двухфакторная по паролю и ОТР-коду (см. п. [4.1\)](#page-50-0).

Какие функции в «Портал ТСП» являются основными и критичными см. в п. [1.4](#page-8-0) в Таблице 1.

# <span id="page-7-2"></span>**1.2 Установка «Портал ТСП» в виде мобильного приложения**

При открытии в мобильном устройстве адреса ПО «Портал ТСП» (https://qrexpress.ru/) система предложит перейти на мобильную версию (https://m.qrexpress.ru/). Этот адрес можно сохранить, чтобы каждый раз не подтверждать данное действие.

Мобильный «Портал ТСП» открывается в браузерах: Google Chrome, Mozilla Firefox, Яндекс, Microsoft Edge, Safari и т.д.

**Примечание.** В настройках браузера Пользователю необходимо подключить/разрешить использование JavaScript.

Начиная с версии 1.2.0 мобильный «Портал ТСП» можно установить в виде приложения. Это не потребует загрузки ПО из магазинов приложений: установка выполняется через браузер. Доступно и протестировано в Chrome, Firefox, Opera, Safari.

#### **Инструкция:**

- 1. Откройте в смартфоне браузер.
- 2. В адресной строке введите адрес ПО «Портал ТСП» (https://qrexpress.ru/).
- 3. Перейдите на сайт мобильного «Портал ТСП» браузер предложит установить приложение [\(Рисунок 1.1\)](#page-7-4)
- 4. Либо загрузите приложение вручную:
	- для Chrome откройте в браузере настройки, затем выберите «**Установить приложение**»;
	- для Firefox откройте в браузере настройки, затем выберите «**Установить**»;
	- для Opera откройте в браузере настройки, затем выберите «**Добавить в**», выберите «**Главный экран**»
	- для Safari нажмите «**Поделиться**», затем нажмите «на экран «**Домой**»

Иконка мобильного «Портал ТСП» появится на главном экране смартфона [\(Рисунок 1.2\)](#page-7-5).

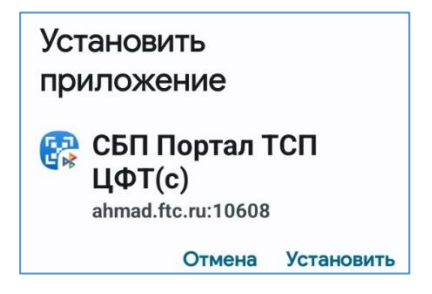

<span id="page-7-4"></span>*Рисунок 1.1 – Сообщение в смартфоне с предложением установить «Портал ТСП» в виде мобильного приложения*

<span id="page-7-5"></span>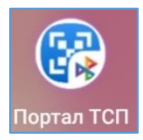

*Рисунок 1.2 – Иконка на главном экране с установленным «Портал ТСП» в виде мобильного приложения*

# <span id="page-7-3"></span>**1.3 Регистрация Пользователя. Права Пользователя**

Все Пользователи «Портал ТСП» регистрируются уполномоченным сотрудником Банка в ПО «АРМ Агента ТСП» во вкладке «**Пользователи**» (см. главу 11 [руководства Пользователя «АРМ Агента ТСП»\)](https://confluence.korona.net/pages/viewpage.action?pageId=1188847325).

Регистрация происходит для юридического лица, в рамках которого:

- Пользователю предоставляется доступ к одному/несколько/всем ТСП юридического лица.
- Пользователя наделяют правами теми функциями, с которыми Пользователь может работать в «Портал ТСП».

При регистрации Пользователь получит по электронной почте ссылку для доступа в мобильный «Портал ТСП», и, если Пользователю выданы права на выполнение критичных функций (см. Таблицу 1), в отдельном письме Пользователь получит ссылку для настройки двухфакторной аутентификации.

Пользователю необходимо пройти по ссылке, полученной в первом письме, установить пароль (см. п[. 1.4\)](#page-8-0) (логин будет автоматически указан в окне авторизации, пароль Пользователь создаёт самостоятельно). Инструкцию по настройке двухфакторной аутентификации см. в п. [4.1.](#page-50-0)

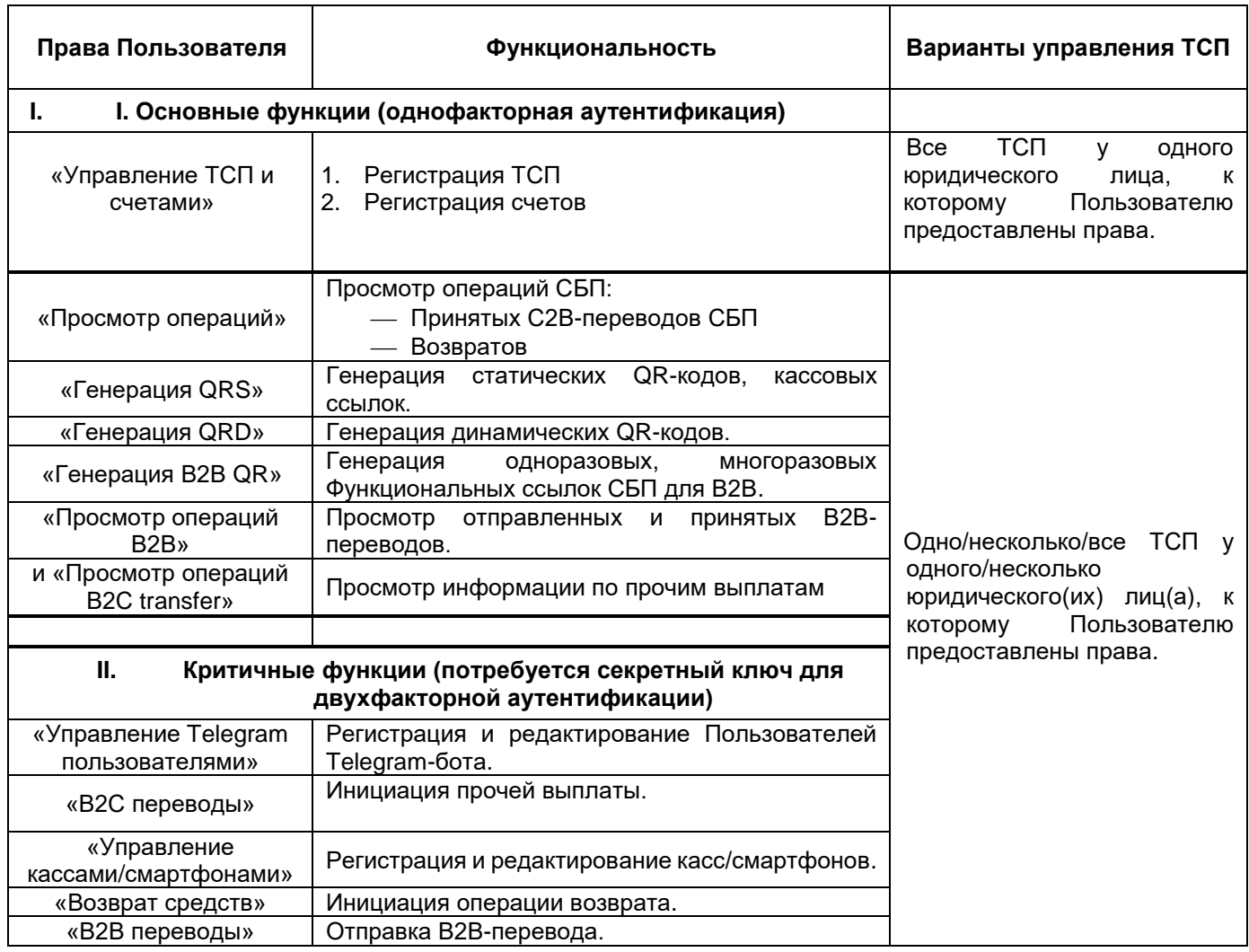

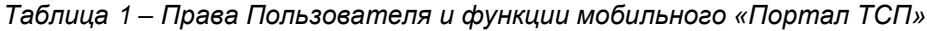

# <span id="page-8-0"></span>**1.4 Авторизация Пользователей. Требования к паролю**

При первом входе в мобильный «Портал ТСП» необходимо пройти процедуру установки постоянного пароля.

# **Инструкция по установке пароля:**

- 1) Получите по email ссылку для доступа в мобильный «Портал ТСП». Письмо отправляется автоматически. В случае вопросов обращаться к менеджеру своего Банка, который предоставил вам доступ в «Портал ТСП».
- 2) В смартфоне пройдите по ссылке, полученной в письме. Откроется браузер со страницей для установки пароля в «Портал ТСП» [\(Рисунок 1.3\)](#page-9-0).

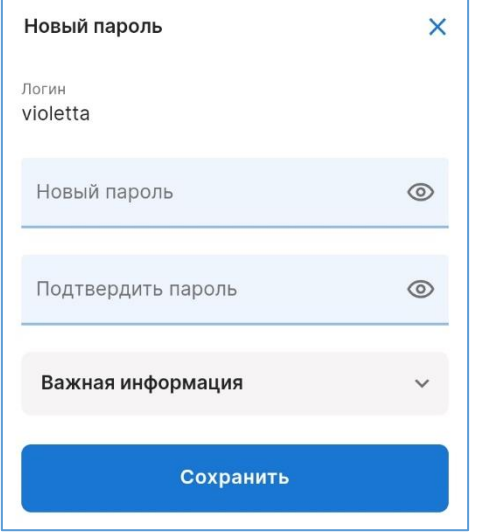

*Рисунок 1.3 – Страница для задания пароля в мобильный «Портал ТСП»*

**Примечание.** Логин заполняется автоматически. Рекомендуется переписать/сохранить себе логин.

<span id="page-9-0"></span>3) Задайте пароль для входа.

#### **Требования к паролю**

- Минимум 11 символов
- Содержит заглавные и прописные латинские символы, цифры и специальные символы из набора @#\$%
- Не совпадает с ранее установленными паролями и логином Пользователя

После установки пароля откроется страница для входа в мобильный «Портал ТСП» [\(Рисунок 1.4\)](#page-9-1).

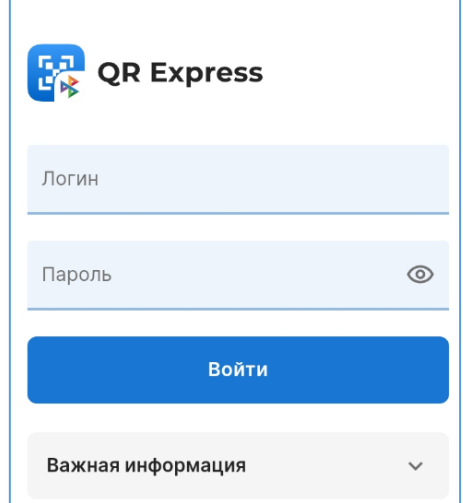

*Рисунок 1.4 – Страница для входа в мобильную версию «Портала ТСП»*

<span id="page-9-1"></span>4) Введите логин и пароль.

При успешной авторизации, в случае наличия прав у Пользователя к нескольким юридическим лицам, будет предложен выбор юридического лица:

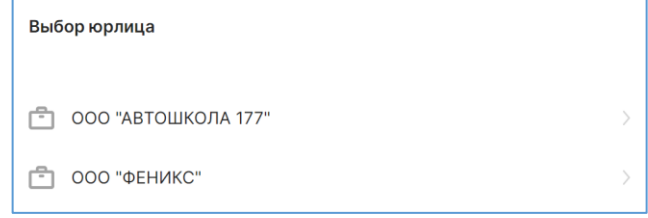

5) Выберите юридическое лицо.

Будет предложен режим работы [\(Рисунок 1.5\)](#page-10-0).

**Примечание.** В случае работы только с одним юридическим лицом сразу откроется выбор режима работы:

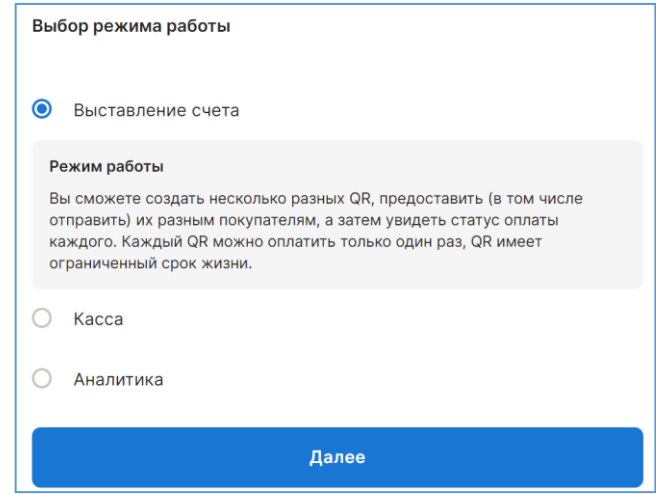

*Рисунок 1.5 – Выбор режима работы*

- <span id="page-10-0"></span>«**Выставление счета**»
- «**Касса**»
- «**Аналитика**»

**Примечание.** Описание режимов см. в п. [2.1.](#page-13-0)

Выбранные настройки всегда можно поменять в меню «**Профиль**» (см. п. [2\)](#page-12-0).

Выбранные настройки сохраняются (на данный момент) только в локальном хранилище браузера и не привязаны к параметрам учетной записи на сервере. Поэтому после очистки хранилища мобильного устройства при входе с нового устройства или нового браузера, мастер настроек будет запускаться каждый раз.

6) Выберите режим работы и нажмите «**Далее**».

Откроется стартовая страница выбранного режима [\(Рисунок 1.6,](#page-11-0) [Рисунок 1.7,](#page-11-1) [Рисунок 1.8\)](#page-11-2).

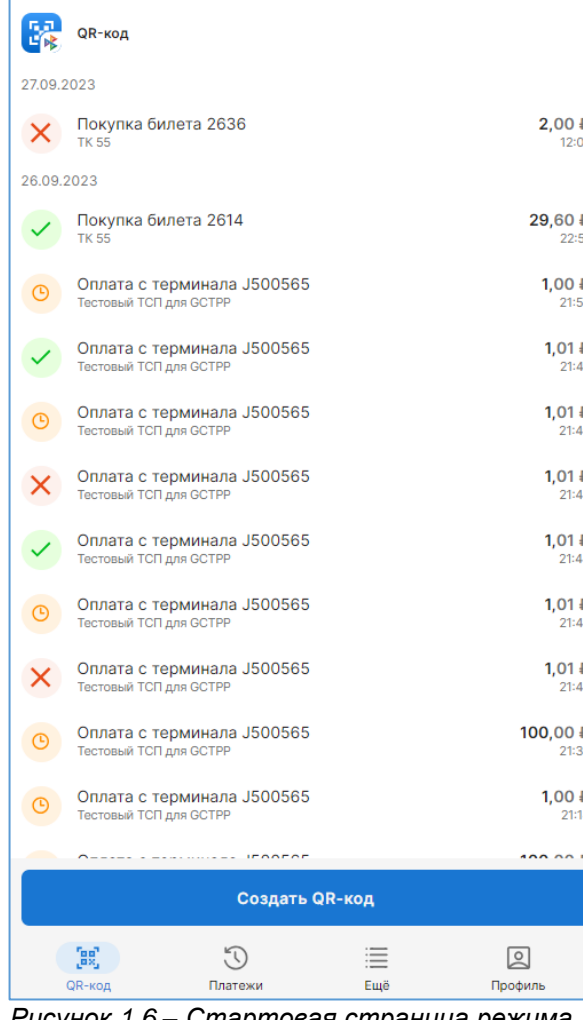

*Рисунок 1.6 – Стартовая страница режима «Выставление счета»*

<span id="page-11-0"></span>Стартовая страница содержит функциональность по приёму С2В-переводов по динамическим QR-кодам, а также список сгенерированных QR-кодов.

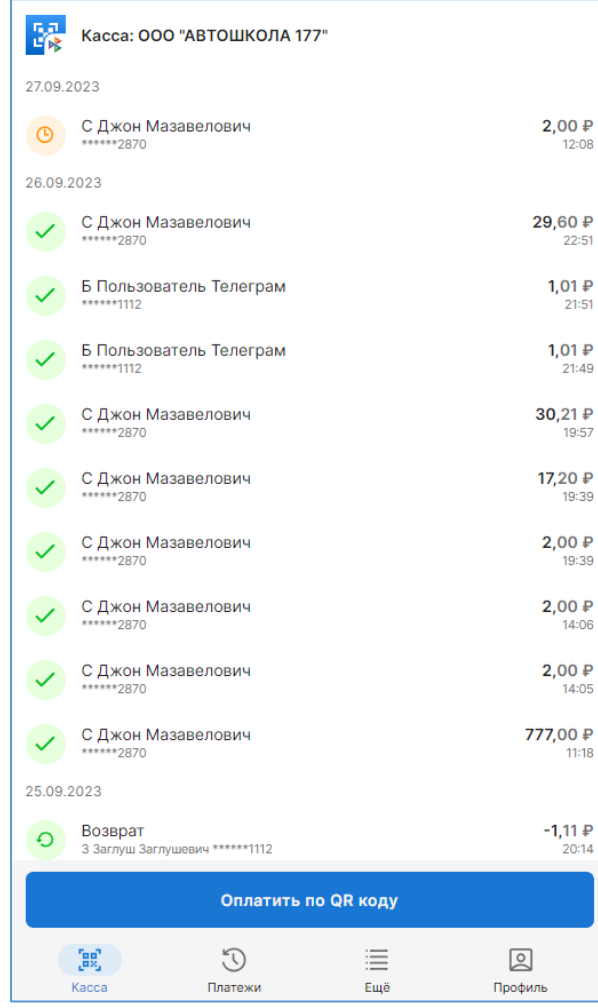

# *Рисунок 1.7 – Стартовая страница режима «Касса»*

<span id="page-11-1"></span>Стартовая страница содержит функциональность по приёму С2В-переводов по кассовым ссылкам, а также список отправленных С2В-переводов и возвратов.

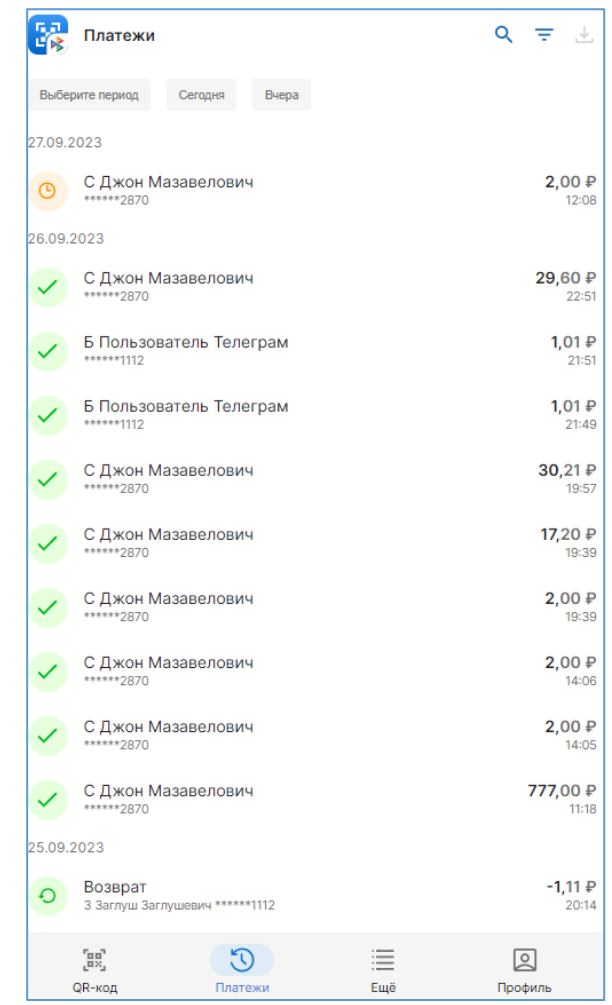

*Рисунок 1.8 – Стартовая страница режима «Аналитика»*

<span id="page-11-2"></span>Стартовая страница содержит список отправленных С2В-переводов и возвратов.

# <span id="page-12-0"></span>**2 Меню «ПРОФИЛЬ»**

<span id="page-12-1"></span>На стартовой странице в таб-баре (*[Рисунок 2.1](#page-12-1)*) выберете пункт меню «**Профиль**».

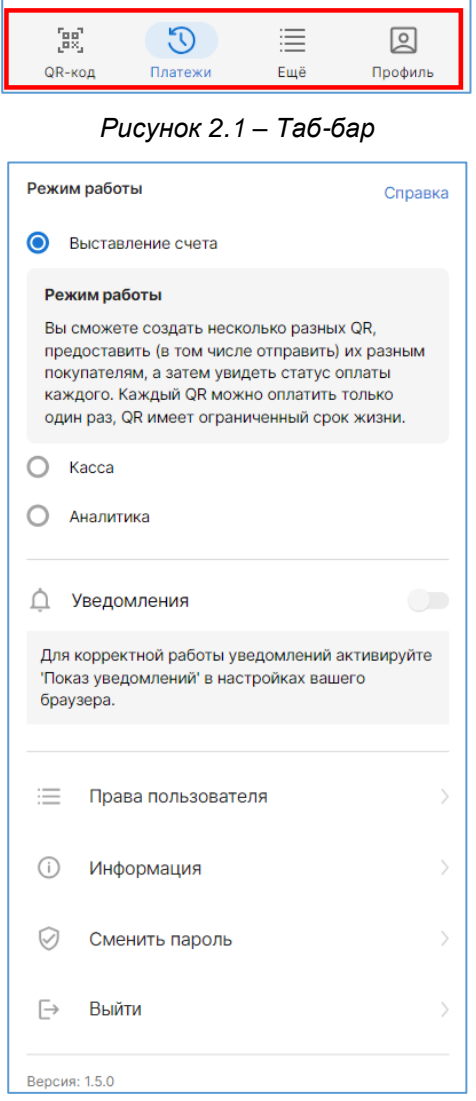

*Рисунок 2.2 – Меню «Профиль»*

<span id="page-12-2"></span>Откроется меню «**ПРОФИЛЬ**» [\(Рисунок 2.2\)](#page-12-2).

Меню «**ПРОФИЛЬ**» содержит:

- **Логин Пользователя**
- **Название юридического лица**, с которым Пользователь работает.
	- **Примечание.** Описание смены юридического лица см. в п. [2.1.](#page-13-0)
- **Режим работы** (см. п. [2.2\)](#page-13-1):
	- «**Выставление счета**»
	- «**Касса**»
	- «**Аналитика**»
- **Уведомления** переключатель (switch) для подключения/отключения push-уведомлений (см. п. [2.3\)](#page-13-2).
- **Права Пользователя** (см. п. [1.3\)](#page-7-3).
- **Информация**  информацию о юридическом лице (см. п. [2.5\)](#page-16-1).
- **Сменить пароль**  форма для смены пароля

(см. п. [2.6\)](#page-16-2)

- **Выйти** кнопка выхода из приложения.
- Текущая версия мобильного «Портал ТСП».

# <span id="page-13-0"></span>**2.1 Смена юридического лица**

Функция позволяет Пользователю сменить юридическое лицо и работать с инфраструктурой выбранного юридического лица, в случае наличия прав у Пользователя к этому юридическому лицу.

#### **Инструкция:**

 $\sqrt{2}$ 

- 1. На стартовой странице в таб-баре нажмите кнопку профиль. Откроется меню «**Профиль**».
- 2. Нажмите по названию юридического лица. Откроется выпадающий список.
- 3. Выберите нужное юридическое лицо. С этого момента все функции будут выполняться для выбранного юридического лица.

# <span id="page-13-1"></span>**2.2 Режимы работы**

В зависимости от специфики того или иного ТСП, Пользователь может выбрать для себя удобный режим работы:

- «**Выставление счета**» приём С2В-платежей с использованием динамических QR-кодов, показ их покупателям с экрана смартфона, или отправка QR-кода на e-mail, в мессенджеры или социальные сети. После оплаты Пользователь может видеть статус оплаты каждого QR-кода. **Внимание! Динамический QR-код имеет ограниченный срок действия и его можно оплатить только один раз.**
- «**Касса**» режим максимально похож на режим оплаты платёжной картой. Режим подходит только для варианта, когда продавец и покупатель находятся «лицом к лицу». Изображение QR-кода кассовой ссылки нужно распечатать на физическом носителе и/или записать платёжную ссылку QR-кода на NFC-метку и разместить её в кассовой зоне для удобного считывания покупателями. Активация кассовой ссылки выполняется в мобильном «Портал ТСП».
- «**Аналитика**» в этом режиме у Пользователя нет интерфейса для быстрого приёма платежей, но есть все остальные возможности приложения: просмотр платежей и т.д. После входа для удобства открывается страница «Список платежей».

Режимы всегда можно поменять в меню «**ПРОФИЛЬ**». Выбранный режим не влияет на доступность тех или иных функций, он влияет только на внешний вид стартовой страницы с наиболее востребованными функциями [\(Рисунок 1.6,](#page-11-0) [Рисунок 1.7,](#page-11-1) [Рисунок 1.8\)](#page-11-2).

# <span id="page-13-2"></span>**2.3 Настройка push-уведомлений по переводам и возвратам**

# <span id="page-13-3"></span>**2.3.1 Как подключить**

Функциональность позволяет подключить push-уведомления по успешным С2В-,В2В-переводам, возвратам и прочим выплатам. Уведомления подключаются для конкретного браузера. Если пользователь меняет его, в новом браузере потребуется заново включить уведомления.

**Примечание.** Данная функциональность использует для доставки уведомлений в сервисы Google, поэтому на смартфонах без таких сервисов функциональность может не работать.

**Внимание! Push-уведомления являются способом информирования продавца\кассира о произошедшем событии и не является финансовым сообщением, поэтому pushуведомление не должно служить причиной отпуска товара или услуги, как и отсутствие такого сообщения! Чтобы убедиться в успешности совершения платежа или возврата, продавцу\кассиру следует использовать функции ПО «Портал ТСП»: просмотр статуса платежа/возврата (см. п. [3.4.1\)](#page-41-1).**

**Примечание.** Включение уведомлений для Пользователя приведет к появлению сообщений об операциях во всех доступных для него ТСП и по всем возможным вариантам оплаты (по динамическим, статическим QR и кассовым ссылкам). При подключении уведомлений следует учитывать это и, при необходимости, управлять правами Пользователей, либо разделять переводы между ТСП.

#### **Сценарий 1: мобильный «Портал ТСП» используется в браузере**

Выполните следующее:

 в настройках браузера разрешите для сайта мобильного «Портал ТСП» получение уведомлений [\(Рисунок 2.3\)](#page-14-0).

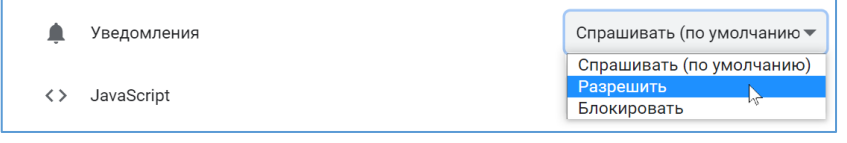

*Рисунок 2.3 – Разрешение на показ уведомлений в настройках браузера для ПО «Портал ТСП»*

<span id="page-14-0"></span> ЛИБО, если в настройках браузера для уведомлений установлено значение «**Спрашивать по умолчанию**», то при открытии мобильного «Портал ТСП» в браузере, появится сообщение на разрешение показа уведомлений с этого сайта. Нажмите «**Разрешить**» [\(Рисунок 2.4\)](#page-14-1).

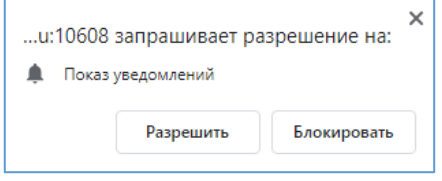

*Рисунок 2.4 – Разрешение на показ уведомлений во всплывающем окне*

<span id="page-14-1"></span>**Примечание.** Для мобильных устройств Android поддержка уведомлений протестирована с использованием следующих браузеров: Chrome, Firefox, Opera, Яндекс.Браузер. В ранних версиях браузеров уведомления могут быть недоступны.

**Примечание.** Для мобильных устройств Apple поддержка уведомлений возможна, начиная с iOS 16.4. Поставляемый вместе с данной системой браузер Safari требует установки приложения на главный экран. Также может потребоваться включение экспериментальных функций Safari в настройках браузера – «Notifications» и «Push API».

 После того как включили разрешения, войдите в меню «**ПРОФИЛЬ**» и нажмите на переключатель «**Уведомления**» в положение «**Вкл.**» (*[Рисунок 2.5](#page-14-2)*) – переключатель станет синего цвета [\(Рисунок 2.6\)](#page-14-3).

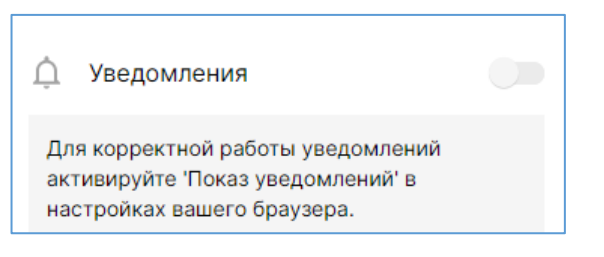

<span id="page-14-2"></span>*Рисунок 2.5 – Переключатель «Уведомления» в меню «ПРОФИЛЬ»*

<span id="page-14-3"></span>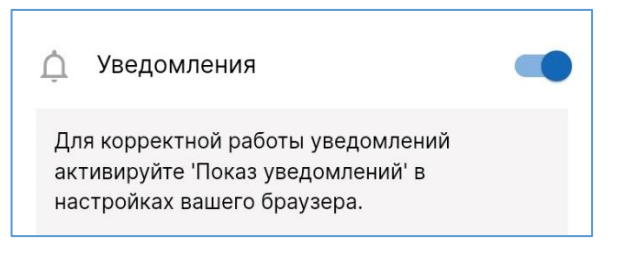

*Рисунок 2.6 – Уведомления включены*

#### **Сценарий 2: мобильный «Портал ТСП» используется как приложение «Портал ТСП»**

 Для подключения push-уведомлений разрешите получение уведомлений для приложения «Портал ТСП» в настройках смартфона в списке приложений [\(Рисунок 2.7\)](#page-15-2).

**Примечание.** О том, как установить мобильный «Портал ТСП» в виде приложения, см. в п. [1.2.](#page-7-2)

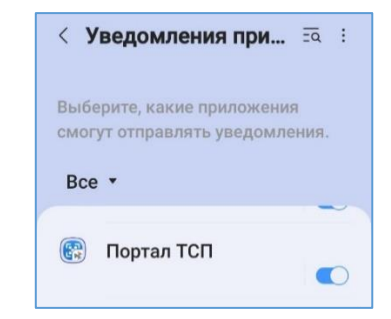

*Рисунок 2.7* – *Разрешение на получение push-уведомлений для приложения «Портал ТСП» в настройках смартфона*

<span id="page-15-2"></span> После того как в настройках смартфона включили разрешения на получение уведомлений с ПО «Портал ТСП», войдите в меню «**ПРОФИЛЬ**» и нажмите на переключатель «**Уведомления**» (*[Рисунок 2.5](#page-14-2)*) в положение «**Вкл.**» - переключатель станет синего цвета [\(Рисунок 2.6\)](#page-14-3).

# <span id="page-15-0"></span>**2.3.2 Как отключить**

Для отключения push-уведомлений, войдите в меню «**ПРОФИЛЬ**» и нажмите переключатель «**Уведомления**» в положение «**Выкл.**» – переключатель станет серого цвета.

# <span id="page-15-1"></span>**2.3.3 Информация в push-уведомлении**

По совершённым C2B,- B2B-переводам/возвратам во всех доступных Пользователю ТСП на смартфон будут приходить push-уведомления следующего содержания.

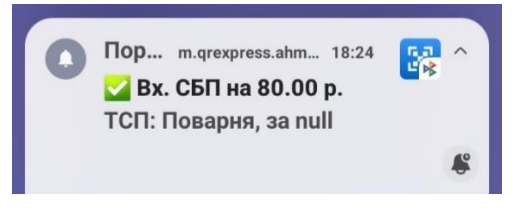

*Рисунок 2.8 – Push-уведомление по переводу*

#### **Информация в push-уведомлении по переводу**:

- статус успешности платежа;
- «Вх. СБП» заголовок уведомления;
- «700 р.» сумма перевода;
- «Предприятие» название ТСП, куда поступил перевод;
- «Покупка» комментарий, который был введён при генерации QR-кода (не отображается, если комментарий не был введён).

#### **Информация в push-уведомлении по возврату**:

- статус успешности операции;
- «Возврат» заголовок уведомления;
- «700.00 р.» сумма возврата;
- «Предприятие» название ТСП, инициировавшего операцию возврата.

# <span id="page-16-0"></span>**2.4 Просмотр прав Пользователя**

2. Выберите пункт «**Права пользователя**».

подключённых прав Пользователя.

Откроется страница со списком

1. Откройте меню «**ПРОФИЛЬ**».

Описание прав см. в п. [1.3.](#page-7-3)

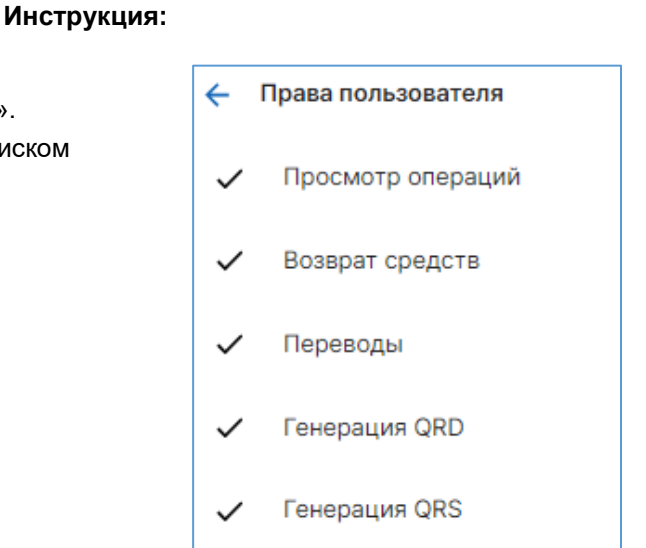

*Рисунок 2.9 – Список подключённых прав Пользователю*

#### <span id="page-16-1"></span>**2.5 Информация о юридическом лице**

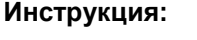

- 1. Откройте меню «**ПРОФИЛЬ**».
- 2. Выберите пункт меню «**Информация**».

Откроется страница с информацией о названии юридического лица, его ОГРН и ИНН [\(Рисунок 2.10\)](#page-16-5).

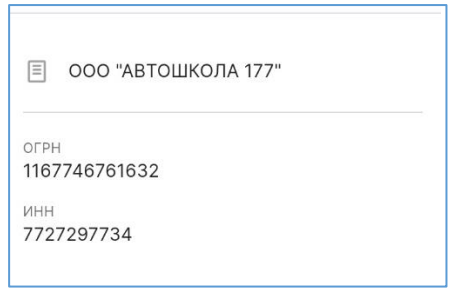

<span id="page-16-5"></span>*Рисунок 2.10* – *Информация о юридическом лице*

#### <span id="page-16-2"></span>**2.6 Смена пароля**

Смена пароля выполняется в меню «**ПРОФИЛЬ**» в пункте «**СМЕНИТЬ ПАРОЛЬ**». Требования к паролю перечислены в п. [1.4.](#page-8-0)

# <span id="page-16-3"></span>**3 Основные функции**

В главе рассмотрены функции мобильного «Портал ТСП», выполнение которых осуществляется без двухфакторной аутентификации Пользователя, – т.н. *основные* функции: генерация QR-кодов, регистрация ТСП, расчётных счетов юридического лица, просмотр операций СБП и т.д.

# <span id="page-16-4"></span>**3.1 QR-коды и совершение переводов**

Функциональность позволяет:

- Генерировать динамические, статические QR-коды и принимать по ним С2В-переводы.
- Генерировать одноразовые, многоразовые QR-коды и принимать по ним В2В-переводы.

- Генерировать и активировать кассовые ссылки и принимать по ним С2В-переводы.
- Изменять сроки действия динамических QR-кодов в ТСП.

### <span id="page-17-1"></span><span id="page-17-0"></span>**3.1.1 Динамические QR-коды**

#### **3.1.1.1 Приём С2В-перевода по динамическому QR-коду**

Функция позволяет принимать С2В-переводы по сгенерированным динамическим QR-кодам, находясь в любом режиме использования приложения.

**Внимание! Динамический QR-код имеет ограниченный срок действия и его можно оплатить только один раз.**

Доступно с правом «**Генерация QRD**».

#### **Инструкция:**

Гая"<br>Дж.

1. Войдите в режим «**Выставление счета**».

2. Выберите в таб-баре пункт меню «**QR-КОД**» **QR-код** 

Откроется страница динамических QR-кодов [\(Рисунок 3.1\)](#page-17-2).

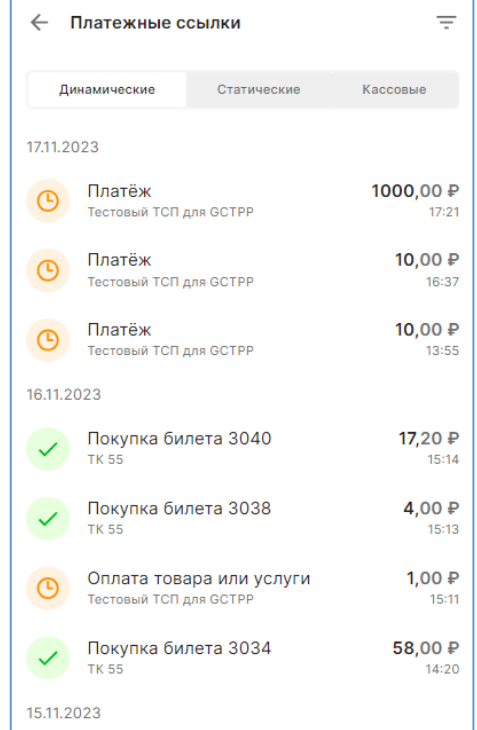

*Рисунок 3.1 – Страница с динамическими QR-кодами*

<span id="page-17-2"></span>3. Нажмите кнопку «**Создать QR-код**». Откроется форма для генерации QR-кода [\(Рисунок 3.2\)](#page-18-0).

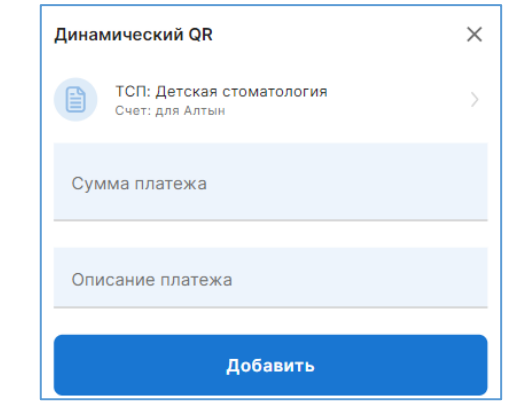

*Рисунок 3.2 – Форма для генерации динамического QR-кода*

- <span id="page-18-0"></span>4. Выберите связку ТСП/счёт:
	- 4.1. Нажмите на строку «**Выберите ТСП и СЧЕТ**».
	- 4.2. Откроется окно «ТСП и Счет».
	- 4.3. Нажмите «**Добавить**».
	- 4.4. Откроется форма по добавлению связки ТСП/счёт:

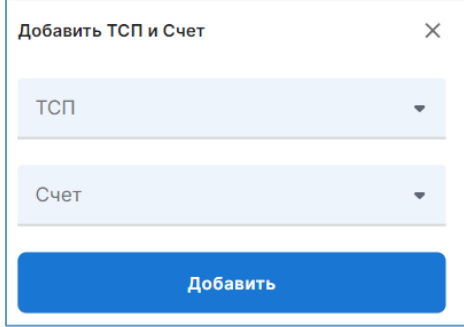

- 4.5.Выберите ТСП и счёт.
- 4.6. Нажмите «Добавить».

Связка будет добавлена:

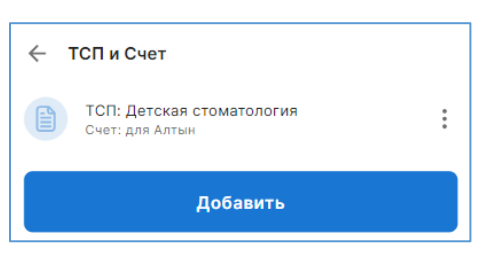

- 4.7. Нажмите на добавленную связку.
- 4.8. В связке отобразится чекбокс (галочка):

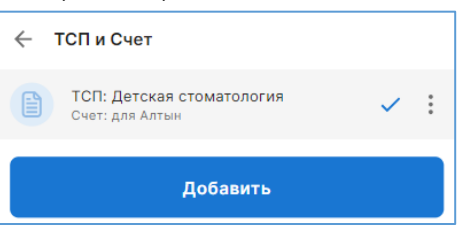

4.9. Нажмите  $\boxed{\leftarrow}$ 

Вы вернётесь в форму для генерации динамического QR-кода, в которой связка будет добавлена:

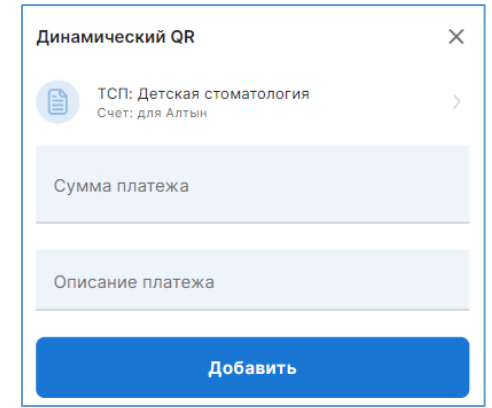

**Примечание.** Связку ТСП/счёт нужно добавить только при первой генерации динамического QR-кода (в рамках авторизационной сессии). Продолжая принимать С2Впереводы, при заполнении формы для генерации, связка ТСП/счёт будет заполнена. Если потребуется принять перевод для другого ТСП/по другому счёту – в этом случае, нужно будет аналогичным образом добавить новую связку и выбрать её.

- 5. Введите сумму для С2В-перевода.
- 6. «Описание платежа» введите назначение платежа (необязательно для заполнения).
- 7. Нажмите «**Добавить**».

В списке появится новая строка со сгенерированным динамическим QR-кодом.

**Примечание.** Сгенерировать динамический QR-код можно в любом другом режиме (в таб-баре «**ЕЩЁ**» > «**ПЛАТЕЖНЫЕ ССЫЛКИ**», вкладка «**ДИНАМИЧЕСКИЕ**»).

8. Предоставьте динамический QR-код клиенту-плательщику: нажмите на строку – откроется изображение с QR-кодом [\(Рисунок 3.3\)](#page-19-0), покажите экран либо отправьте QR-код с помощью мессенджера (кнопка «**Копировать QR-код**»).

<span id="page-19-0"></span>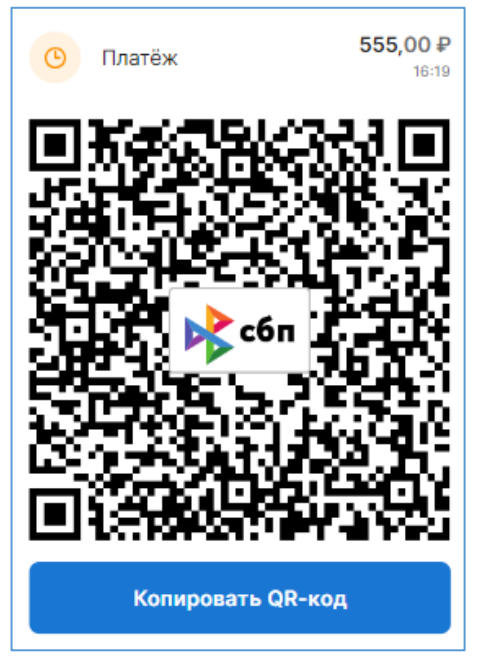

*Рисунок 3.3 – Сгенерированный динамический QR-код*

# **3.1.1.2 Информация по динамическому QR-коду**

#### **Основная информация**

(отображается в списке QR-кодов, [Рисунок 3.4\)](#page-20-2)

- <span id="page-20-0"></span> Дата и время генерации динамического QR-кода (время отображается с учётом часового пояса Пользователя, просматривающего информацию)
- Статус QR-кода:
	- динамический QR-код оплачен
	- динамический QR-код не оплачен, ждёт оплаты
	- cрок действия динамического QR-кода истёк (никогда не будет оплачен)
- «описание платежа» комментарий к QR-коду, который был заполнен в поле «Описание платежа» при генерации.
- Название ТСП (на примере это «ТК 42»).
- Сумма для оплаты.

#### **Подробная информация**

(открывается нажатием на строку с QR-кодом, [\(Рисунок 3.5\)](#page-20-3):

- Основная информация (см. выше), а также:
- Изображение QR-кода (у неоплаченного QR-кода)
- «Просрочено» (у динамического QR-кода с истёкшим сроком действия)
- «Оплачено» (у оплаченного QR-кода)
- Кнопка для копирования Платёжной ссылки СБП в целях передачи клиенту для оплаты.
- Кнопка для перехода к платежу по оплаченному QR-коду – «**Посмотреть платеж**» (информацию по платежам см. в п. [3.4.1\)](#page-41-1).
- **СБП ID** уникальный идентификационный номер QRкода, присвоенный в ОПКЦ СБП.
- **Счет**  номер расчётного счёта юридического лица.

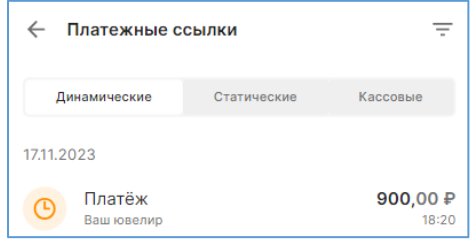

<span id="page-20-2"></span>*Рисунок 3.4 – Общая информация по динамическому QR-коду*

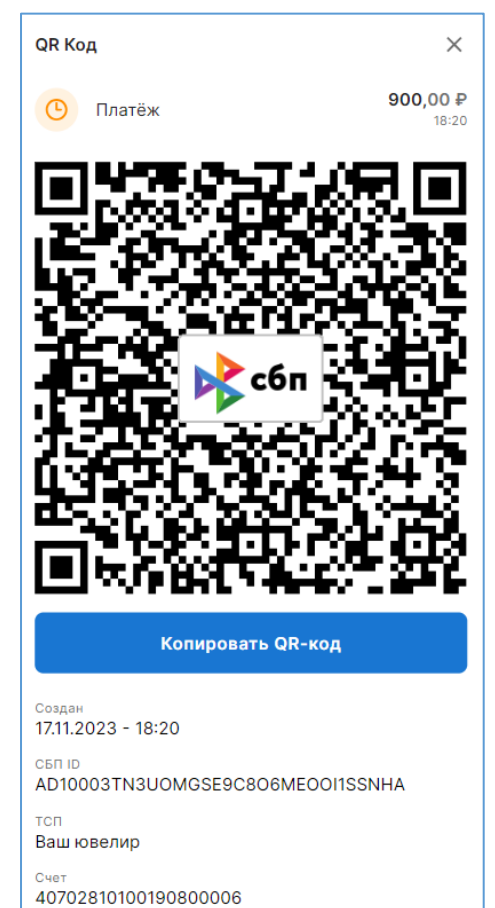

<span id="page-20-3"></span>*Рисунок 3.5 – Подробная информация по динамическому QRкоду*

# **3.1.1.3 Изменение срока действия динамических QR-кодов в ТСП**

<span id="page-20-1"></span>Функция доступна с правом «**Управление ТСП и счетами**».

#### **Инструкция:**

- 1. Откройте в таб-баре пункт «**ЕЩЕ**». Затем выберите пункт меню «**ТСП**». Откроется список ТСП.
- 2. В списке найдите ТСП, в котором требуется изменить срок действия динамических QR-кодов.
- 3. Нажмите на строку с ТСП.

Руководство Пользователя мобильной версии ПО «Портал ТСП» Откроется окно ТСП [\(Рисунок 3.6\)](#page-21-0).

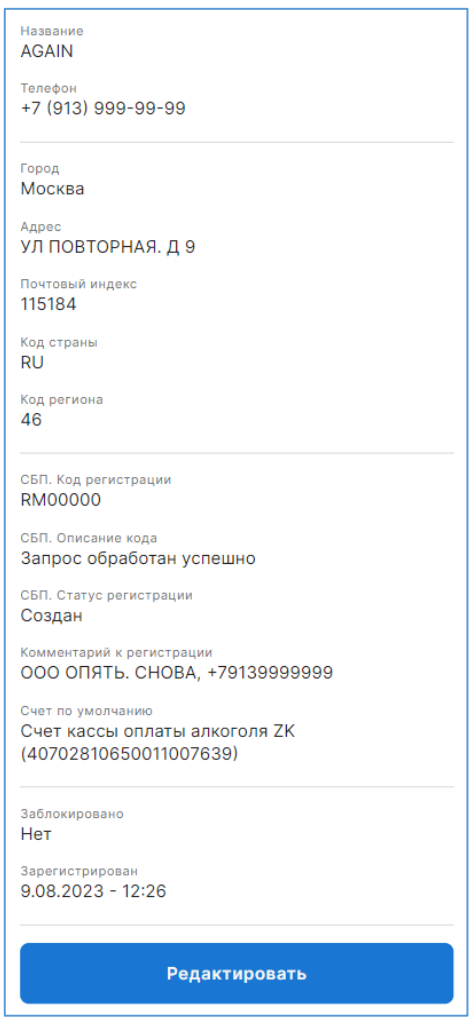

*Рисунок 3.6 – Окно ТСП*

<span id="page-21-0"></span>4. Нажмите кнопку «**Редактировать**». Откроется окно редактирования ТСП [\(Рисунок 3.7\)](#page-21-1).

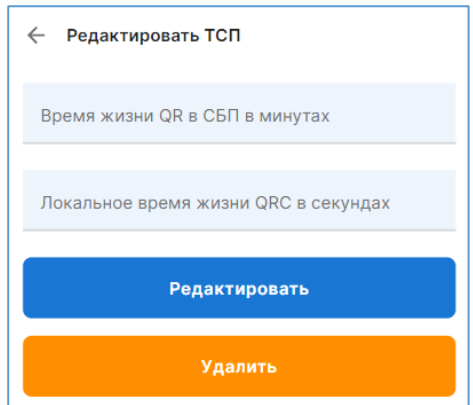

*Рисунок 3.7 – Окно для редактирования, удаления ТСП*

- <span id="page-21-1"></span>5. Введите/измените время действия динамических QR-кодов:
	- **Время жизни QR в СБП в минутах** укажите время жизни динамических QR-кодов в минутах в ОПКЦ СБП. Значение – от 5 минут до 129 000 минут/2 150 часа/89,5 суток. Если поле оставить пустым, то время жизни динамического QR-кода по умолчанию составит 4 320 минут или 72 часа, или 3 суток.

 «**Локальное время жизни QRC в секундах**» – время жизни динамического QR-кода в модуле «Агента ТСП» в секундах. Значение – от 300 секунд/5 минут до 7 740 000 секунд/129 000 минут/2 150 часа/89,5 суток, но не больше времени жизни динамического QR-кода в ОПКЦ СБП.

Если поле оставить пустым, то время жизни динамического QR-кода в модуле «Агента ТСП» по умолчанию в секундах составит 259 200 секунд/4 320 минут/72 часа/3 суток.

6. Для сохранения изменений нажмите «**Редактировать**».

После сохранения изменений новые сгенерированные динамические QR-коды будут иметь указанный срок действия

#### <span id="page-22-1"></span><span id="page-22-0"></span>**3.1.2 Кассовые ссылки**

#### **3.1.2.1 Приём С2В-переводов (активация кассовой ссылки)**

Доступно с правом «**Генерация QRS**».

Функциональность позволяет сгенерировать кассовую ссылку, активировать/деактивировать её, принять С2В-перевод или, в случае настройки кассовой ссылки в виде NFC-метки, – принять С2Вперевод через бесконтактный интерфейс NFC.

#### **Инструкция:**

- 1. Войдите в режим «**Касса**».
- 2. Выберите в таб-баре пункт меню «**КАССА**». Откроется страница с платежами, совершёнными по кассовым ссылкам [\(Рисунок 3.8\)](#page-22-2).

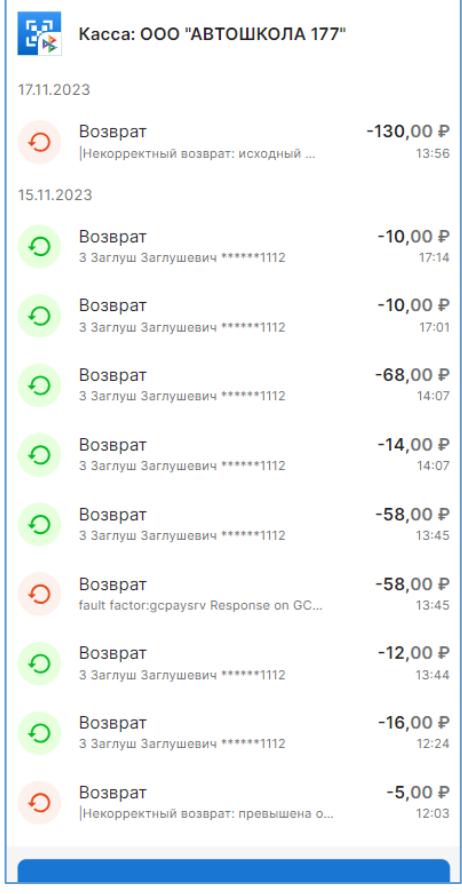

*Рисунок 3.8 – Принятые С2В-переводы по кассовым ссылкам*

<span id="page-22-2"></span>3. Нажмите кнопку «**Оплатить по QR-коду**».

Откроется форма для активации кассовой ссылки.

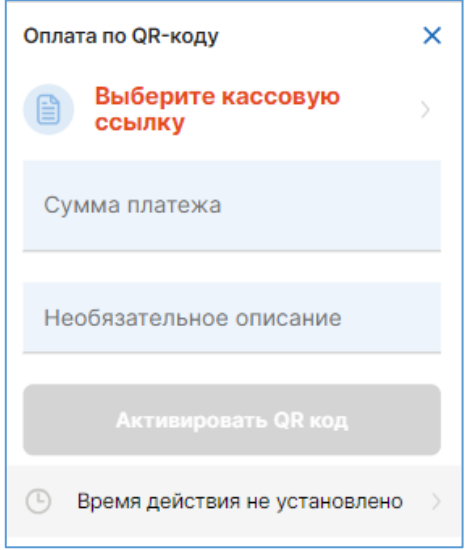

*Рисунок 3.9 – Форма для активации кассовой ссылк*и

- 4. Выберите кассовую ссылку, нажав на одноименную кнопку. Откроется страница со списком кассовых ссылок.
- 5. Найдите нужную кассовую ссылку. Можно воспользоваться фильтром.
- 6. Нажмите на строку с кассовой ссылкой.
- 7. Если нужной кассовой ссылки нет, можно её сгенерировать:

7.1.Нажмите на кнопку «**Создать кассовый QR**».

Откроется форма по созданию кассовой ссылки [\(Рисунок 3.10\)](#page-23-0).

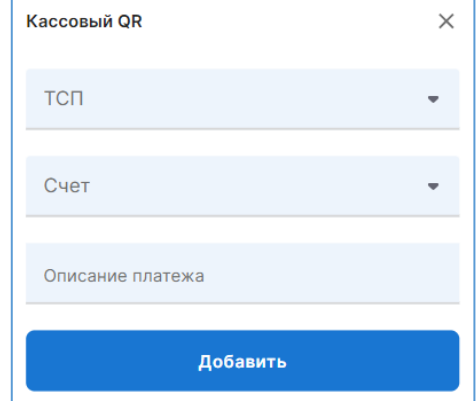

*Рисунок 3.10* – *Форма для генерации кассовой ссылки*

<span id="page-23-0"></span>*7.2.*Заполните форму:

- Выберите ТСП (если нужно ТСП нет, зарегистрируйте его, см. п. [3.2\)](#page-35-1)
- Выберите счёт (если нужного счёта нет, зарегистрируйте его, см. п. [3.3\)](#page-38-1)
- Введите описание перевода (необязательно)
- Нажмите «**Добавить**».

В списке кассовых ссылок появится новая строка со сгенерированной кассовой ссылкой. Нажмите на сгенерированную кассовую ссылку.

8. Выбрав на шаге 6 или 7 кассовую ссылку, откроется форма для её активации, где будет указана связка ТСП/счет [\(Рисунок 3.11\)](#page-24-0).

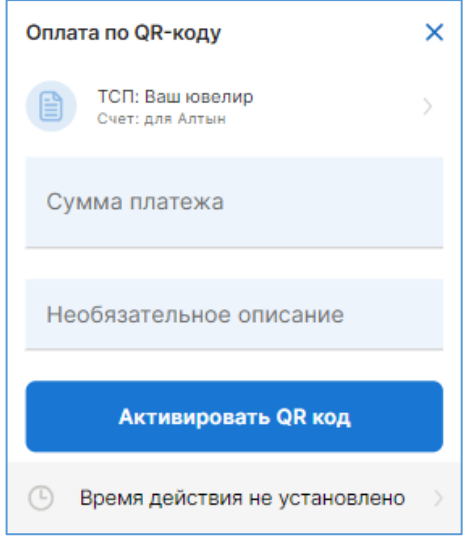

*Рисунок 3.11 – Форма для активации кассовой ссылки*

- <span id="page-24-0"></span>9. Введите сумму С2В-перевода.
- 10. Обязательно установите время действия кассовой ссылки, нажав «**Время действия не установлено**».
- 11. Активируйте кассовую ссылку, нажав «**Активировать QR код**».

Откроется окно для оплаты [\(Рисунок 3.12\)](#page-24-1).

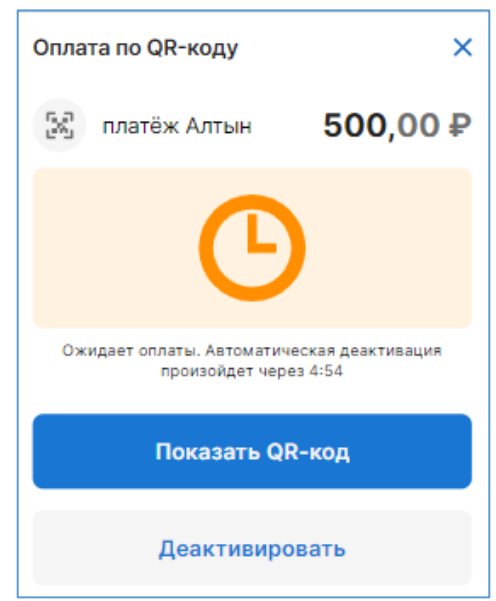

*Рисунок 3.12* – *Окно для оплаты по кассовой ссылке*

<span id="page-24-1"></span>12. Предоставьте клиенту-плательщику QR-код кассовой ссылки, нажав «**Показать QR-код**». Откроется QR-код кассовой ссылки [\(Рисунок 3.13\)](#page-25-1).

Руководство Пользователя мобильной версии ПО «Портал ТСП»

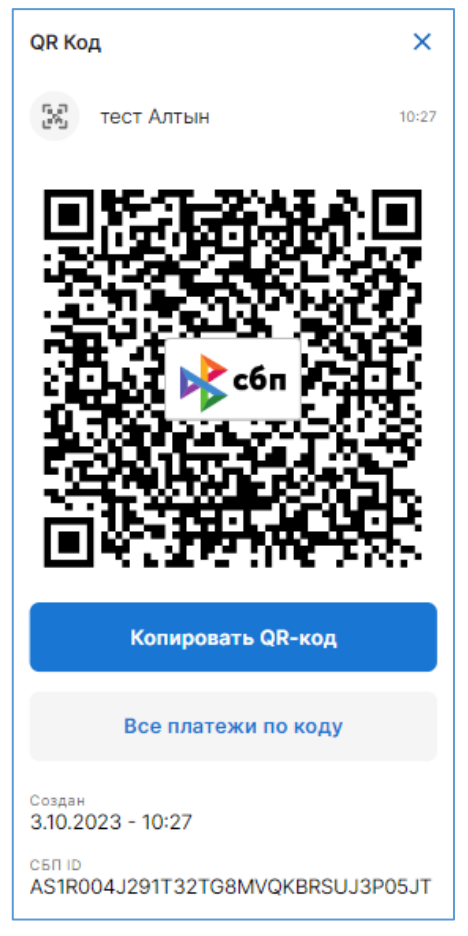

*Рисунок 3.13* – *QR-код кассовой ссылки*

<span id="page-25-1"></span>**Внимание! QR-код кассовой ссылки можно записать на NFC-метку – это самый удобный способ приёма платежа по кассовой ссылке (см. п. [3.1.5\)](#page-35-0).**

# **3.1.2.2 Информация по кассовым ссылкам**

# **Основная информация**

<span id="page-25-0"></span>Отображается в списке кассовых ссылок, [Рисунок 3.14.](#page-25-2)

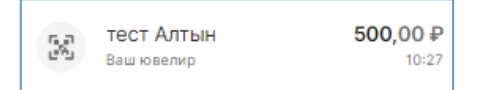

*Рисунок 3.14 – Общая информация по кассовой ссылке*

- <span id="page-25-2"></span> Дата и время создания кассовой ссылки (время отображается с учётом часового пояса Пользователя, просматривающего информацию)
- «тест Алтын» это комментарий/описание кассовой ссылки, который был заполнен в поле «Описание платежа» при создании ссылки.
- «Ваш ювелир» название ТСП, для которого создана кассовая ссылка.
- Сумма для оплаты

# **Подробная информация**

Открывается нажатием на строку с кассовой ссылкой [\(Рисунок 3.15\)](#page-26-1).

Руководство Пользователя мобильной версии ПО «Портал ТСП»

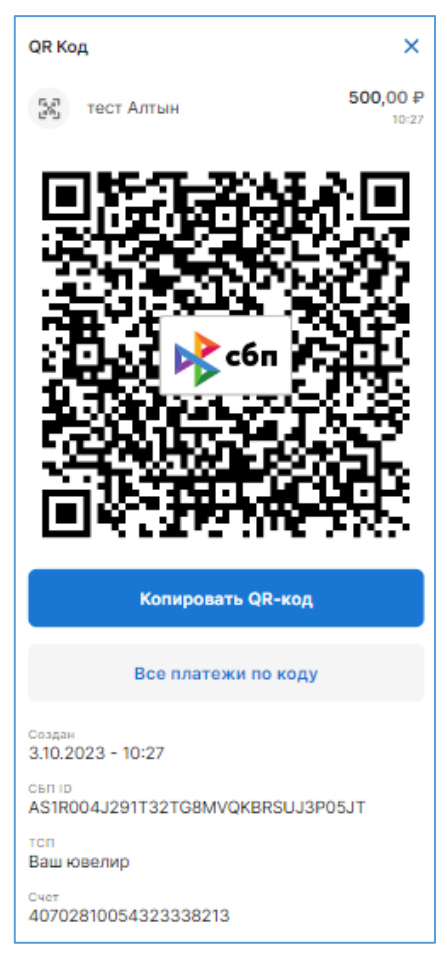

*Рисунок 3.15 – Подробная информация по кассовой ссылке* 

- <span id="page-26-1"></span>Основная информация (см. выше), а также:
- QR-код кассовой ссылки.
- Кнопка для копирования Платёжной ссылки СБП
- .<br>- Кнопка для перехода к платежам, совершённым по данной кассовой ссылке (информацию по платежам см. в п. [3.4.1\)](#page-41-1)
- **СБП ID** уникальный идентификационный номер кассовой ссылки, присвоенный в ОПКЦ СБП
- **Счет**  номер расчётного счёта юридического лица

#### **3.1.2.3 Настройка NFC-меток на основе кассовых ссылок**

<span id="page-26-0"></span>Меню «**ЕЩЁ**» > «**Платёжные ссылки СБП**» > вкладка «**КАССОВЫЕ**» содержит функцию по генерации кассовых ссылок, а также список всех сгенерированных кассовых ссылок.

По представленным во вкладке кассовым ссылкам принять С2В-перевод невозможно – нужна активация, которая выполняется в другом меню (см. п. [3.1.2\)](#page-22-0).

#### **Кассовые ссылки, представленные здесь, – это все когда-либо созданные кассовые ссылки, независимо от того, были по ним переводы или нет.**

Сумма, отображающаяся в информации, – это сумма последней активации данной кассовой ссылки.

#### **Назначение вкладки** «**КАССОВЫЕ**» **– настройка NFC-меток:**

- 1. Изображение QR-кода кассовой ссылки нужно распечатать и заламинировать.
- 2. Платёжную ссылку СБП, получаемую по кнопке «**Скопировать QR-код**», нужно записать на NFC;
- 3. Полученный запрограммированный «чип» необходимо «вшить» в распечатанное и заламинированное изображение QR-кода.

Полученную таким образом, NFC-метку нужно разместить на кассе для приёма переводов по СБП. Активация такой NFC-метки выполняется аналогично активации кассовой ссылки (см. п. [3.1.2\)](#page-22-0).

# <span id="page-27-1"></span><span id="page-27-0"></span>**3.1.3 Статические QR-коды**

#### **3.1.3.1 Приём С2В-переводов по статическому QR-коду**

Функциональность позволяет генерировать статические QR-коды в целях размещения их на кассе для приёма С2В-переводов по СБП.

Доступно с правом «**Генерация QRS**».

#### **Инструкция:**

- 1. Выберите в таб-баре пункт меню «**ЕЩЕ**».
- 2. Выберите пункт «**ПЛАТЕЖНЫЕ ССЫЛКИ**» Откроется список динамических QR-кодов.
- 3. Выберите вкладку «**СТАТИЧЕСКИЕ**». Откроется список статических QR-кодов (*[Рисунок 3.16](#page-27-2)*).

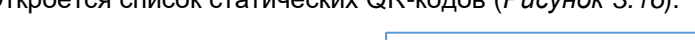

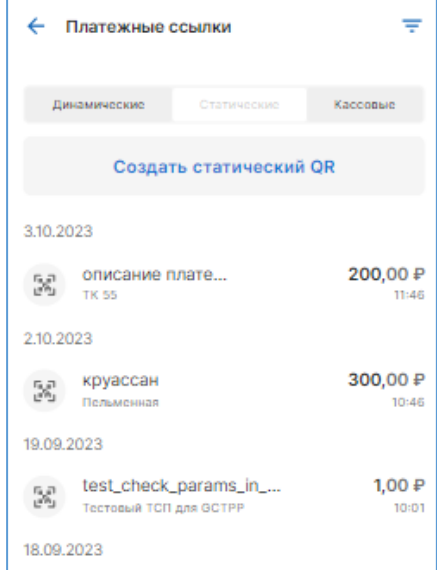

*Рисунок 3.16 – Список статических QR-кодов*

<span id="page-27-2"></span>4. Нажмите кнопку «**Создать статический QR**». Откроется форма для генерации статического QR-кода [\(Рисунок 3.17\)](#page-27-3).

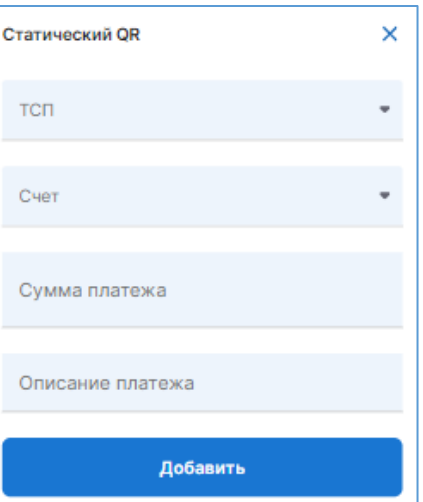

<span id="page-27-3"></span>*Рисунок 3.17 – Форма для генерации статического QR-кода*

- 5. Заполните поля:
	- «**ТСП**» выберите ТСП, которому требуется статический QR-код. Если в списке нужного ТСП нет, зарегистрируйте его (см. п. [3.2\)](#page-35-1). Обязательно для заполнения.
	- «**Счет**» укажите счёт юридического лица, через который будут проходить платежи СБП по данному QR-коду. Если в списке нужного счёта нет, зарегистрируйте его (см. п. [3.3\)](#page-38-1). Обязательно для заполнения.
	- Укажите **сумму** для оплаты. Обязательно для заполнения.
	- Введите описание платежа (необязательно)
- 6. Нажмите «**Добавить**».

Откроется список статических QR-кодов с новой строкой сгенерированного QR-кода.

7. Нажмите на строку.

Откроется QR-код. Распечатайте его и разместите у кассы для приема С2В-переводов по СБП.

# **3.1.3.2 Информация по статическому QR-коду**

#### **Основная информация**

<span id="page-28-0"></span>Отображается в списке статических QR-кодов, [Рисунок 3.18.](#page-28-1)

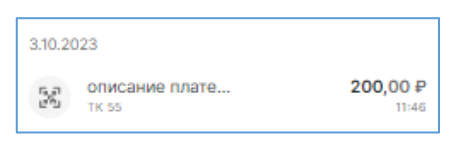

*Рисунок 3.18 – Общая информация по статическому QR-коду*

- <span id="page-28-1"></span> **Дата и время генерации статического QR-кода** (время отображается с учётом часового пояса Пользователя, просматривающего информацию)
- «**описание платежа**» комментарий к QR-коду, который был заполнен в поле «Описание платежа» при генерации.
- **Название ТСП** (на примере это «ТК 55»).
- **Сумма для оплаты**

#### **Подробная информация**

Открывается нажатием на строку с QR-кодом, [Рисунок 3.19.](#page-29-2)

Руководство Пользователя мобильной версии ПО «Портал ТСП»

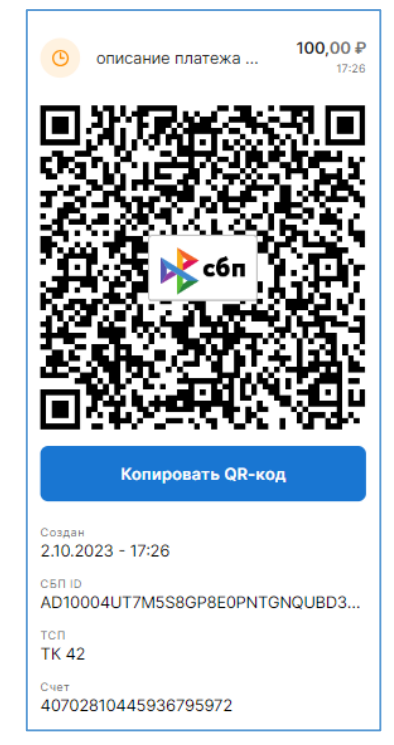

*Рисунок 3.19 – Подробная информация по статическому QR-коду*

- <span id="page-29-2"></span>Основная информация (см. выше), а также:
- QR-код
- Кнопка для копирования Платёжной ссылки СБП в целях передачи клиенту для оплаты
- Кнопка для перехода к С2В-переводу по оплаченному QR-коду «**Посмотреть платеж**» (информацию по переводам СБП см. в п. [3.4.1\)](#page-41-1)
- **СБП ID** уникальный идентификационный номер QR-кода, присвоенный в ОПКЦ СБП
- **Счет**  номер расчётного счёта юридического лица.

# <span id="page-29-1"></span><span id="page-29-0"></span>**3.1.4 Одноразовые и многоразовые Функциональные ссылки для В2В**

#### **3.1.4.1 Генерация одноразовой, многоразовой Функциональной ссылки СБП для В2В**

Функция позволяет принимать юридическому лицу/ТСП В2В-переводы от другого юридического лица/ТСП по одноразовой/многоразовой Функциональной ссылки СБП для В2В.

Такие параметры перевода, как обложение товара/услуги НДС и сумма НДС, указывается при генерации (см. инструкцию ниже).

Доступно с правами: «**Генерация В2В QR**» и «**В2В переводы**».

#### **Инструкция:**

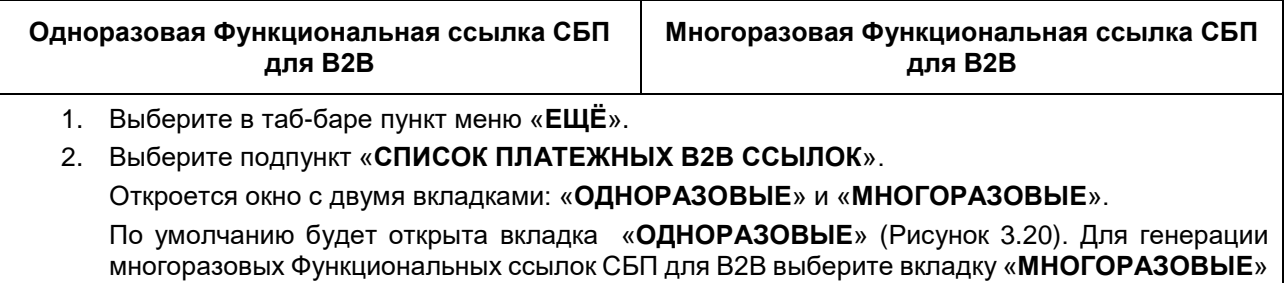

[\(Рисунок 3.21\)](#page-30-1).

<span id="page-30-3"></span><span id="page-30-2"></span><span id="page-30-1"></span><span id="page-30-0"></span>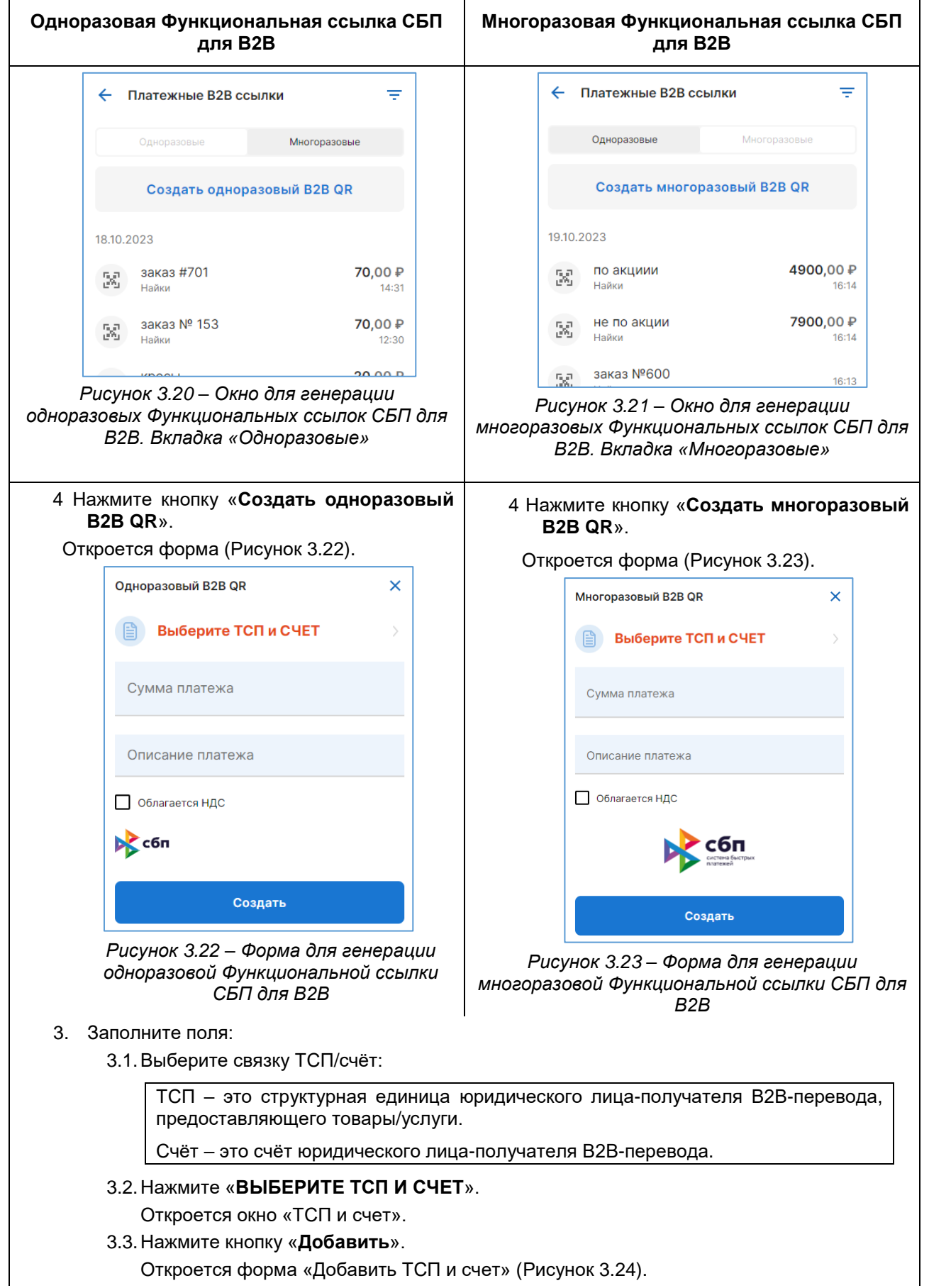

<span id="page-31-0"></span>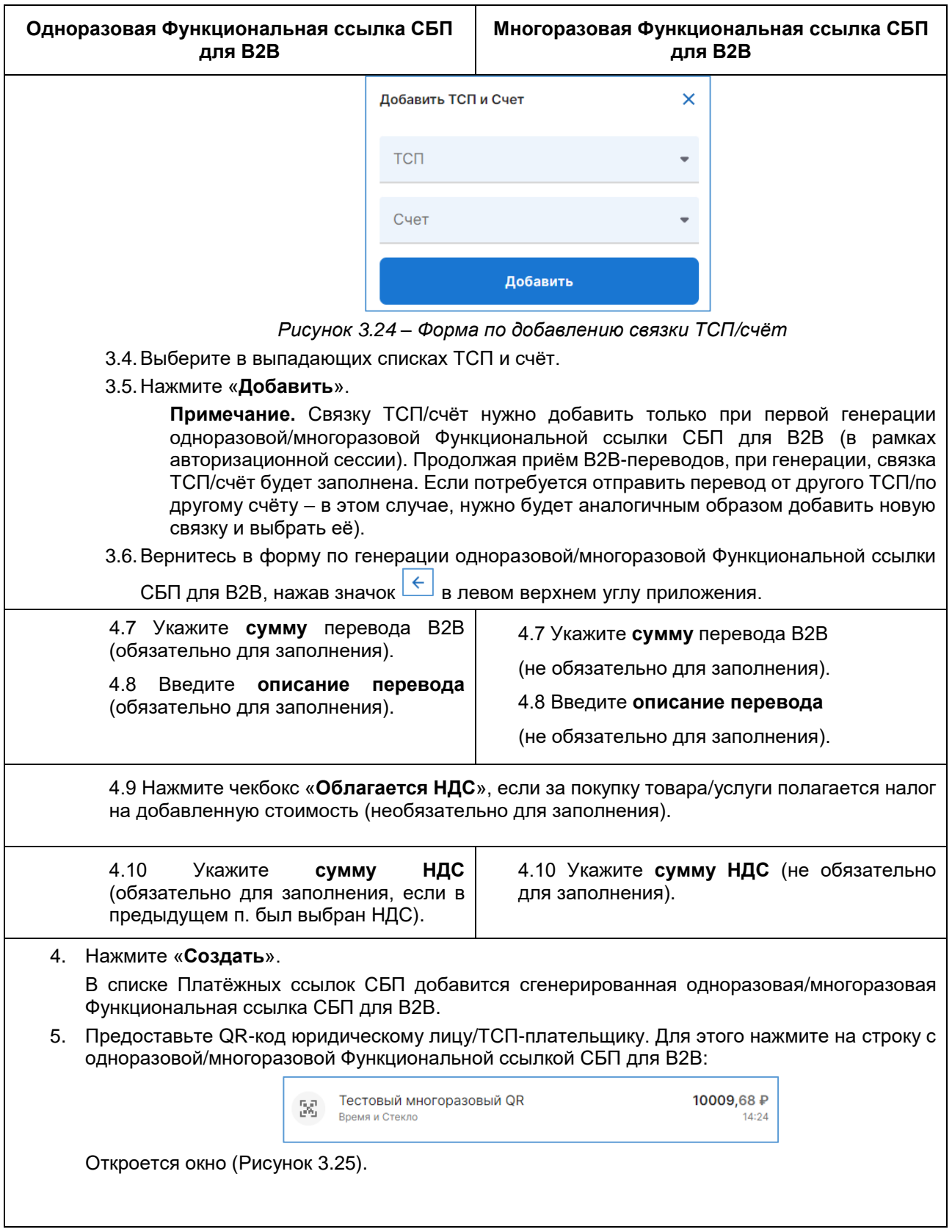

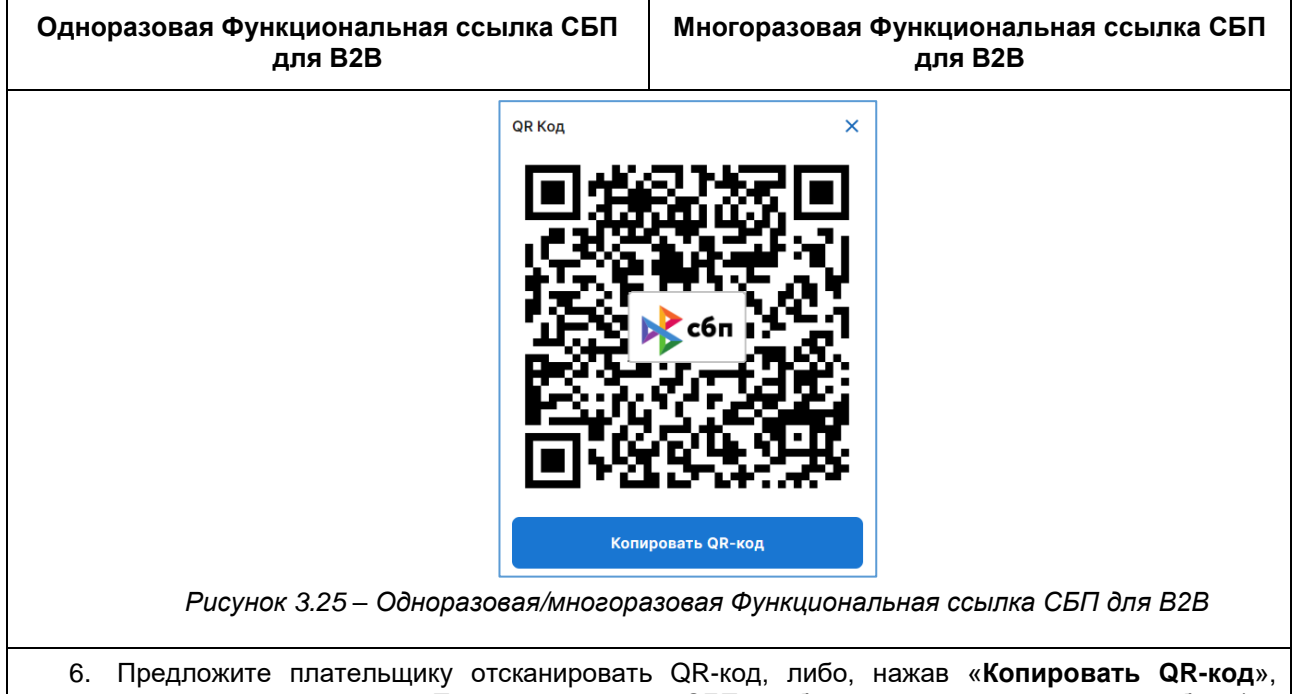

<span id="page-32-1"></span>скопируйте и отправьте Платёжную ссылку СБП удобным для плательщика способом (по email, Whats'app, Telegram и т.п.).

#### **3.1.4.2 Отправка В2В-перевода по одноразовой/многоразовой Функциональной ссылке СБП для В2В**

<span id="page-32-0"></span>Функция позволяет юридическому лицу/ТСП отправить В2В-перевод другому юридическому лицу/ТСП по одноразовой/многоразовой Функциональной ссылке СБП для В2В.

Доступно Пользователю с правом «**Переводы В2В**».

# **Отправка В2В-перевода выполняется только с вводом ОТР-кода (см. п. [4.1\)](#page-50-0).**

#### **Инструкция:**

1. Отсканируйте штатной камерой устройства полученную одноразовую/многоразовую Функциональную ссылку СБП для В2В.

Откроется страница НСПК СБП для выбора Банка, через который будете выполнена отправка В2В-перевода [\(Рисунок 3.26\)](#page-33-0).

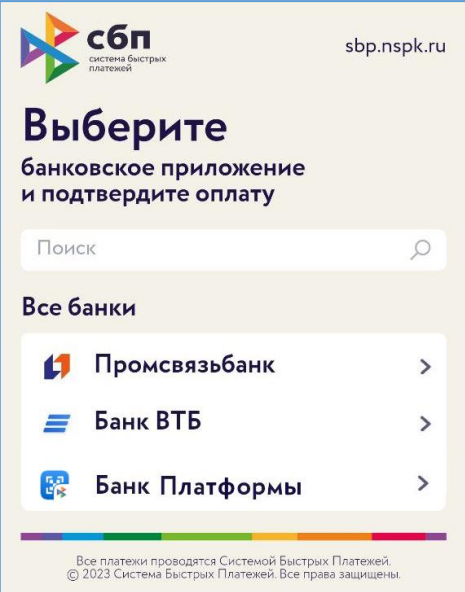

*Рисунок 3.26* – *Страница СБП с выбором Банка для выполнения операции В2В-перевода* 

<span id="page-33-0"></span>2. Выберите «<Название Банка>».

В случае если для Вашего Банка используется «Портал В2В», откроется окно авторизации в «Портал В2В».

3. Авторизуйтесь (см. п. [1.4\)](#page-8-0).

Откроется окно для совершения В2В-перевода: по одноразовой Функциональной ссылке СБП для В2В [\(Рисунок 3.27\)](#page-33-1)/ по многоразовой Функциональной ссылке СБП для В2В [\(Рисунок 3.28\)](#page-33-2).

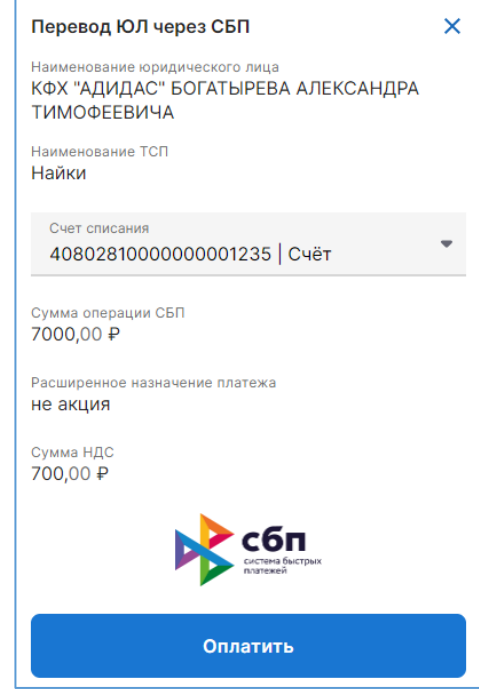

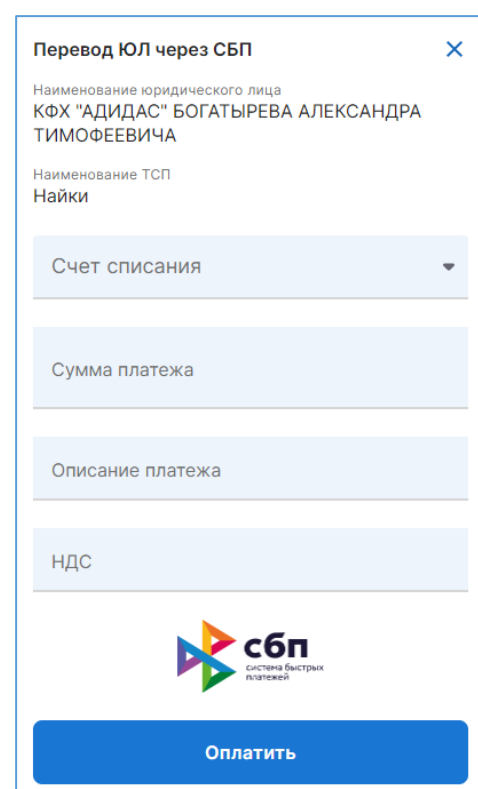

<span id="page-33-1"></span>*Рисунок 3.27* – *Окно для совершения В2Вперевода по одноразовой Функциональной* 

<span id="page-33-2"></span>*ссылке СБП для В2В Рисунок 3.28* – *Окно для совершения В2Вперевода по многоразовой Функциональной ссылке СБП для В2В*

- 4. Заполните поля:
	- для совершения перевода по одноразовому QR-коду:
		- Выберите расчётный счёт Клиента Банка Отправителя.

- Нажмите «**Оплатить**».
- для совершения перевода по многоразовому QR-коду:
	- Выберите расчётный счёт Клиента Банка Отправителя.
	- Введите **сумму перевода** (поле отображается, если при генерации многоразового QR-кода не была указана сумма перевода).
	- Введите **описание перевода** (поле отображается, если при генерации многоразового QR-кода не было указано описание перевода).
	- Введите **сумму НДС** (поле отображается, если при генерации многоразового QRкода было указано, что товар/услуга облагается налогом на добавленную стоимость, но сумма налога не была указана).

#### 5. Нажмите «**Оплатить**».

Откроется поле для ввода ОТР-кода.

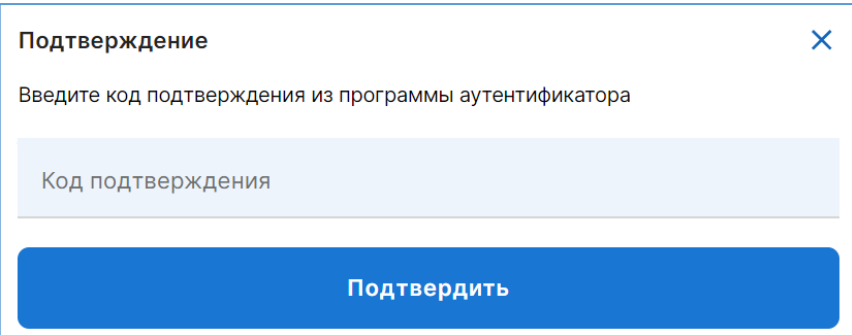

6. Введите ОТР-код, полученный в приложении аутентификатора.

При успешной аутентификации откроется окно просмотра совершенного В2В-перевода [\(Рисунок 3.29\)](#page-34-0).

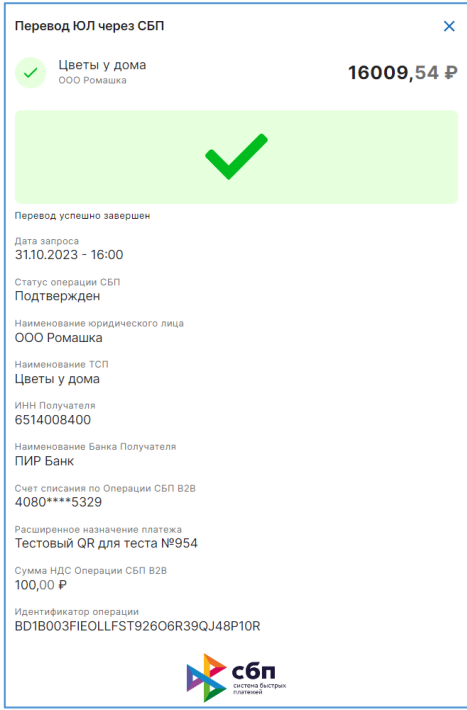

<span id="page-34-0"></span>*Рисунок 3.29* – *Окно просмотра совершенной операции. Успешная отправка перевода В2В*

Статус и подробную информацию о переводе В2В см. в меню «**ОПЕРАЦИИ В2В СБП**» (см. п. [3.4.2\)](#page-43-0).

# <span id="page-35-0"></span>**3.1.5 Платёжные ссылки СБП**

Меню «**ЕЩЕ**» > «**ПЛАТЕЖНЫЕ ССЫЛКИ**» – это быстрый доступ к Платёжным ссылкам СБП, сгруппированных по типу QR-кода: статические, динамические QR-коды и кассовые ссылки. Также здесь содержатся функции по генерации (например, статический QR-код можно сгенерировать только здесь). Но главным назначением меню является **доступ к кассовым ссылкам в целях их настройки для NFC-меток** (см. п. [3.1.2.3\)](#page-26-0).

#### **Описание меню:**

- 1. Независимо от режима, в таб-баре выберите пункт меню Платежные ссылки «**ЕЩЁ**». 2. Затем выберите «**ПЛАТЕЖНЫЕ ССЫЛКИ**».
- 

Откроется страница со списком QR-кодов (по умолчанию открывается вкладка со списком динамических QR-кодов) [\(Рисунок 3.30\)](#page-35-2).

Страница содержит следующую информацию и функциональность:

- Вкладки «**Динамические**» (по умолчанию открыта), «**Статические**», «**Кассовые**».
- Кнопку для генерации динамического QR-кода «**Создать динамический QR**»
- Список динамических QR-кодов.

Описание генерации QR-кодов и информацию по ним см. в пунктах:

Пункт 3.1.1 – динамические QR-коды

Пункт 3.1.2 – кассовые ссылки

Пункт 3.1.3 – статические QR-коды

Описание настройки кассовой ссылки в виде NFC-метки см. в п. [3.1.2.3.](#page-26-0)

Статические Kaccopus Создать динамический QR 2.10.2023 17.20 ₽ Покупка билета ...  $\times$ **TK 54** 10:46 Покупка билета 2... 17,20 ₽  $\times$ **TK 54**  $10:43$ 29.09.2023 pyGznmlxfeejjfJQ...  $3.12 \text{ }P$  $\bigcirc$ Гестовый ТСП для GCTPP  $20:19$ d92d5d88dccc4d5e... 55.00 P  $\odot$ Тестовый ТСП для GCTPP  $20:18$ ea4cb041a8373931... 10,00 ₽  $\odot$ **Тестовый ТСП для GCTPP**  $20:18$  $10.00P$ a75f5c13b4ccc484...  $\odot$ Тестовый ТСП для ССТРР  $20:18$ 10,00 ₽ 8f6f908eab4c62a3...  $\odot$ **Тестовый ТСП для GCTPP**  $20:18$ 

 $\equiv$ 

<span id="page-35-2"></span>*Рисунок 3.30* – *Список Платёжных ссылок СБП*

# <span id="page-35-1"></span>**3.2 Регистрация ТСП**

Функциональность позволяет зарегистрировать ТСП юридического лица в ОПКЦ СБП и в Сервисе «Платформа банковского самообслуживания» (далее – Сервис).

В зависимости от настройки Банка в Сервисе, регистрация может произойти сразу или только после подтверждения Банком (т.н. *отложенная* регистрация). Во втором случае, по нажатию на кнопку «**Добавить**» в форме регистрации ТСП (см. далее) в Сервис отправляется запрос на подтверждение регистрации. Банк в ПО «АРМ Агента ТСП» подтверждает запрос или отклоняет (п. 5.3.3 руководства Пользователя ПО «АРМ Агента ТСП»).

Доступно с правом «**Управление ТСП и счетами**».

**Инструкция:**
1. Откройте в таб-баре пункт «**ЕЩЕ**». Затем выберите пункт меню «**ТСП**».

Откроется список зарегистрированных/отправленных на регистрацию ТСП юридического лица [\(Рисунок 3.31\)](#page-36-0).

2. Нажмите кнопку «**Добавить**».

Откроется форма для регистрации ТСП [\(Рисунок 3.32\)](#page-36-1).

- 3. Заполните поля:
	- **Название ТСП**  введите название ТСП (по вывеске)
	- **МСС**  введите код ТСП (код торговой точки)
	- **Счёт по умолчанию**  выберите расчётный счёт юридического лица, через который будут проходит платежи СБП в данном ТСП. Если нужного счёта нет, зарегистрируйте его (см. п. [3.3\)](#page-38-0)
	- **Город**  выберите населённый пункт местонахождения ТСП. При отсутствии нужного населённого пункта обратитесь к уполномоченному сотруднику Банка с письмом «*Добавление [название города/посёлка, название региона] в справочник городов в Портал ТСП*».
	- **Адрес** введите полный адрес ТПС.
	- **ZIP код**  почтовый индекс.
	- **Контактный номер телефона** введите номер телефона уполномоченного сотрудника ТСП. Необязательно для заполнения.
	- **Время жизни QR в СБП в минутах**  укажите время жизни динамических QR-кодов в минутах в ОПКЦ СБП. Значение – от 5 минут до 129 000 минут/2 150 часа/89,5 суток. Поле не обязательно к заполнению.

Если поле оставить пустым, то время жизни динамического QR-кода по умолчанию составит 4 320 минут или 72 часа, или 3 суток.

 «**Локальное время жизни QRC в секундах**» – время жизни динамического QR-кода в модуле «Агента ТСП» в секундах. Значение – от 300 секунд/5 минут до 7 740 000 секунд/129 000 минут/2 150 часа/89,5 суток, но не больше времени жизни динамического QR-кода в ОПКЦ СБП.

Если поле оставить пустым, то время жизни динамического QR-кода в модуле «Агента ТСП» по умолчанию в секундах составит 259 200 секунд/4 320 минут/72 часа/3 суток.

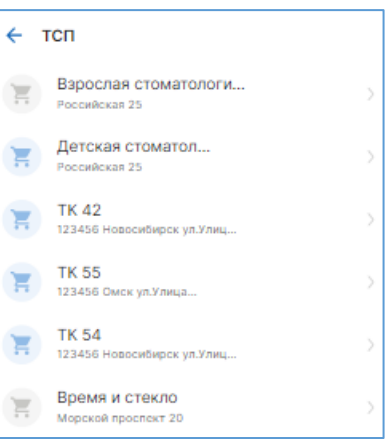

<span id="page-36-0"></span>*Рисунок 3.31* – *Список ТСП*

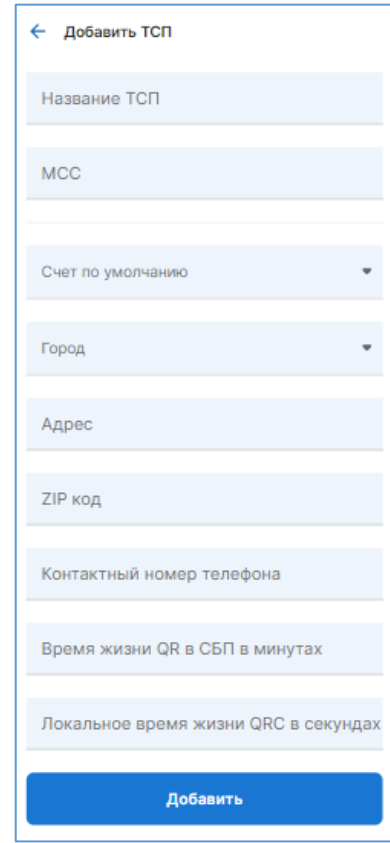

<span id="page-36-1"></span>*Рисунок 3.32 – Форма для регистрации ТСП*

4. Нажмите «**Добавить**».

В списке ТСП появится строка с зарегистрированным ТСП.

**В случае регистрации ТСП без подтверждения Банка**, при успешной регистрации, значок ТСП

будет синеватого цвета: .

**В случае регистрации ТСП с подтверждения Банка**, значок ТСП будет серого цвета: . Это означает, что ваш запрос на регистрацию ТСП отправлен в ПО «АРМ Агента ТСП». После подтверждения уполномоченным сотрудником Банка запроса ТСП отобразится в списке со значком –

 $\sum_{i=1}^{n}$ 

.

### **3.2.1 Информация о ТСП**

1. Откройте в таб-баре пункт «**ЕЩЕ**». Затем выберите пункт меню «**ТСП**».

Откроется список ТСП юридического лица [\(Рисунок 3.33\)](#page-37-0).

- 2. Основная информация:
	- Название (на примере «ТК 42»)
	- Адрес ТСП
- 3. Для просмотра подробной информации нажмите на строку с ТСП, откроется окно [\(Рисунок 3.34\)](#page-37-1):
	- **Название** ТСП
	- **Телефон** ТСП
	- **Город**  населённый пункт местонахождения ТСП
	- **Адрес** полный адрес ТСП
	- **Почтовый индекс**
	- **Код страны**  двухбуквенный код страны, в которой зарегистрировано ТСП.
	- **СБП. Код регистрации**  код ответа на запрос регистрации ТСП от ОПКЦ СБП
	- **СБП. Описание кода**  расшифровка кода ответа от ОПКЦ СБП
	- **СБП. Статус регистрации:**
		- **Создан**  успешно зарегистрирован
		- **Инициирован**  запрос на регистрацию отправлен
	- **Счет по умолчанию**  расчётный счёт юридического лица, действующий для данного ТСП.
	- **Заблокировано**  признак блокировки ТСП.
	- **Зарегистрирован**  дата и время регистрации ТСП в ОПКЦ СБП и в Сервисе (время отображается с учетом часового пояса Пользователя, просматривающего информацию).
	- **Редактировать**  функция по изменению параметров ТСП.
	- **Блокировать**  функция по блокировке ТСП.

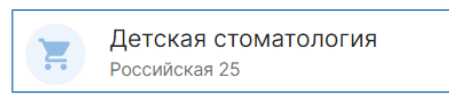

#### <span id="page-37-0"></span>*Рисунок 3.33* – *Основная информация о ТСП*

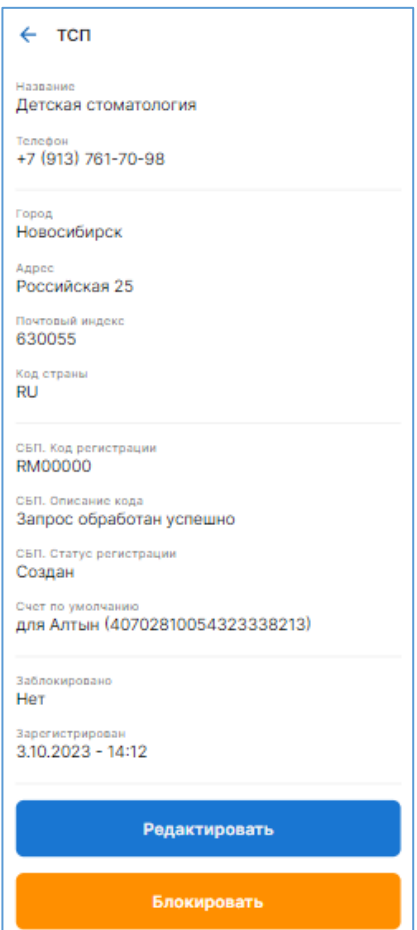

<span id="page-37-1"></span>*Рисунок 3.34* – *Подробная информация о ТСП*

## **3.2.2 Блокировка/разблокировка ТСП**

В заблокированном ТСП невозможны следующие операции:

- генерация статических, динамических QR-кодов, кассовых ссылок, одноразовых/многоразовых QR-кодов;
- приём С2В-,В2В-переводов;
- отправка В2В-переводов;
- инициация операций возврата.

Заблокированное ТСП не сможет работать ни по одному каналу связи: ни в десктопной версии ПО «Портал ТСП», ни по API, ни через другие инструменты, предоставленные Сервисом.

Доступно с правом «**Управление ТСП и счетами**».

#### **Инструкция:**

1. Откройте в таб-баре пункт «**ЕЩЕ**». Затем выберите пункт меню «**ТСП**».

Откроется список зарегистрированных/отправленных на регистрацию ТСП юридического лица [\(Рисунок 3.35\)](#page-38-1).

- 2. Найдите ТСП, которое нужно заблокировать. Можно воспользоваться фильтром.
- 3. Нажмите на строку с ТСП. Откроется страница ТСП.
- 4. Нажмите кнопку «**Блокировать**».
- 5. Строка с заблокированным ТСП станет красного цвета:

<span id="page-38-1"></span>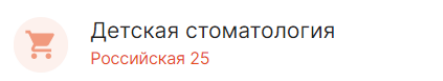

- 6. Для разблокировки нажмите на строку с заблокированным ТСП.
- 7. В открывшейся странице нажмите «**Разблокировать**».

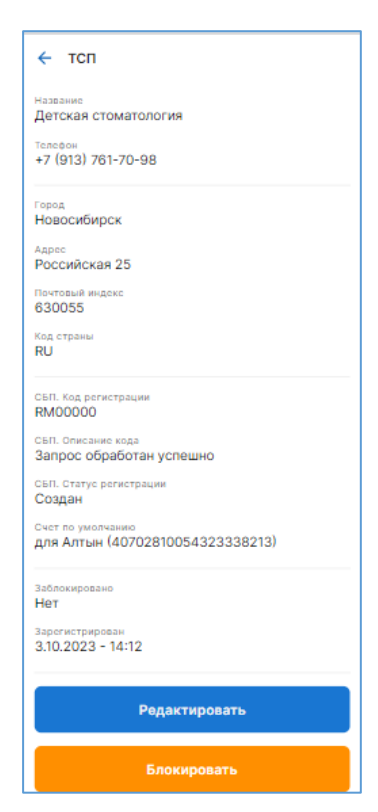

*Рисунок 3.35 – Страница ТСП*

## <span id="page-38-0"></span>**3.3 Регистрация счёта**

Функциональность позволяет зарегистрировать расчётный счёт юридического лица в Сервисе.

В зависимости от настройки Банка в Сервисе, регистрация может произойти сразу или только после подтверждения Банком (т.н. *отложенная* регистрация). Во втором случае, по нажатию на кнопку «**Добавить**» в форме регистрации счёта (см. далее) в Сервис отправляется запрос на подтверждение регистрации расчётного счёта юридического лица. Банк в ПО «АРМ Агента ТСП» подтверждает запрос или отклоняет (см. п. 5.2.2 руководства Пользователя ПО «АРМ Агента ТСП»).

Доступно с правом «**Управление ТСП и счетами**».

#### **Инструкция по регистрации счёта:**

1. Откройте в таб-баре пункт «**ЕЩЕ**». Затем выберите пункт меню «**СЧЕТА**».

Откроется список зарегистрированных/отправленных на регистрацию счетов юридического лица [\(Рисунок 3.36\)](#page-39-0).

- 2. Нажмите кнопку «**Добавить**».
	- Откроется форма для регистрации счёта [\(Рисунок 3.37\)](#page-39-1).
- 3. Заполните поля:
	- «**Номер счета**» введите номер расчётного счёта юридического лица.
	- «**Синоним счета**» (алиас счета), буквенночисловое значение, идентичное номеру счёта (необязательно для заполнения). Алиас счёта используется при отправке запросов по API «Агента ТСП».
	- «**Название счета**» введите описание к счёту (необязательно для заполнения).
	- «**Комментарий к регистрации**» введите комментарий к регистрации (необязательно для заполнения).
	- Нажмите «**Добавить**».
- В списке ТСП появится строка с зарегистрированным ТСП.

**В случае регистрации счёта без подтверждения Банка**, при успешной регистрации, значок счёта будет синеватого

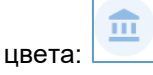

**В случае регистрации ТСП с подтверждения Банка**,

Ш значок счёта будет серого цвета:  $\Box$ . Это означает, что ваш запрос на регистрацию счёта отправлен в ПО «АРМ Агента ТСП» и уполномоченный сотрудник Банка должен подтвердить ваш запрос.

После подтверждения регистрации, ТСП отобразится в

списке счёта со значком .

### **3.3.1 Информация о счёте**

1. Откройте в таб-баре пункт «**ЕЩЕ**». Затем выберите пункт меню «**СЧЕТА**».

Откроется список счетов юридического лица [\(Рисунок](#page-39-2)  [3.38\)](#page-39-2).

- 2. Основная информация:
	- Описание счёта
	- Номер счёта
- 3. Для просмотра подробной информации о счёте нажмите на строку, откроется подробная информация [\(Рисунок 3.39\)](#page-40-0):

«**Счет**» – номер счёта.

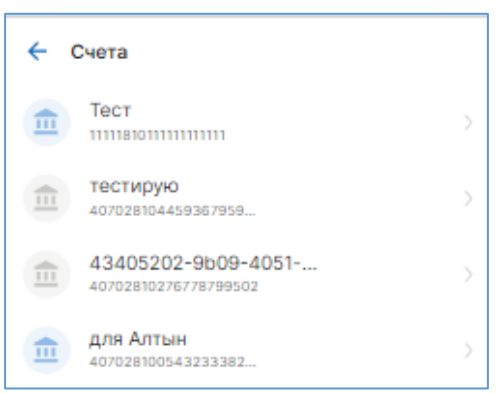

#### <span id="page-39-0"></span>*Рисунок 3.36* – *Список счетов*

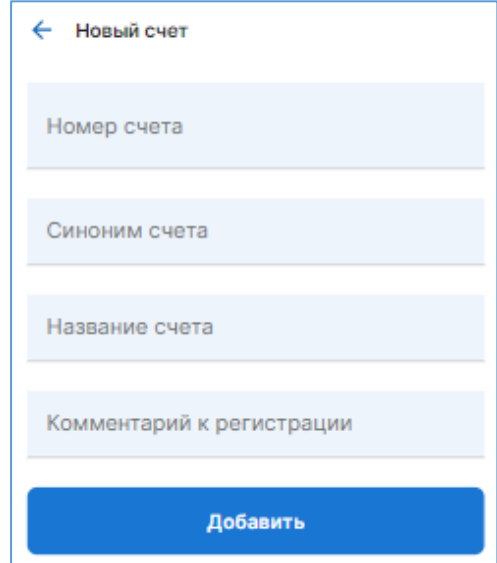

<span id="page-39-1"></span>*Рисунок 3.37* – *Форма для регистрации счёта*

для Алтын 血 407028100543233382...

<span id="page-39-2"></span>*Рисунок 3.38 – Основная информация счёта*

- «**Описание**» описание счёта (если было указано при регистрации)
- «**Синоним счета**» алиас счета, буквенночисловое значение, идентичное номеру счёта. Алиас счёта используется при создании запросов по API «Агента ТСП».
- «**Зарегистрирован**» дата и время регистрации счёта (время отображается с учетом часового пояса Пользователя, просматривающего информацию).
- «**Заблокировано**» признак блокировки счёта.
- «**Готовность к использованию (выставляет сотрудник банка)**»:
	- **Да** запрос на регистрацию счёта подтверждён сотрудником Банка.
	- **Нет** запрос на регистрацию счёта не подтверждён сотрудником Банка.
- «**Редактировать**» кнопка для редактирования счёта.
- «**Блокировать**» кнопка для блокировки счёта. *Рисунок 3.39 Подробная*

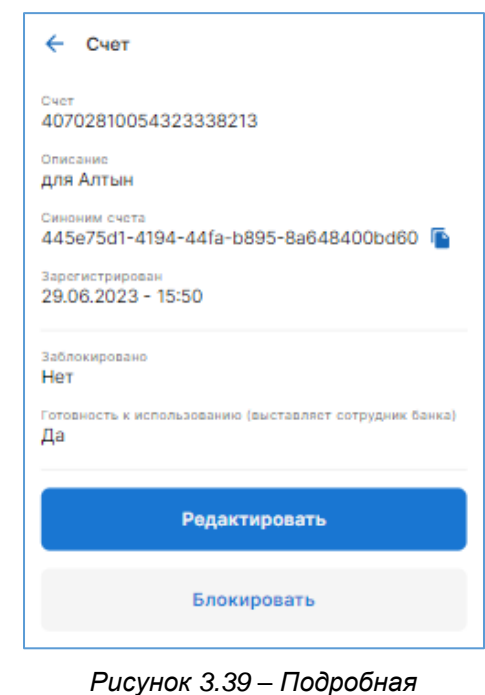

<span id="page-40-0"></span>*информация о счёте*

## **3.3.2 Блокировка/разблокировка счёта**

По заблокированному счёту невозможны следующие операции:

- генерация статических, динамических QR-кодов, кассовых ссылок, одноразовых/многоразовых QR-кодов;
- приём С2В-, В2В-переводов;
- отправка В2В-переводов;
- невозможна инициация операций возврата.

Заблокированный счёт не работает ни по одному каналу связи: ни в десктопной версии ПО «Портал ТСП», ни по API, ни через другие инструменты, предоставленные Сервисом.

Доступно с правом «**Управление ТСП и счетами**».

1. Откройте в таб-баре пункт «**ЕЩЕ**». Затем выберите пункт меню «**СЧЕТА**».

Откроется список счетов юридического лица.

- 2. Найдите счёт, которое нужно заблокировать. Можно воспользоваться фильтром.
- 3. Нажмите на строку. Откроется страница счёта [\(Рисунок 3.40\)](#page-41-0).
- 4. Нажмите кнопку «**Блокировать**».
- 5. Строка с заблокированным счётом станет красного цвета:

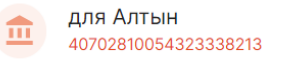

- 6. Для разблокировки нажмите на строку с заблокированным счётом.
- В открывшейся странице нажмите «**Разблокировать**».

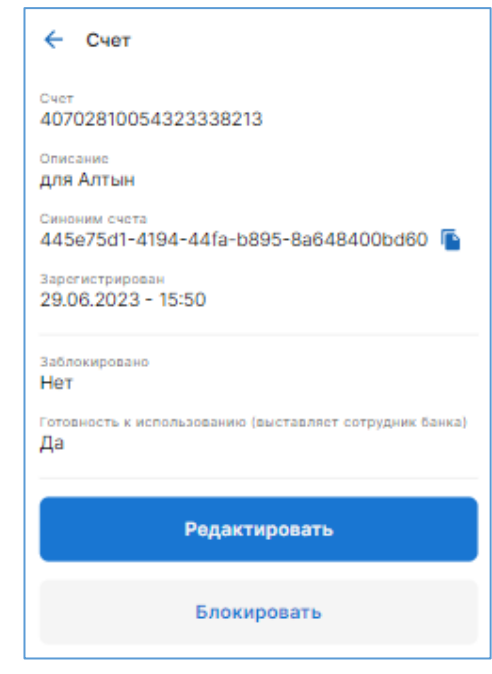

<span id="page-41-0"></span>*Рисунок 3.40* – *Страница счёта*

## **3.4 Информация о переводах СБП**

## <span id="page-41-2"></span>**3.4.1 С2В-переводы и возвраты**

Функция позволяет видеть информацию о принятых С2В-переводах, совершённых по статическим, динамическим QR-кодам и кассовым ссылкам, а также информацию о возвратах.

Доступно с правом «**Просмотр операций**».

### **Инструкция:**

1. В таб-баре выберите пункт «**ПЛАТЕЖИ**». Откроется страница с основной информацией [\(Рисунок 3.41\)](#page-41-1).

<span id="page-41-1"></span>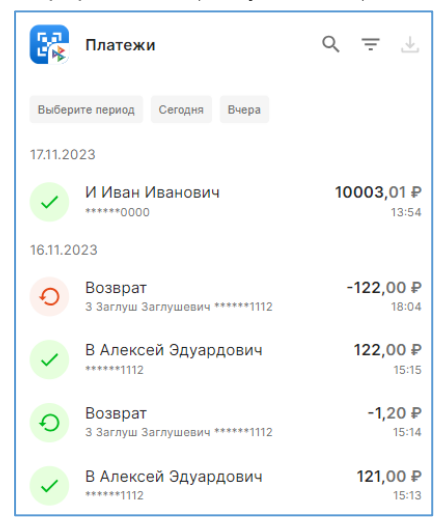

*Рисунок 3.41* – *Страница с принятыми С2В-переводами и инициированными возвратами*

- успешный возврат – неуспешный возврат – успешный С2В-перевод – неуспешный С2В-перевод – ожидание совершения С2В-перевода Маскированный номер счёта
	- Дата и время совершения С2В-перевода/возврата
	- Сумма С2В-перевода
	- Сумма возврата (отображается со знаком «минус»)
- 2. Для поиска С2В-перевода или операции возврата можно воспользоваться фильтром (см. п. [3.5\)](#page-46-0).
- 3. Для просмотра подробной информации по С2В-переводу нажмите на строку . Откроется окно [\(Рисунок 3.42\)](#page-42-0).

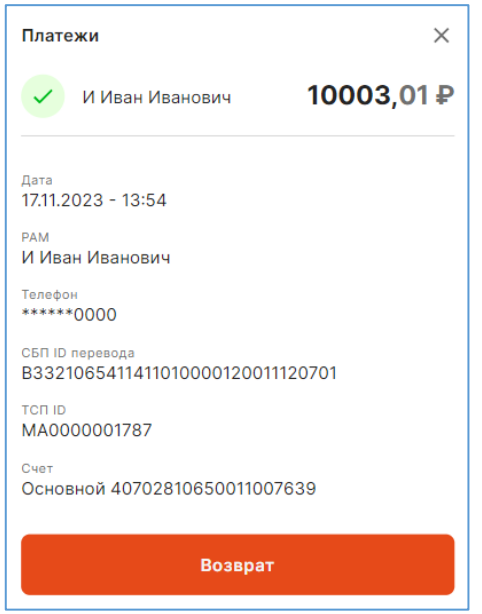

*Рисунок 3.42 – Подробная информация по С2В-платежу*

- <span id="page-42-0"></span>Основная информация, а также:
- «**PAM**» РАМ клиента-плательщика.
- «**Телефон**» маскированный номер телефона клиента-плательщика.
- «**СБП ID перевода**» уникальный номер С2В-перевода, присвоенный в ОПКЦ СБП.
- «**ТСП ID**» идентификационный номер ТСП, присвоенный в ОПКЦ СБП (**merchantID**)
- «**Счет**» номер счёта юридического лица, на который поступил С2В-перевод.
- Кнопка «**Возврат**» (см. п. [4.2\)](#page-51-0).
- 4. Для просмотра подробной информации по операции возврата нажмите на строку с возвратом .

Откроется окно [\(Рисунок 3.43\)](#page-43-0).

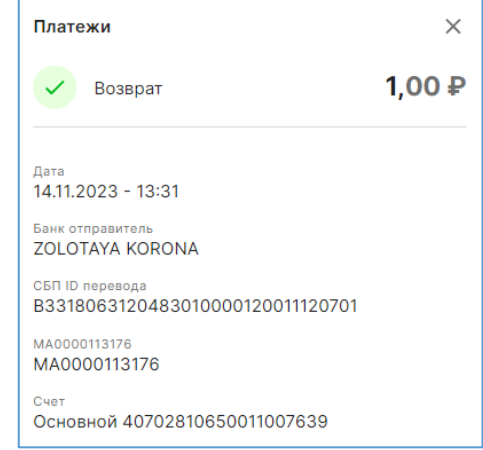

*Рисунок 3.43 – Подробная информация по возврату*

- <span id="page-43-0"></span>Дата и время инициации операции возврата.
- «**Банк отправитель**» название банка отправителя.
- «**СБП ID перевода**» уникальный номер операции возврата, присвоенный в ОПКЦ СБП.
- «**МА0000**….» идентификационный номер ТСП, присвоенный в ОПКЦ СБП (**merchantID**)
- «**Счёт**» номер счёта юридического лица, с которого был выполнен возврат денежных средств.

## **3.4.2 В2В-переводы**

Функция позволяет видеть информацию о принятых и отправленных В2В-переводах.

Доступно с правом «**Просмотр операций В2В (входящих и исходящих)**».

## **Инструкция:**

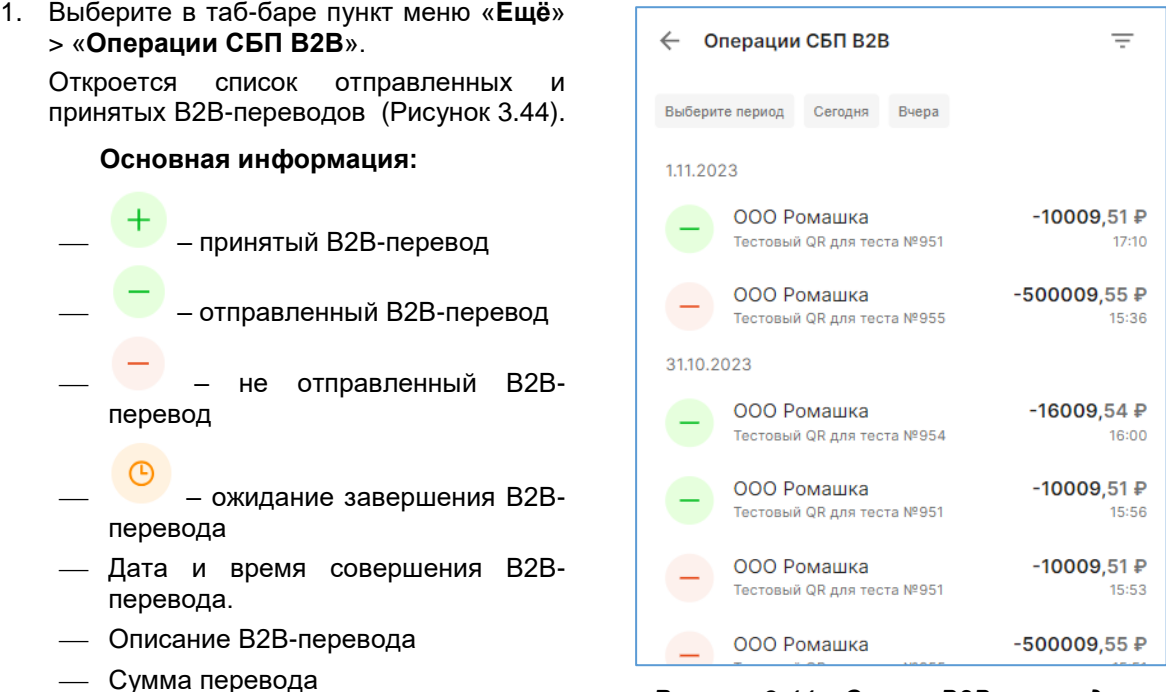

<span id="page-43-1"></span>*Рисунок 3.44 – Список В2В-переводов с основной информацией*

2. Для просмотра подробной информации нажмите на строку с переводом.

### **Подробная информация о В2В-переводе:**

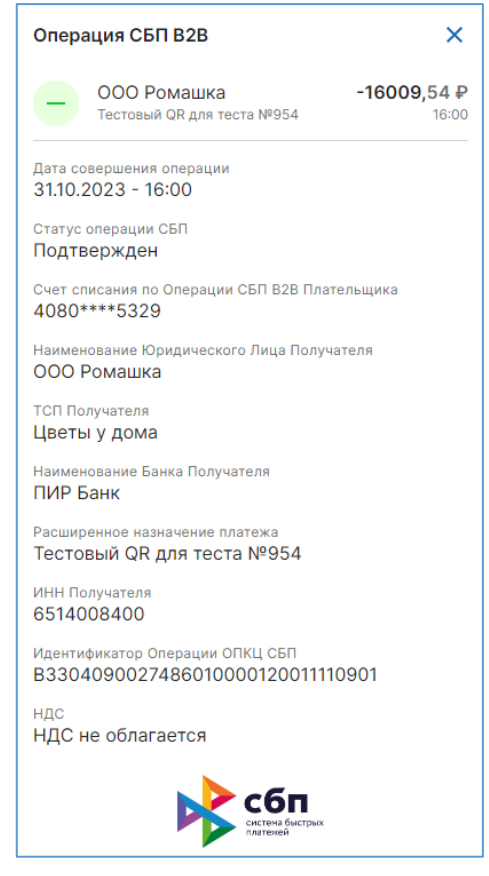

*Рисунок 3.45 – Подробная информация об отправленном В2В-переводе*

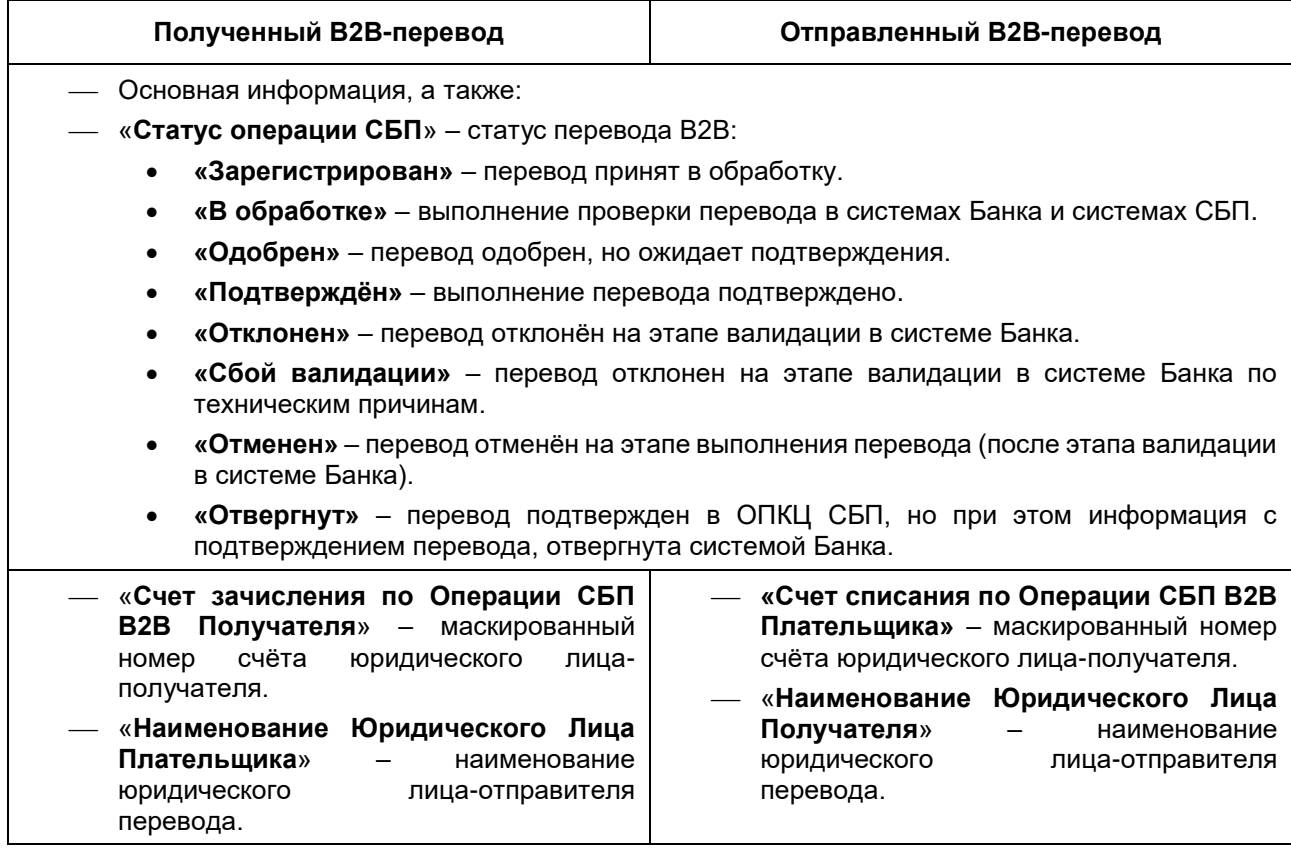

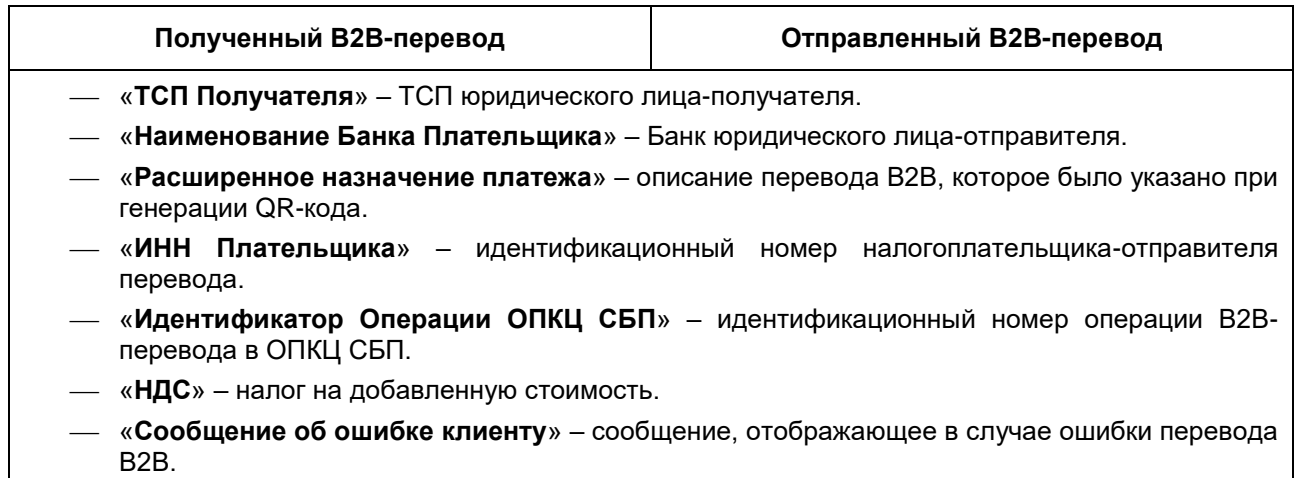

## <span id="page-45-1"></span>**3.4.3 Прочие выплаты**

Функция позволяет видеть информацию по инициированным прочим выплатам.

Доступно с правами: «**В2С переводы**» и «**Просмотр операций В2С transfer**».

Инструкцию по инициации прочей выплаты см. в п. [4.5.](#page-68-0)

### **Инструкция:**

- 1. В таб-баре выберите пункт «**ЕЩЕ**».
- 2. Затем выберите «**ПЕРЕВОДЫ**». Откроется страница с основной информацией по прочим выплатам [\(Рисунок 3.46\)](#page-45-0).

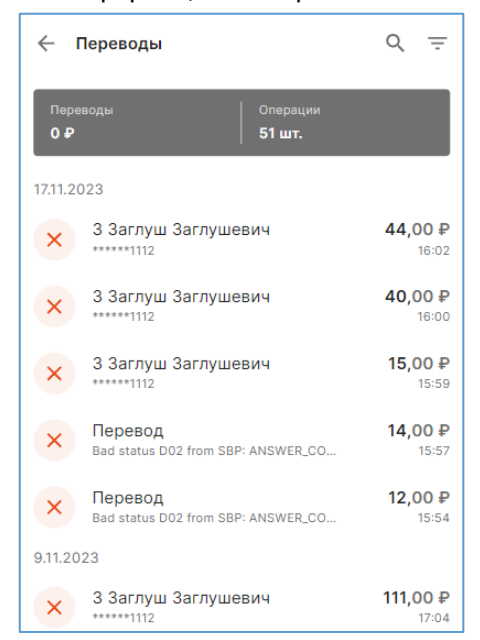

*Рисунок 3.46 – Страница с основной информацией по прочим выплатам*

# **Основная информация**:

- <span id="page-45-0"></span> $\overline{\phantom{a}}$  – успешная выплата
- $\overline{\mathbf{X}}$  неуспешная выплата
- Маскированный номер телефона физического лицаполучателя.
- Дата и время совершения выплаты.
- Сумма выплаты.
- 3. Найдите нужную выплату с помощью фильтра (см. п. [3.5\)](#page-46-0).
- 4. Для просмотра подробной информации по прочей выплате нажмите на найденную строку. Откроется окно [\(Рисунок 3.47\)](#page-46-1).

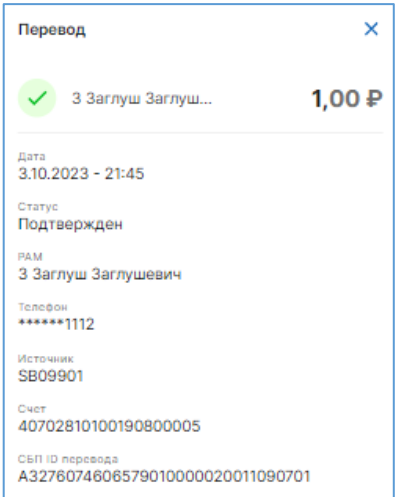

<span id="page-46-1"></span>*Рисунок 3.47* – *Подробная информация о прочей выплате физическому лицу*

## **Подробная информация**:

- Основная информация, а также:
- «**PAM**» РАМ клиента (физического лица-получателя выплаты).
- «**Статус**» статус операции:
	- **Подтверждён**  выплата совершена.
	- **Сбой валидации**  данные для совершения операции не прошли проверку.
- «**Телефон**» маскированный номер телефона физического лица-получателя.
- «**Источник**» уникальный идентификационный номер Терминала, инициировавшего операцию.
- «**Счет**» номер счёта юридического лица, с которого списана сумма выплаты.
- «**СБП ID перевода**» уникальный идентификационный номер операции прочей выплаты.

# <span id="page-46-0"></span>**3.5 Фильтр переводов СБП**

Функциональность позволяет фильтровать переводы по времени/дате, за период, а также по счёту юридического лица, по ТСП, по типу перевода (С2В-переводы, возвраты, прочие выплаты, принятые В2В-переводы, отправленные В2В-переводы).

## **Внимание! Максимальное количество операций для отображения – 100 операций.**

## **Инструкция:**

1. Для фильтра С2В-платежей и возвратов выберите меню «**ПЛАТЕЖИ**».

Для фильтра принятых и отправленных В2В-платежей выберите меню «**ЕЩЁ**» **>** «**Операции СБП В2В**».

Для фильтра прочих выплат выберите меню «**ЕЩЁ**» > «**ПЕРЕВОДЫ**».

Откроется страница со списком операций.

- 2. Фильтр по дате:
	- 2.1. За сегодняшние сутки нажмите «**Сегодня**».
	- 2.2. За прошедшие сутки нажмите «**Вчера**».
	- 2.3. За одни сутки (за сегодня, или за вчера, или за другую дату) нажмите «**Выберите период**». Откроется календарь. Двойным нажатием выберите число месяца. Сохраните изменения, нажав чекбокс, расположенный в правом верхнем углу календаря.

2.4. За период (двое и более суток) нажмите «**Выберите период**». В календаре выберите дату

начала периода и конца периода. Сохраните изменения.

### 3. Фильтр по времени:

3.1. Выберите фильтр по дате (или за сегодня, или за вчера, или за другое число, или за период, см. выше).

В календаре, в верхней его части, отображается временной промежуток. По умолчанию, за сутки: dd.mm.yyyy 00:00 – dd.mm.yyyy 23:59 [\(Рисунок 3.48\)](#page-47-0).

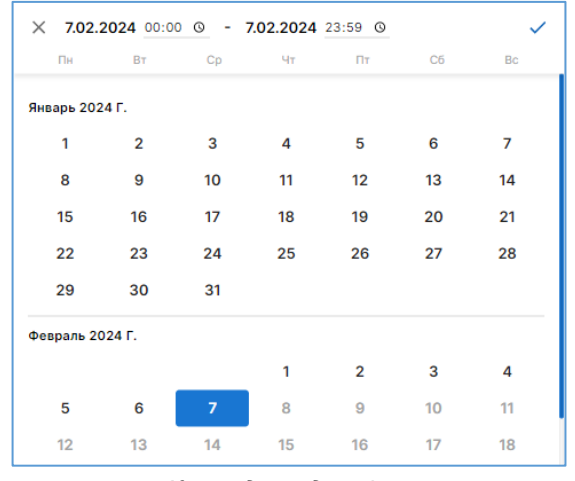

*Рисунок 3.48 – Календарь для фильтра операций*

<span id="page-47-0"></span>3.2. Нажмите на иконку циферблата, расположенной у начала временного промежутка [\(Рисунок 3.49\)](#page-47-1).

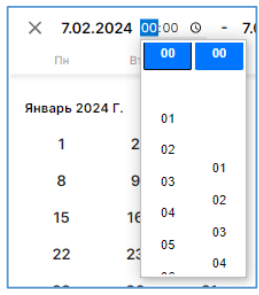

*Рисунок 3.49 – Выбор начала временного промежутка*

- <span id="page-47-1"></span>3.3. Выберите время начала промежутка (чч:мм).
- 3.4. Аналогичное действие выполните с иконкой циферблата у окончания временного промежутка [\(Рисунок 3.50\)](#page-47-2).

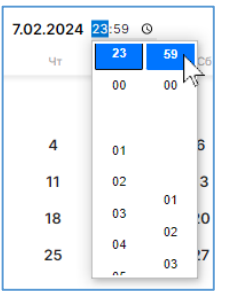

*Рисунок 3.50 – Выбор окончания временного промежутка*

- <span id="page-47-2"></span>3.5. Сохраните изменения, нажав на чекбокс, расположенный в правом верхнем углу календаря.
- 4. С2В-платежи и возвраты можно отфильтровать также по типу операции и по ТСП. Для этого:

- 4.1. Выполните фильтр операций по дате/времени/периоду (см. выше, необязательное действие).
- 4.2. На странице «**Платежи**» в правом верхнем углу нажмите кнопку .

Откроется страница «**Фильтр**» [\(Рисунок 3.51\)](#page-48-0).

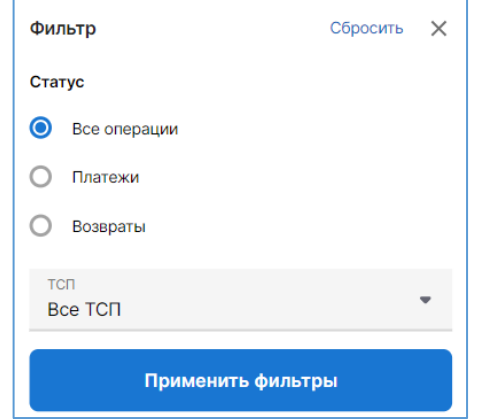

*Рисунок 3.51 – Дополнительный фильтр С2В-платежей и возвратов*

<span id="page-48-0"></span>4.3. Выберите, какие операции следует оставить в отфильтрованном списке:

«**Все операции**» – оставить в списке операций С2В-платежи и возвраты. «**Платежи**» – оставить в списке только принятые С2В-платежи. «**Возвраты**» – оставить в списке только возвраты.

- 
- 4.4. Выберите ТСП, по которому нужно посмотреть С2В-платежи и/или возвраты.
- 4.5. Нажмите «**Применить фильтры**».
- 5. Принятые и отправленные В2В-платежи можно отфильтровать по типу перевода и по счёту. Для этого:
	- 5.1. Выполните фильтр операций по дате/времени/периоду (см. выше, необязательное действие).
	- 5.2. На странице «**Операции СБП В2В**» (меню «**Ещё**» > «**Операции СБП В2В**») нажмите в правом верхнем углу кнопку  $\overline{=}$ .

Откроется страница «**Фильтр**» [\(Рисунок 3.52\)](#page-48-1).

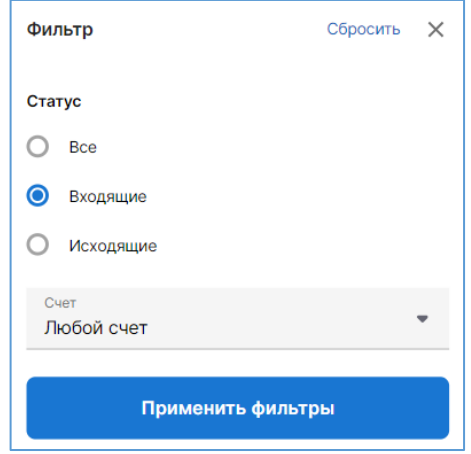

*Рисунок 3.52 – Дополнительный фильтр принятых и отправленных В2В-переводов*

<span id="page-48-1"></span>5.3. Выберите, какие операции следует оставить в отфильтрованном списке:

«**Все**» – оставить в списке операций принятые и отправленные В2В-платежи.

«**Входящие**» – оставить в списке операций только принятые В2В-платежи.

- «**Исходящие**» оставить в списке операций только отправленные В2В-платежи.
- 5.4. Выберите счёт, по которому нужно посмотреть принятые и отправленные В2В-платежи.
- 5.5. Нажмите «**Применить фильтры**».
- 6. Прочие выплаты можно отфильтровать по статусу операции и по счёту. Для этого:
	- 6.1. Выполните фильтр операций по дате/времени/периоду (см. выше, необязательное действие).
	- 6.2. На странице «**Переводы**» (меню «**Ещё**» > «**Переводы**») нажмите в правом верхнем углу кнопку  $\equiv$

Откроется страница «**Фильтр**» [\(Рисунок 3.53\)](#page-49-0).

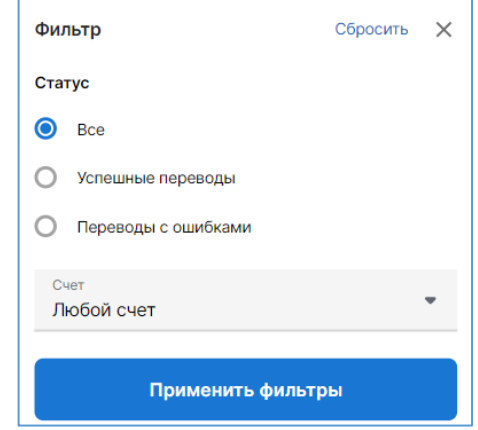

*Рисунок 3.53 – Дополнительный фильтр прочих выплат*

<span id="page-49-0"></span>6.3. Выберите, какие операции следует оставить в отфильтрованном списке:

«**Все**» – оставить в списке операций успешные и неуспешные прочие выплаты.

- «**Успешные переводы**» оставить в списке операций только успешные.
- 6.4. Выберите счёт, по которому нужно посмотреть успешные и неуспешные прочие выплаты.
- 6.5. Нажмите «**Применить фильтры**».

# **4 Критичные функции**

В главе рассмотрены функции мобильного «Портал ТСП», для выполнения которых потребуется двухфакторная аутентификация Пользователя (с вводом ОТР-кода), – т.н. *критичные* функции. В версии 1.5.0 к критичным функциям относятся:

- Отправка В2В-перевода.
- Инициация операции возврата.
- Регистрация/редактирование/блокировка/удаление Пользователя Telegram-бота.
- Регистрация/редактирование/блокировка сервисной точки типа online-касса с библиотекой «cftmpi.client.lib» и мобильное устройство с приложением «QRexpress».
- Получение/обновление листа активации для сервисной точки типа online-касса и мобильное устройство.
- Инициация прочей выплаты физическому лицу.

## **4.1 Настройка двухфакторной аутентификации**

### **Инструкция:**

- 1. Получите по email ссылку по настройке двухфакторной аутентификации. Тема письма будет: «Получение ОТРТ ключа для \*\*\*». Письмо будет сгенерировано автоматически. Отвечать на письмо не нужно. В случае возникновения вопросов необходимо обратиться к менеджеру Банка, предоставившему доступ в «Портал ТСП».
- 1. В личном смартфоне скачайте и установите программу-аутентификатор (рекомендуется «Яндекс.Ключ»).
- 2. Пройдите по ссылке, полученной в письме. Откроется страница для авторизации в «Портал ТСП».
- 3. Авторизуйтесь. При успешной авторизации откроется страница с выбором юридического лица.
- 4. Выберите юридическое лицо, с которым намерены работать.

Откроется страница для выбора режима работы.

**Примечание.** В случае работы только с одним юридическим лицом сразу откроется выбор режима работы.

5. Выберите режим работы в «Портал ТСП».

Откроется страница для аутентификации Пользователя [\(Рисунок 4.1\)](#page-50-0).

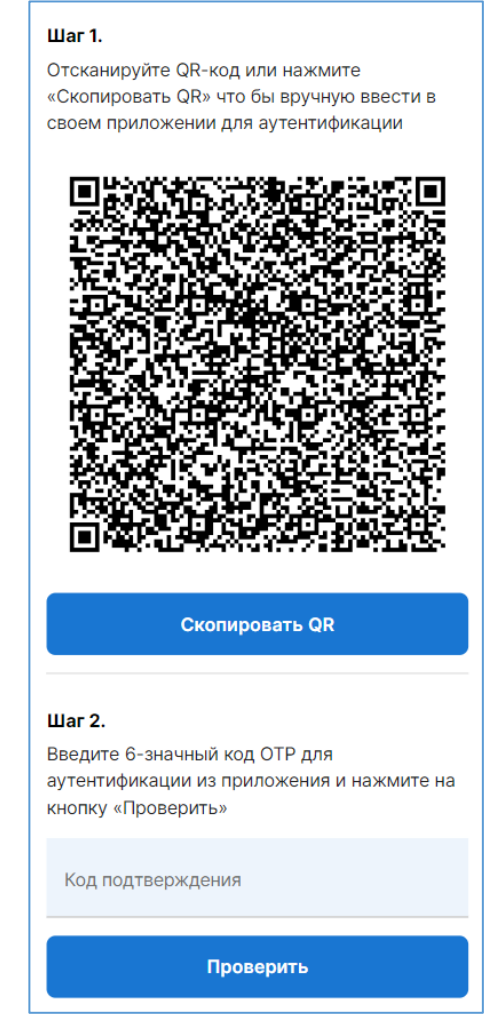

*Рисунок 4.1 – Страница для настройки двухфакторной аутентификации*

- <span id="page-50-0"></span>6. Отсканируйте QR-код с помощью программы-аутентификатор.
- В программе-аутентификатор появится строка с названием юридического лица и с проверочным кодом [\(Рисунок 4.2\)](#page-51-1).

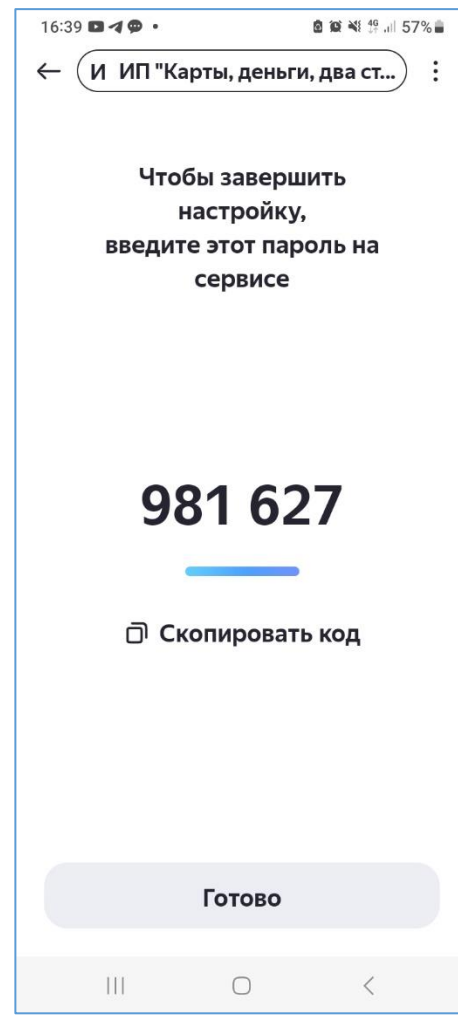

*Рисунок 4.2 – Проверочный код в программе-аутентификатор*

- <span id="page-51-1"></span>7. Введите в поле «**Код подтверждения**» [\(Рисунок 4.1\)](#page-50-0) код из программы-аутентификатор и нажмите «**Проверить**».
- 8. При успешном выполнении операции откроется Профиль Пользователя «Портал ТСП» (см. п. [2\)](#page-12-0) – настройка двухфакторной аутентификации выполнена. Можно выполнять критичные функции. Для этого при выполнении операции Пользователю будет предложено ввести в специальное поле ОТР-код, который нужно смотреть в программе-аутентификаторе.

# <span id="page-51-0"></span>**4.2 Инициация возврата**

Доступно с правом «**Возврат средств**».

Позволяет отправить запрос на инициацию Банком операции возврата.

- 1. В таб-баре выберите пункт «**ПЛАТЕЖИ**». Откроется список операций: принятых С2В-переводов, возвратов.
- 2. Найдите С2В-перевод, по которому нужно инициировать операцию возврата. Можно воспользоваться фильтром (см. п. [3.5\)](#page-46-0).
- 3. Нажмите на строку с С2В-переводом откроется окно с подробной информацией по нему:

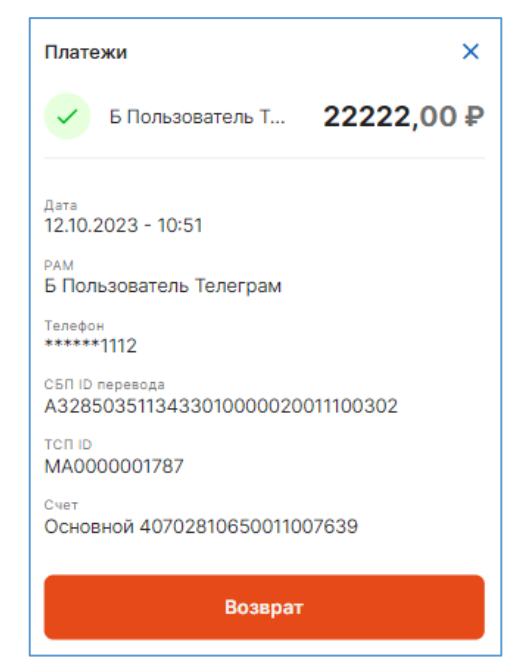

4. Нажмите кнопку «**Возврат**».

Откроется форма для инициации операции возврата:

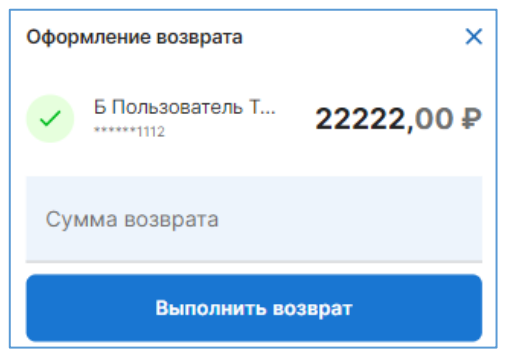

- 5. Введите сумму к возврату.
- 6. Нажмите кнопку «**Выполнить возврат**». Откроется поле для ввода ОТР-кода:

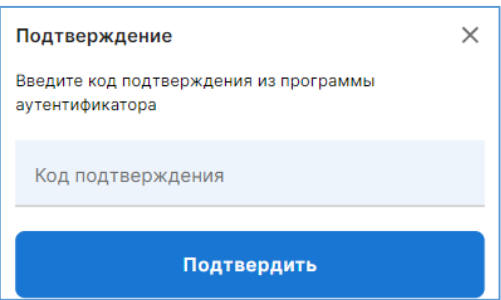

7. Введите ОТР-код из программы-аутентификатора.

При успешной аутентификации, в списке платежей появится строка с операцией возврата. Нажмите на строку, чтобы посмотреть статус операции (см. п. [3.4.1\)](#page-41-2).

## **4.3 Регистрация сервисных точек типа online-касс и мобильных устройств**

Функциональность позволяет зарегистрировать в Сервисе сервисную точку типа online-касса (с библиотекой «cft-mpi.client.lib») и типа мобильное устройство, использующее мобильное приложение

«QRexpress» (руководство Пользователя мобильного приложения «QRexpress» для приёма/отправки приёма платежей СБП в сервисной точке).

### Доступно с правом «**Управление кассами/смартфонами**».

#### **Инструкция:**

- 1. В таб-баре выберите пункт меню «**Ещё**».
- 2. Затем выберите «**Кассы/смартфоны**».
- 3. Нажмите «**Добавить**». Откроется форма для регистрации [\(Рисунок 4.3\)](#page-53-0).
- 4. Выберите вкладку:
	- «**Смартфон**» для регистрации мобильного устройства;
	- «**Касса**» для регистрации online-кассы.
- 5. Заполните поля:
	- «**Название**» введите название для сервисной точки.
	- «**ТСП**» выберите ТСП, для которого регистрируется сервисная точка.
	- «**Счет**» выберите счет, через который будут проходить платежи СБП в сервисной точке.
- 6. Укажите срок действия листа активации, нажав «**Время действия 1 день**».

Откроется список с вариантами сроков действия листа активации [\(Рисунок 4.4\)](#page-53-1).

- 7. Выберите срок: 1 день, 3 дня, 7 дней, 10 дней, 20 дней.
- 8. Задайте права для сервисной точки:
	- «**Создание платежей**» генерация динамических QR-кодов;
	- **«Возвраты»**  возможность инициации операции возврата.
- 9. Нажмите «**Добавить**».
- 10. Появится поле для ввода ОТР-кода.
- 11. Введите ОТР-код из аутентификатора.
- 12. При успешной аутентификации откроется страница со списком сервисных точек, где в первой строке будет отображаться зарегистрированная сервисная точка со значком серого цвета:

– мобильное устройство [\(Рисунок 4.5\)](#page-53-2).

– online-касса [\(Рисунок 4.6\)](#page-54-0).

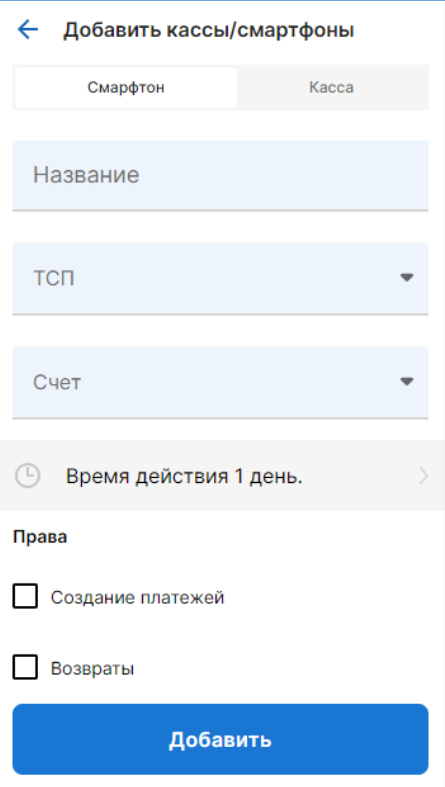

<span id="page-53-0"></span>*Рисунок 4.3* – *Форма для регистрации online-кассы, мобильного устройства*

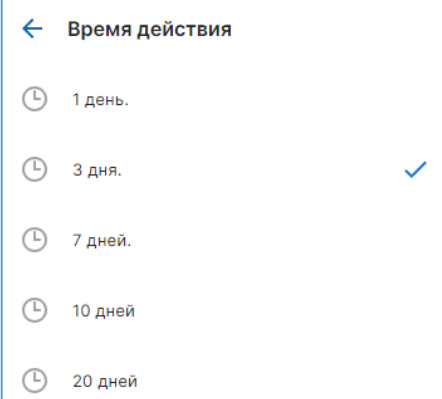

<span id="page-53-1"></span>*Рисунок 4.4 – Выбор срока действия листа активации*

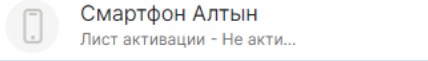

<span id="page-53-2"></span>*Рисунок 4.5 – Зарегистрированная сервисная точка типа мобильное устройство*

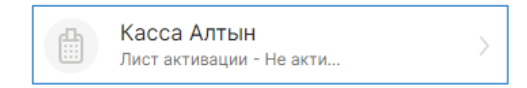

*Рисунок 4.6 – Зарегистрированная сервисная точка типа online-касса*

### <span id="page-54-1"></span><span id="page-54-0"></span>**4.3.1 Активация сервисной точки**

Функциональность позволяет получить/обновить лист активации для сервисной точки типа online-касса с библиотекой «cft-mpi.client.lib» и типа мобильного устройства с приложением «QRexpress».

Листом активации, полученном для online-кассы, нельзя активировать мобильное устройство. Ровно, как и листом активации, полученном для мобильного устройства, нельзя активировать online-кассу.

Получив лист активации, Пользователю необходимо передать его в сервисную точку удобным способом. Уполномоченный сотрудник сервисной точки активирует online-кассу/мобильное устройство согласно инструкции с помощью листа активации.

Доступно с правом «**Управление кассами/смартфонами**».

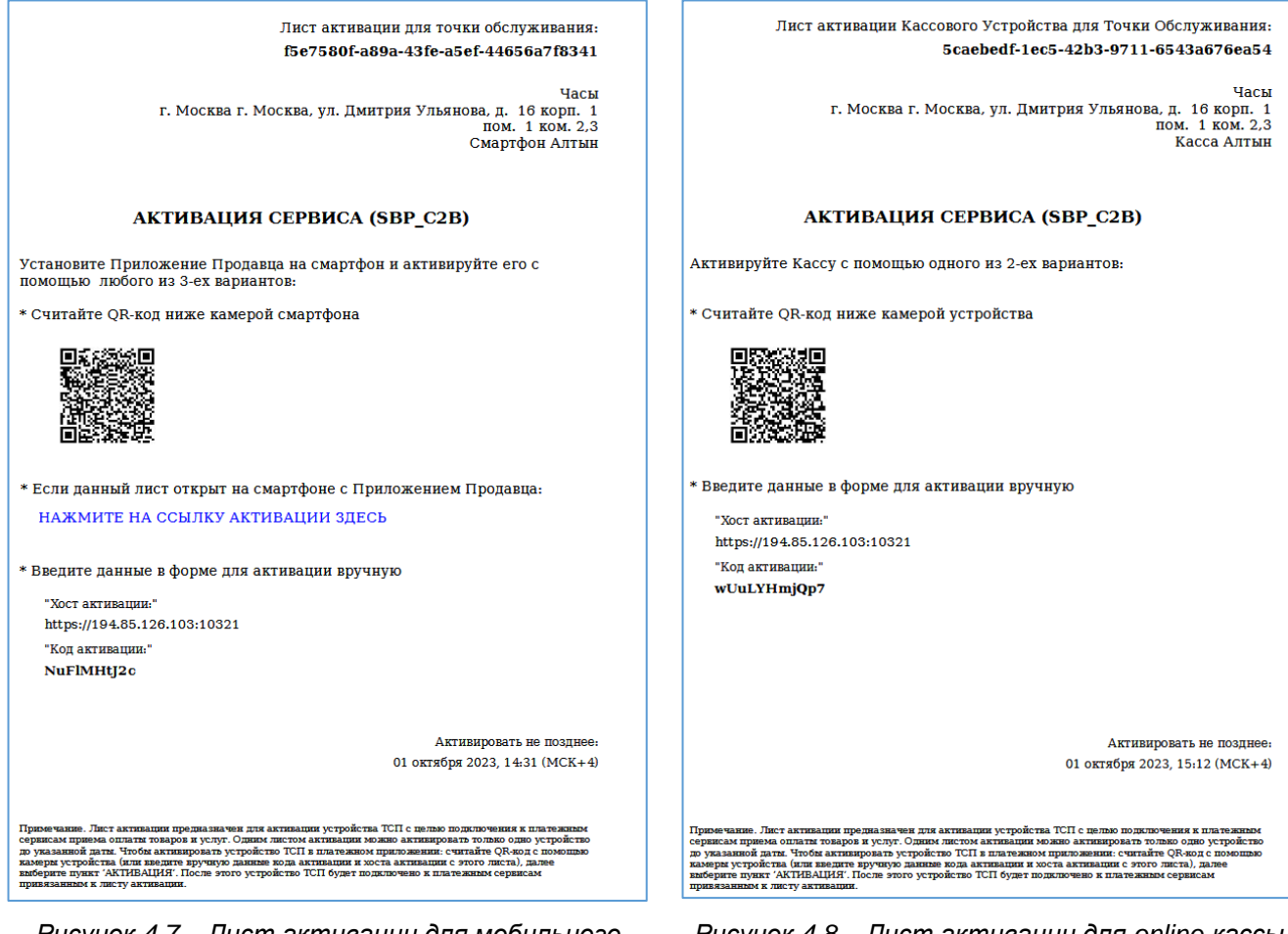

*Рисунок 4.7 – Лист активации для мобильного устройства*

*Рисунок 4.8 – Лист активации для online-кассы*

### **Инструкция по получению листа активации:**

- 1. В таб-баре выберите пункт меню «**Ещё**».
- 2. Затем выберите «**Кассы/смартфоны**».
- 3. Найдите сервисную точку, которой нужно отправить лист активации (значок будет отображаться серым цветом).
- 4. Нажмите на строку с сервисной точкой. Откроется страница с зарегистрированной, но не активированной сервисной точкой [\(Рисунок 4.9\)](#page-55-0).
- 5. Нажмите кнопку «**Получить лист активации**». Появится поле для ввода ОТР-кода.
- 6. Введите из аутентификатора ОТР-код.
- 7. При успешной аутентификации на мобильное устройство Пользователя будет скачен файл листа активации.
- 8. Передайте/отправьте лист активации в сервисную точку.

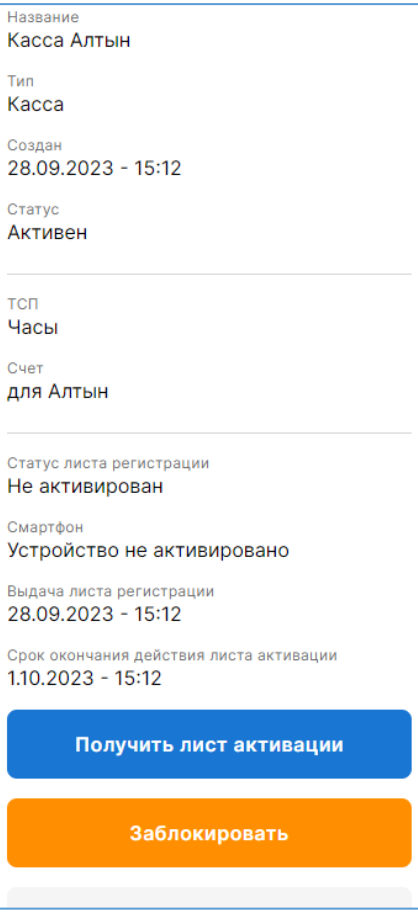

<span id="page-55-0"></span>*Рисунок 4.9 – Страница с зарегистрированной не активированной сервисной точкой*

## **Повторное формирование листа активации возможно для следующих случаев:**

- Лист активации не был использован в срок.
- После разблокировки ранее заблокированной сервисной точки.
- Пользователь забыл код доступа в мобильное приложение «QRexpress».
	- **Примечание.** В этом случае Пользователю потребуется удалить и заново скачать мобильное

приложение «QRexpress».

- Для изменения срока жизни QR-кодов, генерируемых в мобильном приложении «QRexpress».
- После редактирования сервисной точки.

### **Инструкция по обновлению листа активации:**

- 1. В таб-баре выберите пункт меню «**Ещё**».
- 2. Затем выберите «**Кассы/смартфоны**».
- 3. Найдите сервисную точку. Можно воспользоваться фильтром. Откроется страница [\(Рисунок 4.10\)](#page-56-0).
- 4. Нажмите кнопку «**Обновить лист активации**». Появится поле для ввода ОТР-кода.
- 5. Введите из программы-аутентификатора ОТР-код.
- 6. При успешной аутентификации на мобильное устройство Пользователя будет скачен файл листа активации.
- 7. Передайте/отправьте лист активации в сервисную точку.

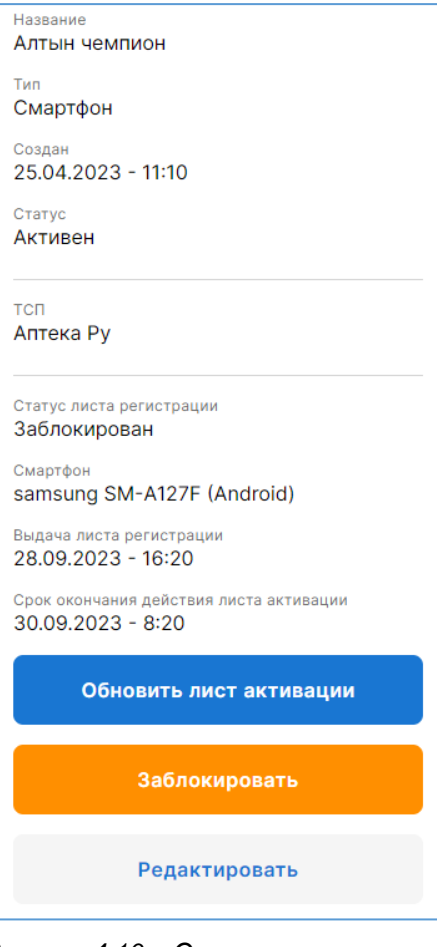

<span id="page-56-0"></span>*Рисунок 4.10 – Окно активированной сервисной точки*

**Инструкция по получению нового листа активации для разблокированной сервисной точки:**

Как разблокировать сервисную точку см. в п. [4.3.3.](#page-58-0)

- 1. В таб-баре выберите пункт меню «**ЕЩЁ**».
- 2. Затем выберите «**Кассы/смартфоны**».
- 3. Найдите разблокированную сервисную точку. Можно воспользоваться фильтром. Значок будет отображаться серым цветом:

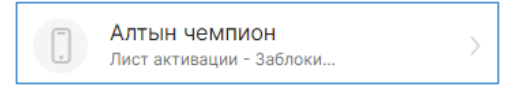

4. Нажмите на строку.

Откроется страница с разблокированной, но не активированной сервисной точкой [\(Рисунок](#page-57-0)  [4.11\)](#page-57-0).

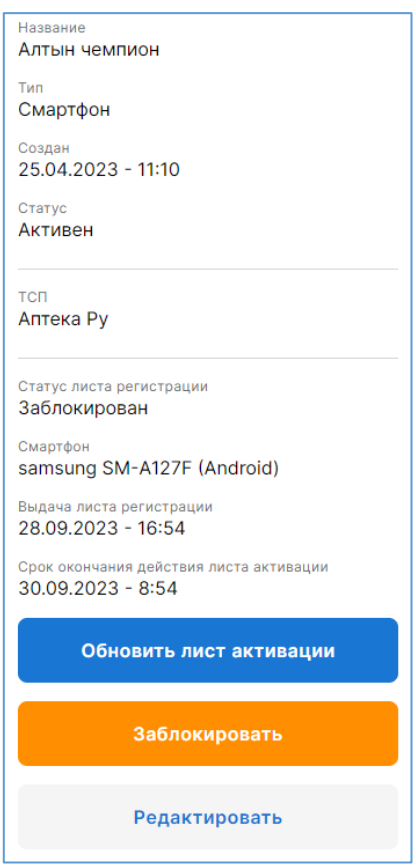

*Рисунок 4.11 – Разблокированная, но не активированная сервисная точка*

- <span id="page-57-0"></span>5. Нажмите «**Обновить лист активации**».
	- Появится поле для ввода ОТР-кода.
- 6. Введите из программы-аутентификатора ОТР-код. При успешной аутентификации откроется окно:

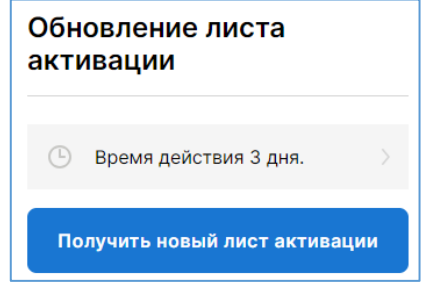

- 7. Выберите срок действия листа активации, нажав «**Время действия листа**».
- 8. Нажмите кнопку «**Получить новый лист активации**». На мобильное устройство будет скачен файл листа активации. Передайте его в сервисную точку удобным способом

## **4.3.2 Блокировка сервисной точки**

В заблокированной сервисной точке невозможна генерация статических, динамических QR-кодов и кассовых ссылок; невозможен приём платежей СБП; невозможна инициация операций возврата.

Доступной с правом «**Управление кассами/смартфонами**».

- 1. В таб-баре выберите пункт меню «**Ещё**».
- 2. Затем выберите «**Кассы/смартфоны**».
- 3. Найдите сервисную точку, которую нужно заблокировать. Можно воспользоваться фильтром.
- 4. Нажмите на строку с сервисной точкой Откроется страница сервисной точки [\(Рисунок 4.12\)](#page-58-1).
- 5. Нажмите «**Заблокировать**». Появится поле для ввода ОТР-кода.
- 6. Введите из программы-аутентификатор ОТР-код. При успешной аутентификации откроется информационное сообщение о необходимости получения нового листа активации для разблокировки сервисной точки:

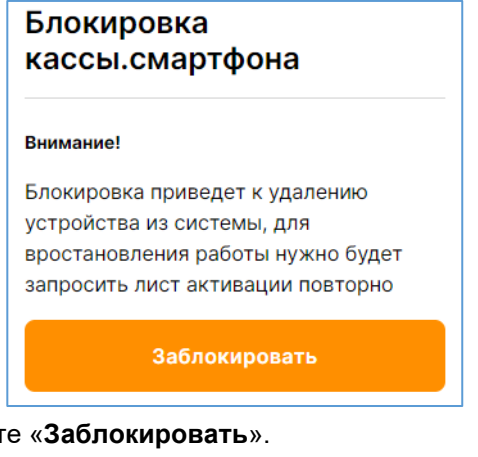

### 7. Нажмите «**Заблокировать**».

При успешном выполнении функции, откроется список сервисных точек, среди которых заблокированная сервисная точка будет отображаться красным цветом:

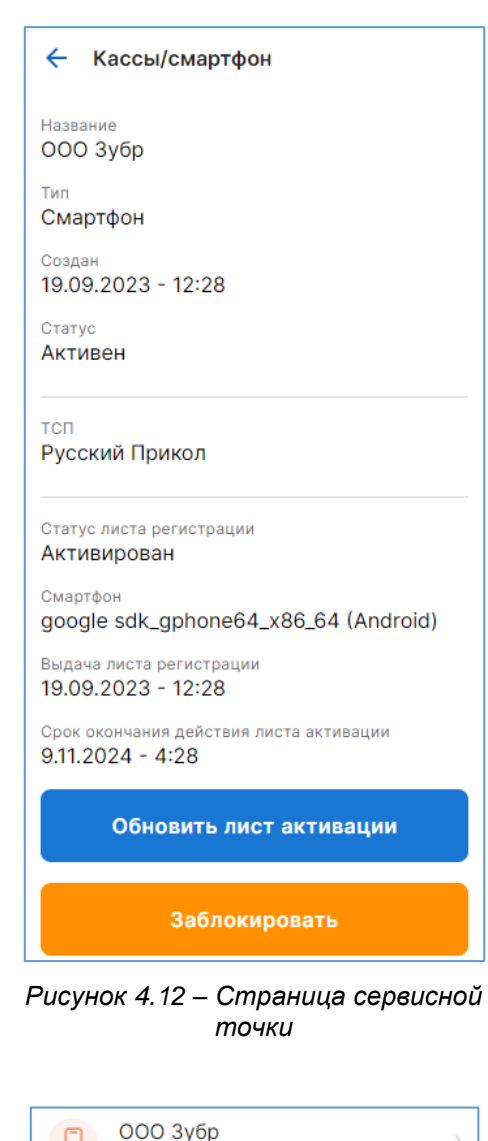

<span id="page-58-1"></span>Лист активации - Заблоки...

## <span id="page-58-0"></span>**4.3.3 Разблокировка сервисной точки**

Доступно с правом «**Управление кассами/смартфонами**».

- 1. В таб-баре выберите пункт меню «**Ещё**».
- 2. Затем выберите «**Кассы/смартфоны**».
- 3. Найдите заблокированную сервисную точку. Можно воспользоваться фильтром. Строка будет отображаться красным цветом:

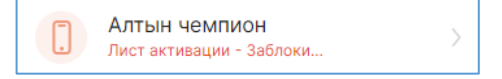

- 4. Нажмите на строку. Откроется страница с заблокированной onlineкассой или с заблокированным мобильным устройством [\(Рисунок 4.13\)](#page-59-0).
- 5. Нажмите «**Разблокировать**». Откроется поле для ввода ОТР-кода.
- 6. Введите из аутентификатора ОТР-код.

При успешной аутентификации откроется информационное сообщение о необходимости получения нового листа активации [\(Рисунок](#page-59-1)  [4.14\)](#page-59-1).

7. Нажмите «**Понятно**».

Откроется список сервисный точек.

8. Получите новый лист активации (см. в п. [4.3.1](#page-54-1) Инструкцию по получению нового листа активации разблокированной сервисной точки.

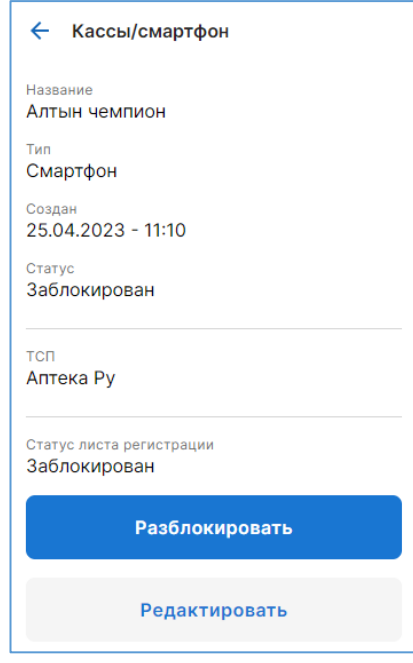

<span id="page-59-0"></span>*Рисунок 4.13 – Заблокированная сервисная точка*

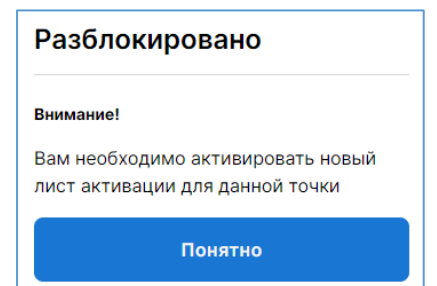

<span id="page-59-1"></span>*Рисунок 4.14 – Сообщение о необходимости получения нового листа активации для разблокированной сервисной точки*

## **4.3.4 Редактирование и удаление сервисной точки**

Функциональность позволяет изменить права для сервисной точки, а также удалить её.

Доступно «**Управление кассами/смартфонами**».

- 1. В таб-баре выберите пункт меню «**Ещё**».
- 2. Затем выберите «**Кассы/смартфоны**».
- 3. Найдите сервисную точку. Можно воспользоваться фильтром.
- 4. Нажмите на строку с сервисной точкой. Откроется страница с online-кассой или мобильным устройством [\(Рисунок 4.15\)](#page-60-0).
- 5. Нажмите «**Редактировать**». Откроется форма для редактирования [\(Рисунок 4.16\)](#page-60-1).
- 6. Измените название сервисной точки, при необходимости.
- 7. Подключите/отключите права:
	- **Создание платежей**  право на создание динамических QR-кодов.
	- **Возвраты** право на инициацию возвратов.
- 8. Нажмите кнопку «**Редактировать**».

Появится поле для ввода ОТР-кода.

- 9. Введите из аутентификатора ОТР-код. При успешной аутентификации откроется список сервисных точек.
- 10. Повторно откройте форму для редактирования сервисной точки – редактирование будет применено.
- 11. Для удаления сервисной точки нажмите в форме редактирования сервисной точки кнопку «**Удалить**». Появится поле для ввода ОТР-кода.
- 12. Введите из аутентификатора ОТР-код.

При успешной аутентификации сервисная точка будет удалена.

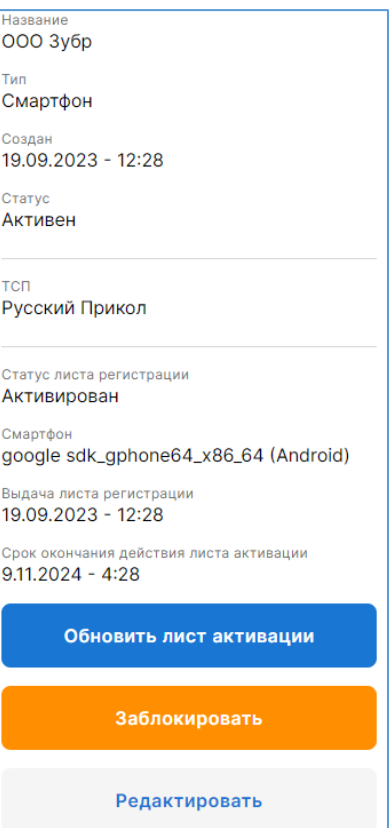

```
Рисунок 4.15 – Страница с 
сервисной точкой
```
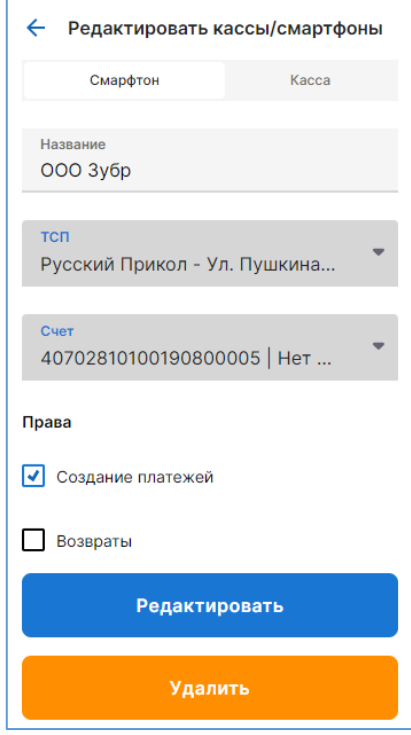

<span id="page-60-1"></span>*Рисунок 4.16 – Форма для редактирования/удаления сервисной точки*

## **4.3.5 Информация о сервисной точке**

#### **Инструкция:**

- 1. В таб-баре выберите пункт меню «**Ещё**».
- 2. Затем выберите «**Кассы/смартфоны**».
- 3. Найдите сервисную точку. Можно воспользоваться фильтром.
- 4. Нажмите на строку с сервисной точкой.

Откроется страница с online-кассой или мобильным устройством, содержащая следующую информацию:

- **Название**  название online-кассы или мобильного устройства, заданного при регистрации.
- **Тип**:
	- **Касса** online-касса
	- **Смартфон**  мобильное устройство
- **Создан**  Дата и время регистрации online-кассы или мобильного устройства (время отображается по часовому пояса Пользователя, просматривающему информацию).
- **Статус**:
	- **Активен** сервисная точка зарегистрирована и активирована или не активирована.
	- **Заблокирован** сервисная точка заблокирована.
- **ТСП** название ТСП online-кассы или мобильного устройства
- **Счет** описание счёта юридического лица, через который проходят платежи СБП в сервисной точке.
- **Статус листа регистрации**:
	- **Не активирован**  online-касса или мобильное устройство не активирована(но).
	- **Активирован**  online-касса или мобильное устройство активирована(но).
	- **Заблокирован -** online-касса или мобильное устройство заблокирована(но) или разблокирована, но не активирована(но) новым листом активации.
- **Смартфон** марка мобильного устройства (отображается только для зарегистрированных смартфонов).
- **Выдача листа регистрации**  дата и время формирования листа активации (время отображается по часовому пояса Пользователя, просматривающему информацию).
- **Срок окончания действия листа активации** дата и время окончания действия листа активации (время отображается по часовому пояса Пользователя, просматривающему информацию).

## **4.4 Регистрация Пользователей Telegram-бот**

Функциональность позволяет зарегистрировать Пользователя Telegram-бот в Сервисе для приёма/отправки платежей СБП в сервисной точке.

Доступно с правом «**Управление Telegram пользователями**».

### **Инструкция по регистрации Пользователей Telegram-бота:**

- 1. В таб-баре выберите пункт меню «**Ещё**».
- 2. Затем выберите «**Пользователи телеграм**». Откроется список зарегистрированных Пользователей Telegram-бота.
- 3. Нажмите «**Добавить**».
- Откроется форма для регистрации [\(Рисунок 4.17\)](#page-62-0).
- 4. Заполните поля:
	- **Телеграмм ID** уникальный идентификатор Пользователя Telegram-бота (**userID**).

Узнайте у регистрируемого Пользователя его **userID.** Для этого ему нужно в Telegram-боте отправить сообщение с командой **/h** или **П.**

Следующие три поля относятся к связке ТСП/счёт, для которой регистрируется Пользователь. Эта связка называется *Профиль*. Для Пользователя можно создать несколько профилей, в рамках каждого из которых можно задать права.

- **Название**  введите название профиля.
- **ТСП**  выберите ТСП, для которого регистрируется Пользователь. Поле обязательно для заполнения.
- **Счет**  выберите счёт через который будут проходить платежи СБП. Поле обязательно для заполнения.
- 5. Задайте права для Пользователя, с которыми он будет работать в рамках данного профиля, то есть в выбранном ТСП и с выбранным счётом:
	- **Право на выполнение возвратов по QR** инициация возвратов.
	- **Право на просмотр не только своих QR –** видеть все виды QR-кодов выбранного ТСП, сформированных как самим Пользователем, так и другими Пользователями.
	- **Право на создание статических QR** генерация статических QR-кодов в Telegramботе.
- 6. Если Пользователя требуется зарегистрировать для другой связки ТСП/счёт, добавьте новый профиль, нажав «**Добавить новый профиль**».
- 7. Заполните форму для нового профиля [\(Рисунок 4.18\)](#page-62-1): Название, ТСП, счёт. Задайте права для Пользователя, с которыми Пользователь будет работать в рамках добавленного профиля.
- 8. Нажмите «**Сохранить изменения**». Появится поле для ввода ОТР-кода.
- 9. Введите из аутентификатора ОТР-код.

При успешной аутентификации откроется список зарегистрированных Пользователей Telegram-бота, среди которых будет строка с зарегистрированным Пользователем.

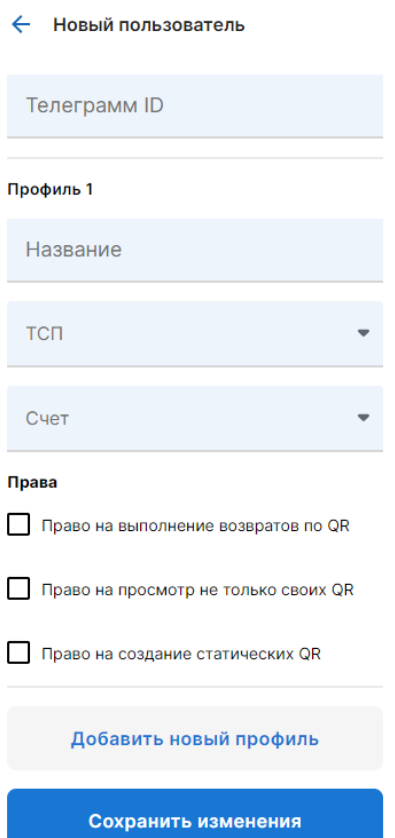

<span id="page-62-0"></span>*Рисунок 4.17 – Форма для регистрации Пользователя Telegram-бота*

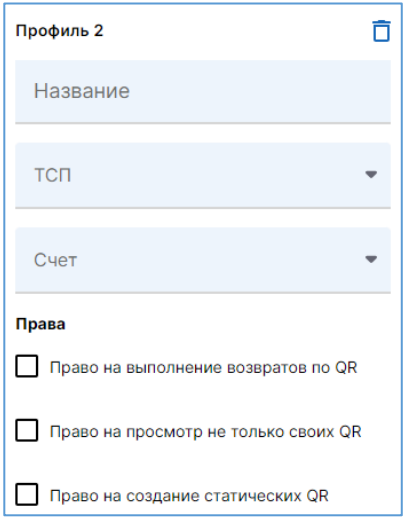

<span id="page-62-1"></span>*Рисунок 4.18 – Форма добавления нового профиля для регистрируемого Пользователя*

## <span id="page-63-1"></span>**4.4.1 Редактирование и удаление Пользователя Telegram-бота**

Функциональность позволяет добавить или удалить профиль (связку ТСП/счёт у Пользователя), изменить/отредактировать профиль: изменить ТСП, счёт, права Пользователя для конкретного профиля.

Доступно с правом «**Управление Telegram пользователями**».

### **Инструкция:**

- 1. В таб-баре выберите пункт меню «**ЕЩЁ**».
- 2. Затем выберите «**ПОЛЬЗОВАТЕЛИ ТЕЛЕГРАМ**». Откроется список зарегистрированных Пользователей Telegram-бота.
- 3. Найдите Пользователя. Можно воспользоваться фильтром.
- 4. Нажмите на строку с Пользователем.

Откроется страница Пользователя [\(Рисунок 4.19\)](#page-63-0).

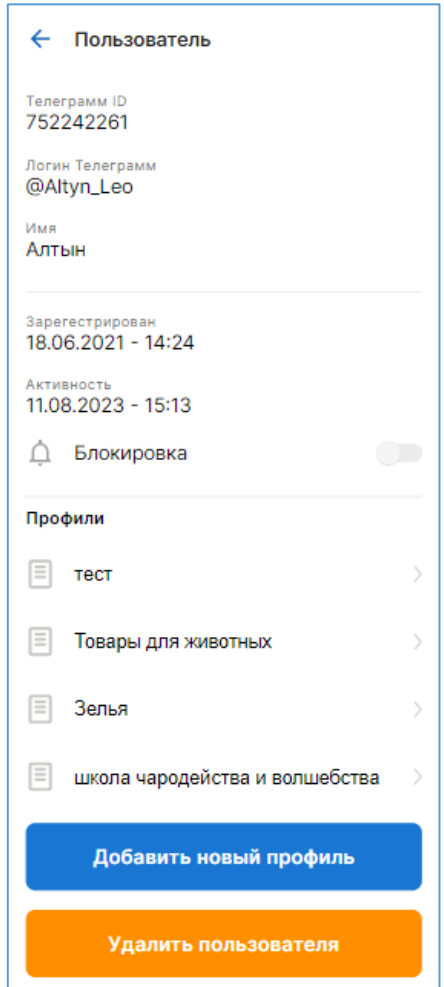

*Рисунок 4.19 – Страница с Пользователем Telegram-бота*

<span id="page-63-0"></span>5. **Для добавления профиля** нажмите кнопку «**Добавить новый профиль**». Откроется форма для добавления профиля [\(Рисунок 4.20\)](#page-64-0).

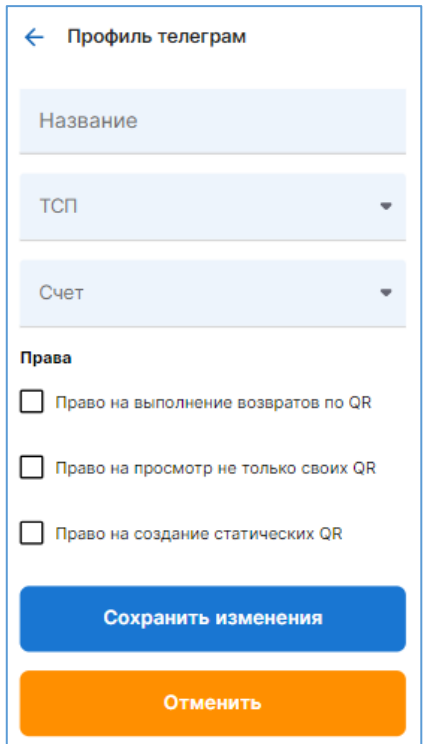

*Рисунок 4.20 – Форма для добавления профиля Пользователя Telegram-бот*

<span id="page-64-0"></span>6. Заполните поля:

6.1. «**Название**» – введите название профиля.

6.2. «**ТСП**» – выберите в выпадающем списке ТСП

- 6.3. «**Счет**» выберите в выпадающем списке расчётный счёт юридического лица
- 6.4. «**Права**» выберите права для Пользователя, которые будут действовать в рамках добавляемого профиля:
	- «**Право на выполнение возвратов по QR**» право на инициацию Пользователем операции возврата.
	- «**Право на просмотр не только своих QR**» право на просмотр Пользователем как своих QR-кодов (всех видов), так и других Пользователей Telegram-бота.
	- «**Право на создание статических QR**» право на создание статических QR-кодов.

6.5. Нажмите «**Сохранить изменения**».

Откроется поле для ввода ОТР-кода.

6.6.Введите из аутентификатора ОТР-код.

При успешной аутентификации откроется страница Пользователя, где в списке «**Профили**» будет отображаться строка с добавленным профилем.

1. **Для редактирования или удаления профиля** нажмите на строку с названием профиля (в списке «**Профили**»).

Откроется форма с профилем [\(Рисунок 4.21\)](#page-65-0).

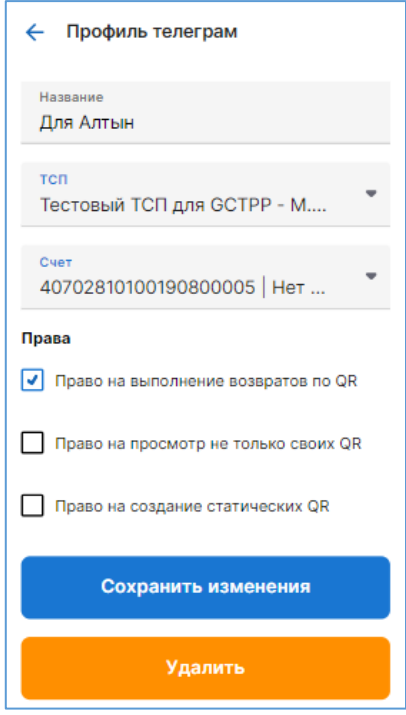

*Рисунок 4.21 – Форма для редактирования профиля*

- <span id="page-65-0"></span>2. Отредактируйте при необходимости:
	- 2.1. **Название** профиля.
	- 2.2.Выберите **ТСП**
	- 2.3.Выберите **Счет**
	- 2.4. Подключите/отключите права Пользователю в этом профиле.
	- 2.5. Сохраните изменения.
- 3. Для удаления профиля нажмите кнопку «**Удалить**».
- 4. Сохраните изменения.
- 5. Для удаления Пользователя Telegram-бота нажмите на странице с Пользователем [\(Рисунок](#page-63-0)  [4.19\)](#page-63-0) кнопку «**Удалить Пользователя**».
	- Откроется поле для ввода ОТР-кода.
- 6. Введите из аутентификатора ОТР-код.

При успешной аутентификации Пользователь будет удалён: в списке Пользователей («**ЕЩЁ**» **>** «**ПОЛЬЗОВАТЕЛИ ТЕЛЕГРАМ**») строка с Пользователем будет отсутствовать

## **4.4.2 Информация о Пользователе Telegram-бота**

## **Инструкция:**

- 1. В таб-баре выберите пункт меню «**ЕЩЁ**».
- 2. Затем выберите «**ПОЛЬЗОВАТЕЛИ ТЕЛЕГРАМ**».
- 3. При необходимости выполните поиск Пользователя с помощью фильтра.
- 4. Нажмите на строку с Пользователем.

Откроется страница с Пользователем Telegram-бота, содержащая следующую информацию [\(Рисунок 4.22\)](#page-66-0).

Руководство Пользователя мобильной версии ПО «Портал ТСП»

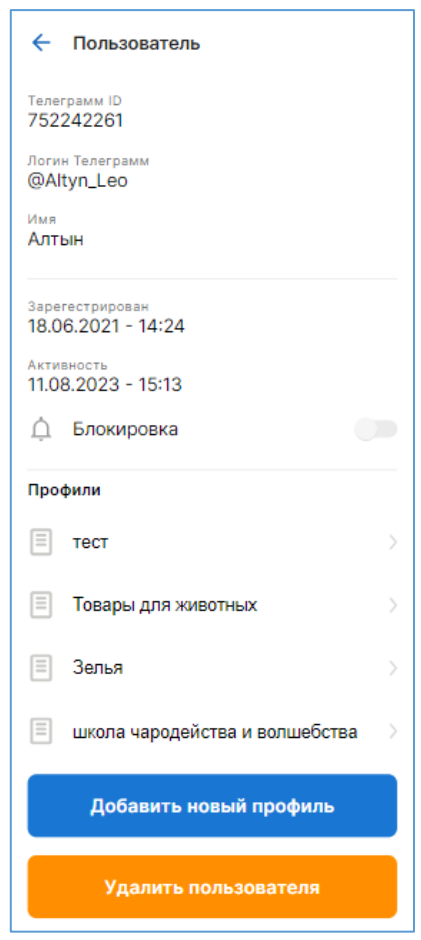

*Рисунок 4.22 – Страница с информацией о Пользователе Telegram-бота*

- <span id="page-66-0"></span>**Telegram ID** – уникальный идентификатор Пользователя Telegram-бота (**userID**).\
- **Логин Телеграмм**  логин Пользователя.
- **Имя**  имя Пользователя.
- **Зарегистрирован**  дата и время регистрации Пользователя Telegram\_бота (время отображается по часовому пояса Пользователя, просматривающему информацию).
- **Активность**  дата и время последних действий Пользователя в Telegram-боте (время отображается по часовому пояса Пользователя, просматривающему информацию).
- **Блокировка**  свитч (переключатель) для блокировки Пользователя.
- **Профили**  список с названиями связок ТСП/счёт, привязанных к Пользователю (на рисунке 4.21 это: «тест», «Товары для животных», «Зелья» и т.д.).
- 5. Откройте окно с профилем, нажав по названию профиля [\(Рисунок 4.23\)](#page-67-0).

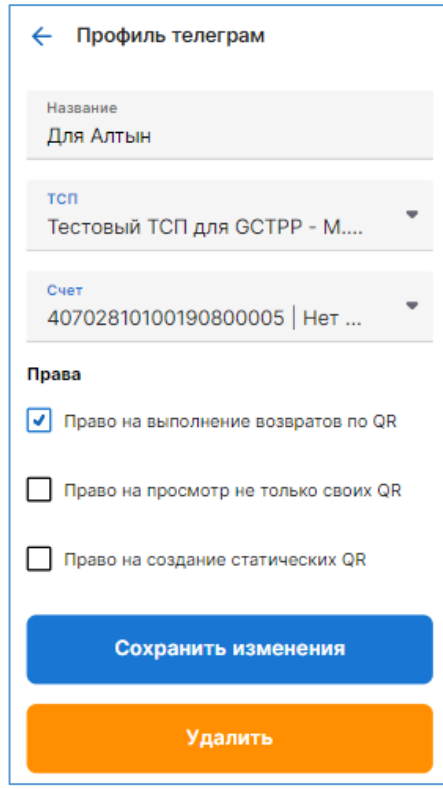

*Рисунок 4.23 – Форма профиля*

- <span id="page-67-0"></span>**Название** – название профиля.
- **ТСП**  выбранное ТСП
- **Счет**  выбранный счёт
- **Права**  выбранные права для данной связки ТСП/счёт (для данного профиля Пользователя)
- **Добавить новый профиль**  кнопка для добавления Пользователю новой связки ТСП/счёт. Как добавить см. в п. [4.4.1](#page-63-1)
- **Удалить пользователя**  кнопка для удаления Пользователя. Как удалить см. в п. [4.4.1.](#page-63-1)

# **4.4.3 Блокировка и разблокировка Пользователя Telegram-бота**

Заблокированному Пользователю будет отказано в выполнении любой команды в Telegram-боте (не сможет генерировать QR-коды (все виды), не сможет инициировать операции возврата и т.д. Список команд см. в [руководстве Пользователя Telegram-бота\)](https://confluence.korona.net/pages/viewpage.action?pageId=1195891647).

- 1. В таб-баре выберите пункт меню «**ЕЩЁ**».
- 2. Затем выберите «**ПОЛЬЗОВАТЕЛИ ТЕЛЕГРАМ**».
- 3. Найдите Пользователя. Можно воспользоваться фильтром.
- 4. Нажмите на строку с Пользователем. Откроется страница с Пользователем Telegram-бота [\(Рисунок 4.24\)](#page-68-1).

5. Включите свитч (переключатель) «**Блокировка**» в положение **Вкл.**

Откроется поле для ввода ОТР-кода.

6. Введите из аутентификатора ОТР-код.

При успешной аутентификации операция будет выполнена: Пользователь будет заблокирован (подсвечен красным цветом):

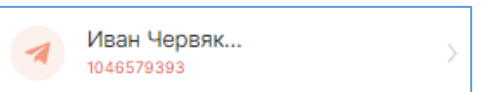

7. **Для разблокировки Пользователя** нужно выключить переключатель «**Блокировка**» в положение **Выкл.**

Откроется поле для ввода ОТР-кода.

8. Введите из аутентификатора ОТР-код.

При успешной аутентификации Пользователь будет разблокирован (строка с Пользователем будет подсвечена серым цветом):

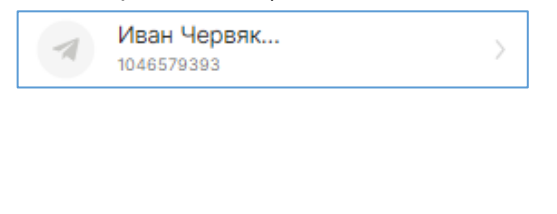

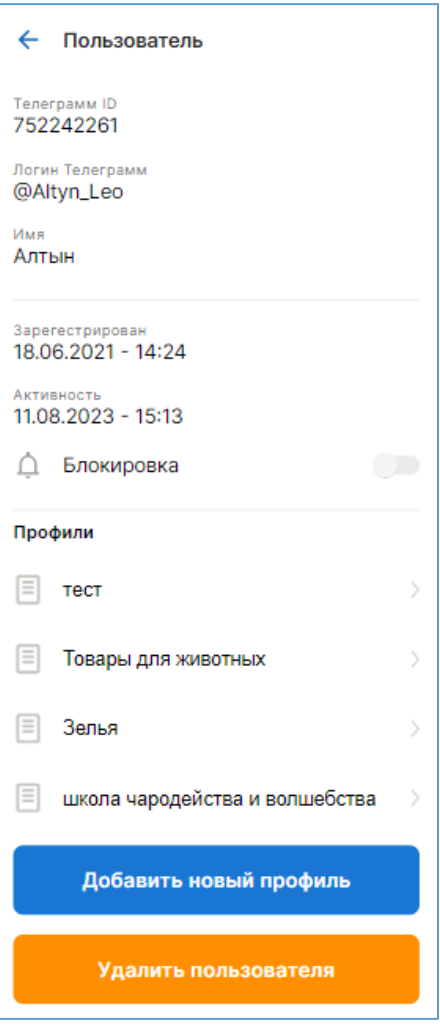

<span id="page-68-1"></span>*Рисунок 4.24 – Страница с Пользователем Telegram-бота*

## <span id="page-68-0"></span>**4.5 Инициация прочей выплаты физическому лицу**

Функциональность позволяет отправить в Банк запрос на инициацию операции В2С «Прочие выплаты физическому лицу» от юридического лица.

Доступно с правами: «**Переводы В2С**» и «**Просмотр операций В2С transfer**».

#### **Инструкция:**

1. В таб-баре Выберите пункт меню «**ЕЩЁ**».

2. Затем Выберите подпункт «**Переводы**». Откроется страница со списком прочих выплат [\(Рисунок 4.25\)](#page-69-0).

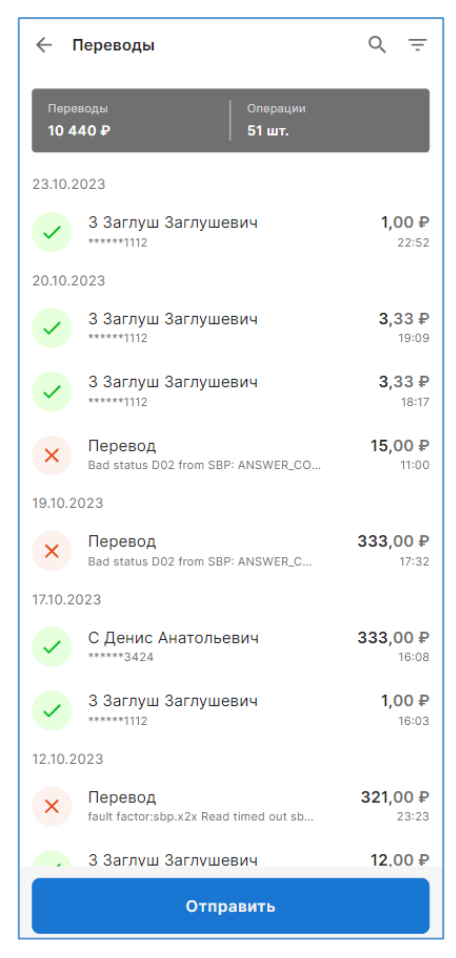

*Рисунок 4.25 – Страница со списком инициированных прочих выплат*

<span id="page-69-0"></span>Информацию по прочим выплатам см. в п. [3.4.3.](#page-45-1)

## 3. Нажмите «**Отправить**».

Откроется форма [\(Рисунок 4.26\)](#page-69-1).

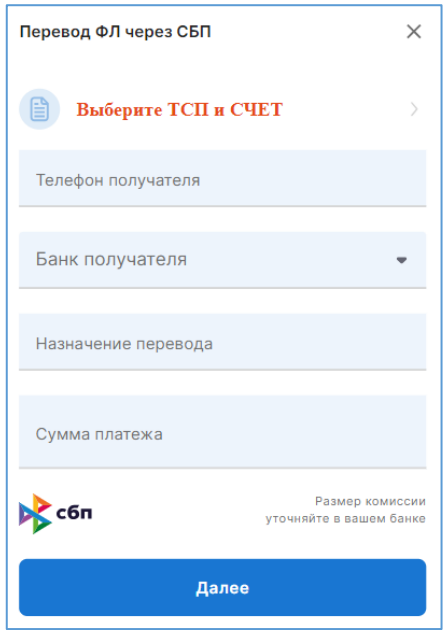

*Рисунок 4.26 – Форма для инициации прочей выплаты*

<span id="page-69-1"></span>4. Выберите связку ТСП/счёт: 4.1.Нажмите на строку «**Выберите ТСП и СЧЕТ**».

Откроется окно «ТСП и Счет».

4.2. Нажмите «**Добавить**».

Откроется форма по добавлению связки ТСП/счёт:

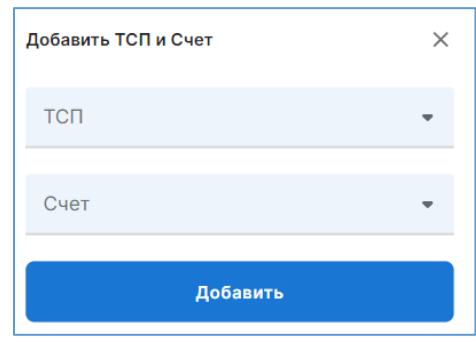

- 4.3.Выберите ТСП и счёт.
- 4.4.Нажмите «**Добавить**». Связка будет добавлена:

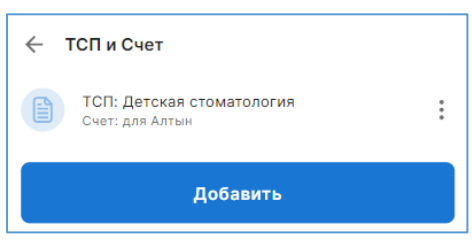

4.5. Нажмите на добавленную связку.

В связке отобразится чекбокс (галочка):

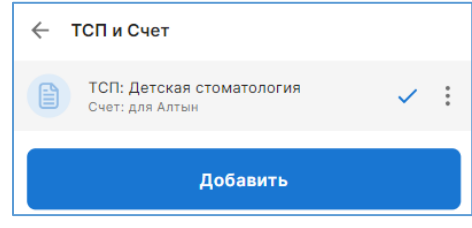

4.6. Нажмите  $\boxed{\leftarrow}$ 

Вы вернётесь в форму инициации прочей выплаты, в которой связка будет добавлена:

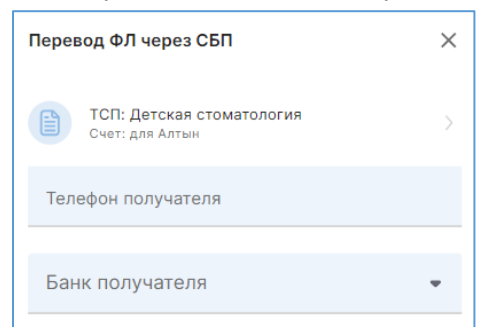

**Примечание.** Связку ТСП/счёт нужно добавить только при первой операции инициации прочей выплаты (в рамках авторизационной сессии). Продолжая инициировать прочие выплаты, при заполнении формы, связка ТСП/счёт будет заполнена. Если потребуется инициировать прочую выплату от другого ТСП/по другому счёту, то нужно будет аналогичным образом добавить новую связку и выбрать её.

- 5. Заполните поля:
	- **«Телефона получателя»** номер телефона физического лица-получателя (обязательно для заполнения).
	- **«Банк получателя»** выпадающий список доступных Банков (обязательно для заполнения).

- **«Назначение перевода»** описание выплаты (необязательно для заполнения).
- **«Сумма платежа»** сумма выплаты.
- 6. Нажмите «**Далее**»

Откроется поле для ввода ОТР-кода:

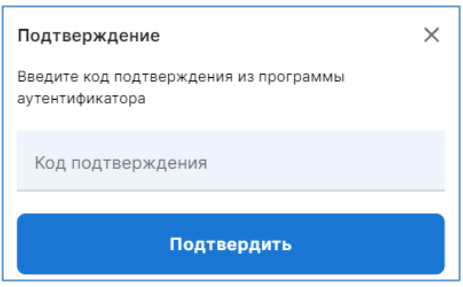

- 7. Введите ОТР-код из аутентификатора.
- 8. Нажмите «Подтвердить».

При успешной аутентификации и выполнении проверки получателя в выбранном Банке откроется окно с информацией о получателе [\(Рисунок 4.27\)](#page-71-0).

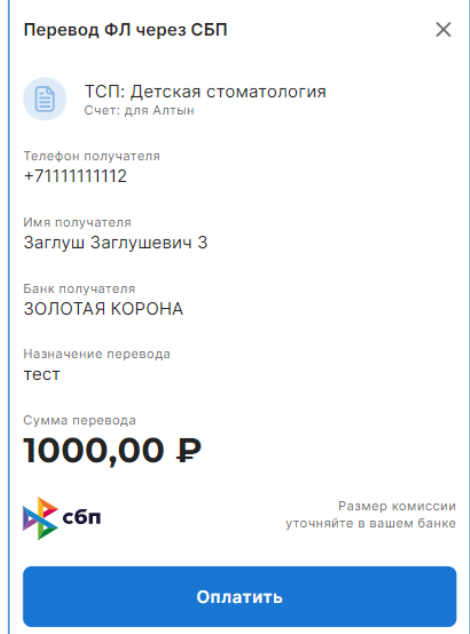

*Рисунок 4.27 – Окно с информацией об инициированной операции прочей выплаты*

<span id="page-71-0"></span>При нажатии на кнопку «**Оплатить**» будет выполнена операция по переводу денежных средств указанному получателю в указанный Банк.